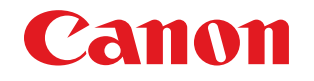

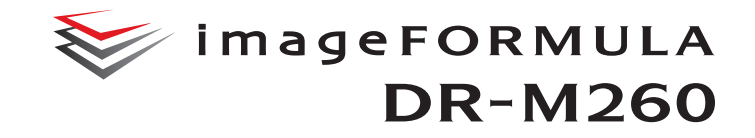

# **Manuale utente**

- Leggere il presente manuale prima di procedere con l'utilizzo dello scanner.
- Al termine della lettura, conservare il manuale in un luogo sicuro per futura consultazione.

#### **Programma internazionale ENERGY STAR® relativo alle apparecchiature per ufficio**

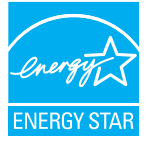

Canon Electronics Inc., in qualità di partner ENERGY STAR®, ha stabilito che questo prodotto è conforme alle direttive del Programma ENERGY STAR® per il risparmio energetico.

Il Programma ENERGY STAR® relativo alle apparecchiature per ufficio è un programma

internazionale finalizzato alla promozione del risparmio energetico attraverso l'uso di computer e altre apparecchiature per ufficio. Il programma sostiene lo sviluppo e la diffusione di prodotti con funzioni che consentano di ridurre in maniera efficace il consumo energetico. Si tratta di un sistema aperto, al quale le società possono partecipare volontariamente. I prodotti oggetto del programma sono le comuni apparecchiature per ufficio, quali computer, monitor, stampanti, fax, fotocopiatrici e scanner. Gli standard ed i loghi applicati a tali prodotti sono gli stessi per tutte le nazioni partecipanti. Questo modello non prevede la configurazione delle opzioni di risparmio energetico.

#### **Solo Unione Europea (e AEA).**

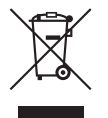

Questo simbolo indica che il prodotto non deve essere smaltito insieme ai rifiuti domestici, conformemente alla direttiva WEEE (2002/96/EC) e alle normative nazionali. Il prodotto deve essere destinato a un punto di raccolta designato, come avviene ad esempio restituendo

l'apparecchio usato acquistandone uno nuovo simile oppure un centro di raccolta autorizzato per il riciclaggio di apparecchi elettrici ed elettronici (EEE). Lo smaltimento improprio di questo tipo di rifiuti potrebbe influire negativamente sull'ambiente e sulla salute delle persone a causa delle sostanze potenzialmente pericolose in genere associate agli EEE. Allo stesso tempo, la collaborazione da parte dell'utente al corretto smaltimento del prodotto contribuirà a un uso efficace delle risorse naturali. Per ulteriori informazioni sui punti di consegna degli apparecchi da destinare al riciclaggio, contattare le autorità locali, le autorità competenti per lo smaltimento dei rifiuti, lo schema WEEE approvato oppure il servizio di smaltimento rifiuti domestici. Per ulteriori informazioni relative alla restituzione e al riciclaggio dei prodotti WEEE, visitare il sito www.canon-europe.com. (AEA: Norvegia, Islanda e Liechtenstein)

### **Nomi Modelli**

Per la conformità alle normative di sicurezza nelle diverse aree di vendita, questo scanner per documenti potrà essere denominato anche come indicato di seguito. DR-M260: Modello M111281

#### **Avviso di riproduzione**

Questo dispositivo è progettato per gli usi consentiti dalla legge, nel rispetto di tutte le leggi applicabili, tra cui le norme anti-contraffazione e per la protezione dei diritti d'autore, oltre a quelle riguardanti la sicurezza nazionale.

Chiunque riproduca uno qualsiasi dei materiali seguenti (intenzionalmente o meno) al fine di sostituirlo all'originale, è perseguibile per legge.

- Carta moneta o banconote (nazionali o straniere)
- Francobolli, valori bollati o altri bolli simili
- Certificati azionari, certificati obbligazionari, cambiali, assegni o altri certificati di valore
- Passaporti, licenze oppure altri certificati o documenti rilasciati da agenzie o funzionari pubblici

Questo elenco non è esaustivo.

Canon non è responsabile delle modalità di utilizzo dello scanner da parte dei singoli utenti.

Si ricorda che alcuni tipi di proprietà intellettuale sono protetti dalle leggi sul copyright e che il materiale coperto da copyright non può essere riprodotto senza l'autorizzazione esplicita del titolare, tranne che per uso personale o domestico in circostanze limitate.

#### **Marchi di fabbrica**

- Canon e il logo Canon sono marchi di fabbrica registrati di Canon Inc. negli Stati Uniti e potrebbero essere marchi di fabbrica o marchi di fabbrica registrati anche in altri Paesi.
- imageFORMULA è un marchio di CANON ELECTRONICS INC.
- Microsoft, Windows, PowerPoint e SharePoint sono marchi registrati o marchi di Microsoft Corporation negli Stati Uniti e in altri Paesi.
- Screenshot dei prodotti Microsoft stampate con il permesso di Microsoft Corporation.
- ENERGY STAR® è un marchio di fabbrica depositato negli USA.
- ISIS è un marchio registrato di EMC Corporation negli Stati Uniti.
- Adobe, the Adobe logo, Acrobat, the Adobe PDF logo, and Adobe Reader are either registered trademarks or trademarks of Adobe Systems Incorporated in the United States and/or other countries.

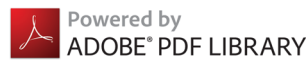

• Gli altri prodotti e le ragioni sociali citati nel presente documento sono marchi di fabbrica dei rispettivi proprietari. Nel documento, tuttavia, non si utilizzano i simboli TM e ®.

#### **Copyright**

Copyright 2017 by CANON ELECTRONICS INC. Tutti i diritti riservati. La presente pubblicazione non può essere riprodotta o trasmessa, in nessuna forma e attraverso nessun mezzo, elettronico o meccanico, né attraverso fotocopie o registrazioni né con sistemi di memorizzazione delle informazioni o di recupero senza previa autorizzazione scritta della CANON ELECTRONICS INC.

#### **Limitazione di responsabilità**

Le informazioni contenute nel presente documento sono soggette a modifiche senza preavviso.

CANON ELECTRONICS INC. NON RICONOSCE NESSUNA GARANZIA DI NESSUN TIPO RELATIVAMENTE A QUESTO MATERIALE, ESPLICITA O IMPLICITA, ECCETTO QUANTO PREVISTO DAL PRESENTE DOCUMENTO. CIÒ COMPRENDE LE GARANZIE DI COMMERCIABILITÀ, IDONEITÀ AD UN USO PARTICOLARE O CONTRO LA VIOLAZIONE DI QUALSIASI BREVETTO. CANON ELECTRONICS C. NON SI REPUTA RESPONSABILE PER EVENTUALI DANNI DIRETTI, ACCIDENTALI O CONSEQUENZIALI DI QUALSIASI NATURA, O DI PERDITE O SPESE CAUSATI DALL'UTILIZZO DI QUESTO MATERIALE.

CANON ELECTRONICS INC. NON È RESPONSABILE DELLA MEMORIZZAZIONE E DELLA GESTIONE DEI DOCUMENTI SOTTOPOSTI A SCANSIONE CON IL PRODOTTO NÉ DELLA MEMORIZZAZIONE E DELLA GESTIONE DEI DATI DELLE IMMAGINI DIGITALIZZATE RISULTANTI.SE IL CLIENTE INTENDE ELIMINARE GLI ORIGINALI DEI DOCUMENTI SOTTOPOSTI A SCANSIONE, SPETTA AL CLIENTE ISPEZIONARE LE IMMAGINI DIGITALIZZATE E VERIFICARE CHE I DATI SIANO INTATTI.

LA RESPONSABILITÀ MASSIMA DI CANON ELECTRONICS INC. PREVISTA DA QUESTA GARANZIA È LIMITATA AL PREZZO D'ACQUISTO DEL PRODOTTO COPERTO DALLA GARANZIA.

# <span id="page-3-0"></span>**Guida all'installazione**

#### **PASSO 1Controllo degli accessori**

Qualora dovessero mancare o risultare danneggiati uno o più dei componenti elencati di seguito, rivolgersi al proprio rivenditore o centro di assistenza autorizzato Canon.

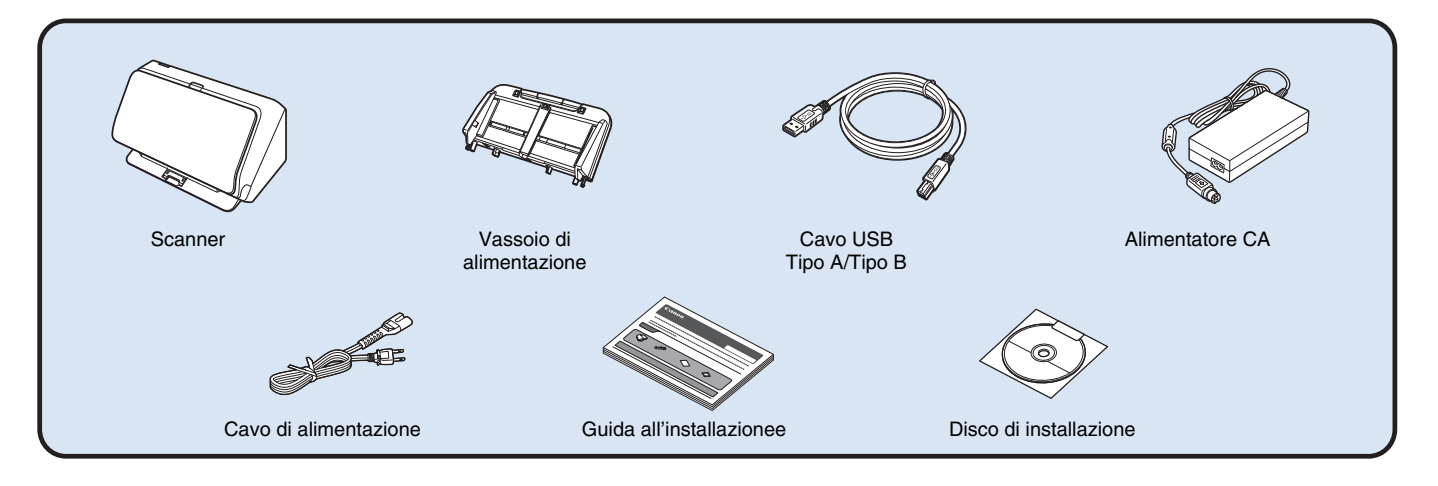

- Le informazioni contenute nel presente documento sono soggette a modifiche senza preavviso.
- Conservare gli imballi dell'apparecchio per facilitarne l'eventuale conservazione e trasporto.
- È fornita una versione stampata della *Guida di riferimento* in lingua inglese. Le informazioni della *Guida di riferimento* sono disponibili anche in altre lingue all'interno del *Manuale utente* contenuto nel disco di installazione.
- La conformazione della spina di alimentazione varia da paese a paese.

### **Contenuto del disco di installazione**

Installare il software indicato di seguito, necessario per l'utilizzo dello scanner, dal disco di installazione fornito in dotazione.

**• CaptureOnTouch**

Si tratta di un'applicazione di scansione specifica per gli scanner di serie DR.

**• CapturePerfect 3.1**

Utilità di scansione specifica per gli scanner della serie DR.

**• Driver dello scanner**

Driver specifico per questo scanner.

# **IMPORTANTE**

In caso di scansione con software di terzi, utilizzare il driver dello scanner per configurare le condizioni di scansione. Per ulteriori informazioni su come accedere al driver dello scanner, consultare i manuali forniti con le singole applicazioni software.

### **Dopo aver rimosso lo scanner dall'imballo, montare il vassoio di alimentazione e rimuovere le pellicole di protezione (**▼**).**

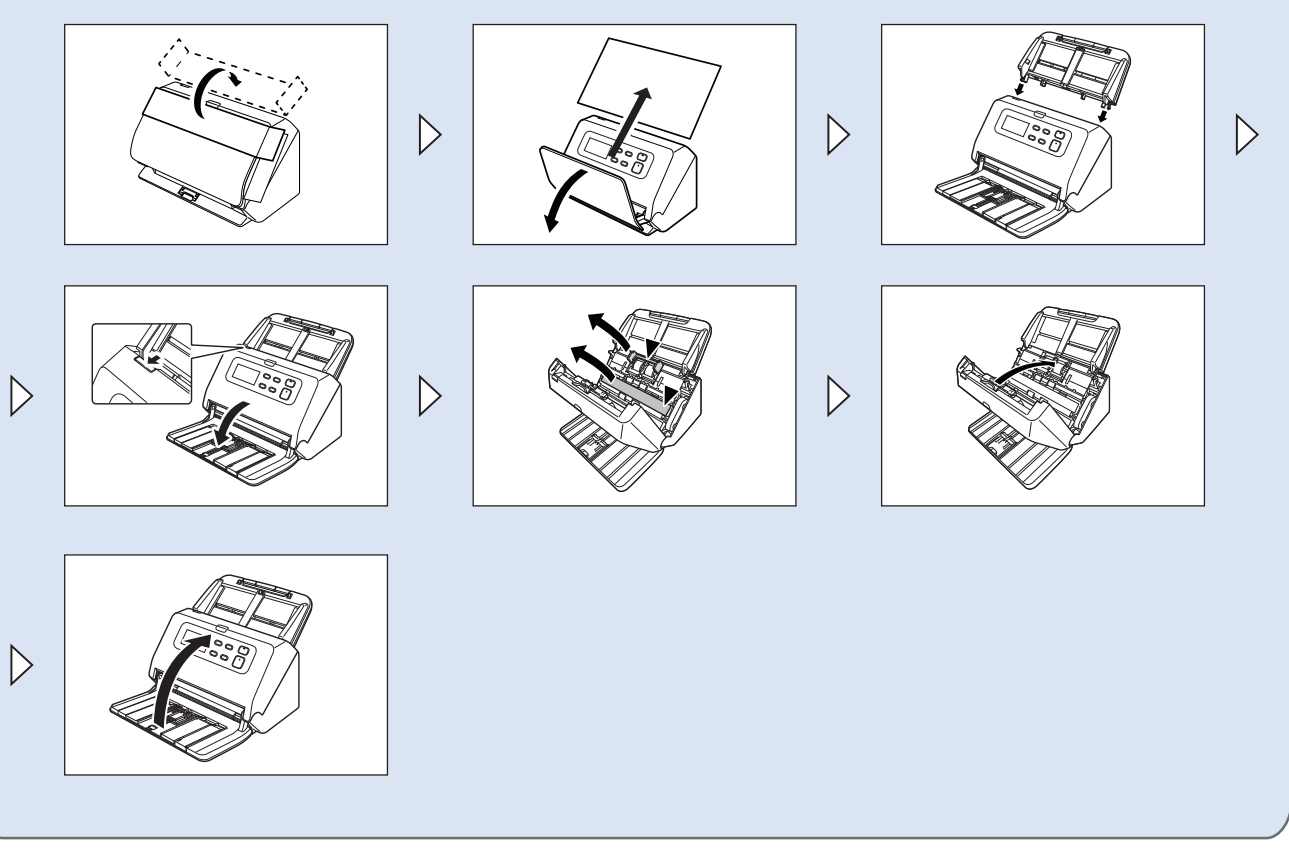

#### **PASSO 2Installazione del software**

### **Requisiti di sistema**

Per poter utilizzare lo scanner, il computer usato deve soddisfare i seguenti requisiti di sistema.

#### **Computer**

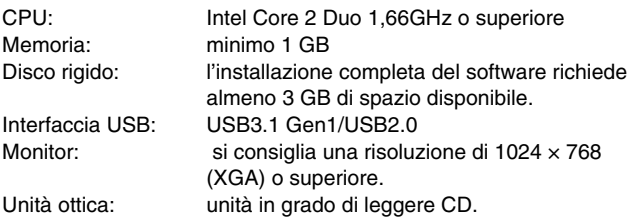

#### **Sistema operativo**

- Microsoft Windows 7 con Service Pack 1 o successivo (edizioni a 32 e 64 bit)
- Microsoft Windows 8.1 (edizioni a 32 e 64 bit)
- Microsoft Windows 10 (edizioni a 32 e 64 bit)
- Microsoft Windows Server 2008 R2 Service Pack 1 o versione successiva
- Microsoft Windows Server 2012 R2
- Microsoft Windows Server 2016

Questo è l'ambiente aggiornato a maggio 2017.

Per informazioni aggiornate sul supporto software, visitare la pagina Prodotti nel sito Web di Canon.

### **Altri requisiti**

- Un'applicazione compatibile ISIS o TWAIN, che sia compatibile anche con i sistemi operativi sopra indicati.
- .NET Framework 4.0 o successivo

# **IMPORTANTE**

• Se si collega lo scanner ad una porta USB abilitata per USB3.1 Gen1, alcuni computer potrebbero non riconoscerlo. In tal caso, collegarlo ad una porta USB2.0.

- Utilizzare l'interfaccia USB in dotazione standard con il computer. Non è possibile tuttavia garantire il funzionamento normale con tutte le interfacce USB, anche se rientrano nella dotazione standard del computer. Per ulteriori dettagli, contattare il rivenditore di zona autorizzato Canon.
- Le velocità di scansione sono inferiori se l'interfaccia USB standard del computer è di tipo USB Full-Speed (USB 1.1).
- Utilizzare esclusivamente il cavo USB incluso nella dotazione originale dello scanner.
- Se la CPU, la memoria, la scheda di interfaccia o altri componenti non soddisfano i requisiti di installazione, è possibile che si verifichi una riduzione significativa della velocità di scansione e che la trasmissione richieda molto più tempo.
- Anche se il computer soddisfa i requisiti di sistema, la velocità di scansione potrebbe variare in base alle specifiche del computer e all'ambiente.
- Il funzionamento ottimale dei driver forniti con lo scanner non può essere garantito con tutte le applicazione compatibile ISIS o TWAIN. Per maggiori dettagli, contattare il rivenditore del software.
- Nella modalità tablet di Windows 10, il software può interferire con la visualizzazione.
- Con Windows Server 2008 R2 e Windows Server 2012 R2 deve essere abilitata la funzionalità Esperienza desktop.

### **Note per l'uso con sistemi operativi a 64 bit**

- Non è garantito che tutte le applicazioni conformi a ISIS/TWAIN funzionino.
- La velocità di scansione potrà variare a seconda delle caratteristiche del computer.

# **Installazione del software**

# **IMPORTANTE**

**1**

- Installare il software prima di collegare lo scanner al computer.
- Accedere a Windows come amministratore.
- Chiudere tutte le altre applicazioni prima di avviare l'installazione del software.

#### **Inserire il disco di installazione nell'unità Disco del computer.**

La procedura di installazione dovrebbe avviarsi automaticamente non appena viene inserito il disco nell'unità. (Se la procedura di installazione guidata non si avvia automaticamente, eseguire il file setup.exe presente sul disco.)

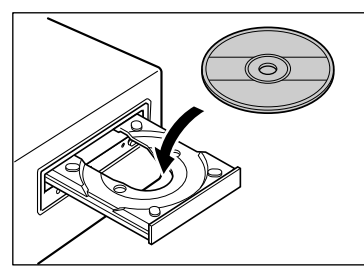

Se viene visualizzata la seguente finestra di dialogo, fare clic su [Sì] o [Consenti].

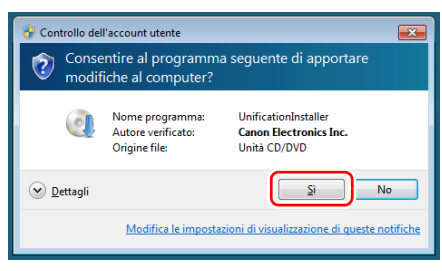

# **2 Fare clic su [Installazione tipica].**

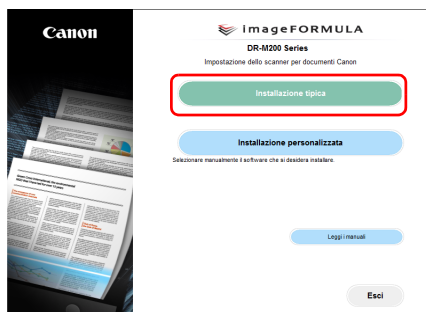

**Informazioni sull'installazione del software in bundle**L'opzione [Installazione personalizzata] al passo 3 della procedura consente di scegliere il software fornito in dotazione che deve essere installato.

### **Suggerimento**

Se si desidera reinstallare solo applicazioni specifiche che erano state disinstallate in precedenza, selezionare [Installazione personalizzata] e specificare le applicazioni desiderate.

#### **3Fare clic su [Installa].**

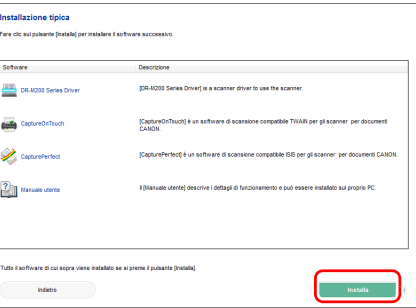

#### **4 Per completare l'installazione, osservare le istruzioni visualizzate a schermo.**

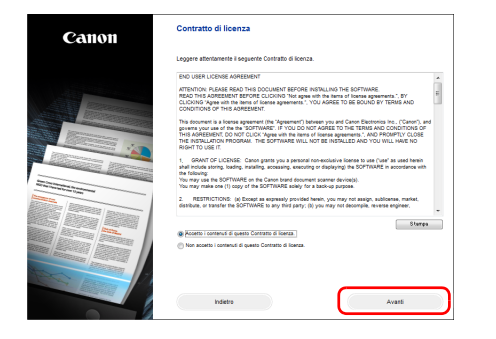

**5 Fare clic su [Esci] per completare l'installazione del software.**

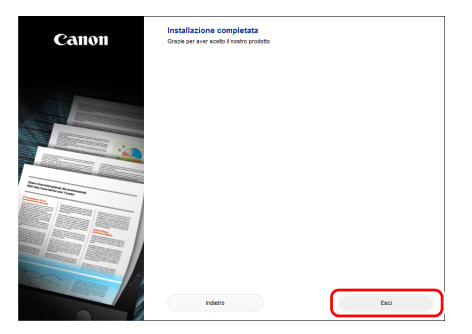

#### **PASSO 3 Connessione al computer**

Collegare lo scanner al computer e all'alimentatore.

## **IMPORTANTE**

- Non collegare lo scanner al computer prima di aver installato il software.
- Prima di collegare lo scanner al computer, controllare che lo scanner sia spento (interruttore in posizione OFF). Se lo scanner è acceso, spegnerlo.

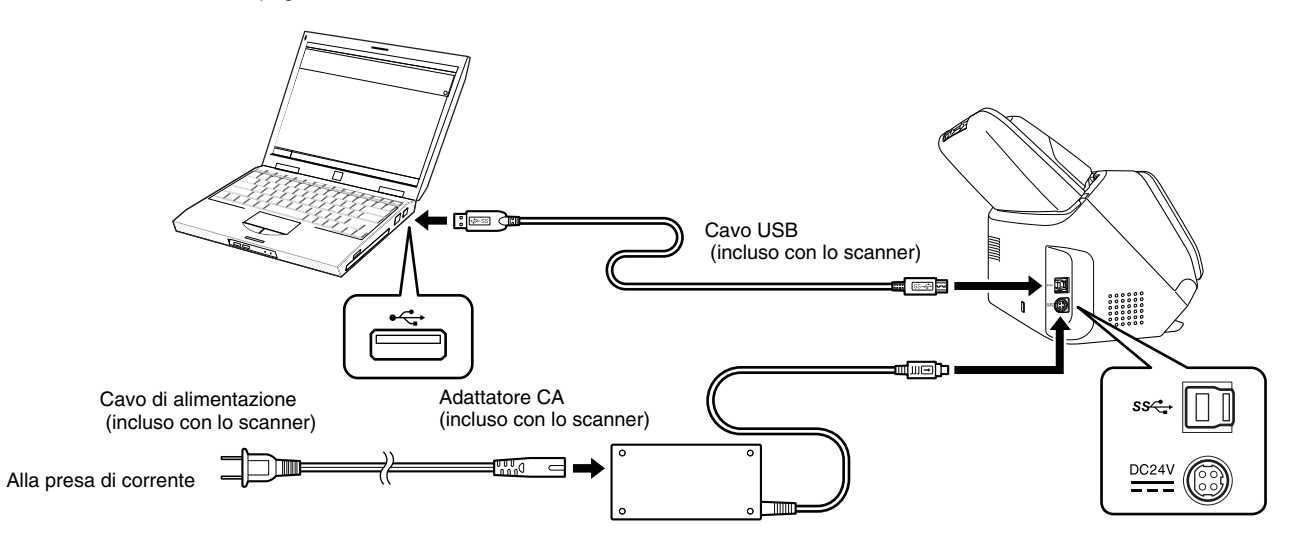

#### **PASSO 4Accensione dello scanner**

Lo scanner può essere acceso e spento mediante il pulsante di alimentazione situato nella parte anteriore dello scanner stesso.

**1 Verificare che lo scanner e il computer siano collegati correttamente.**

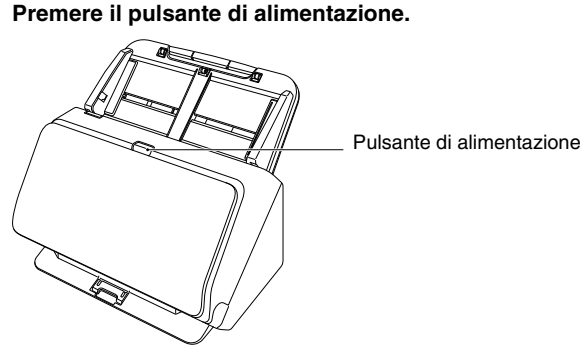

Quando lo scanner è acceso, l'indicatore del pulsante di alimentazione si illumina con luce blu.

### **Suggerimento**

**2**

Nella barra delle applicazioni viene visualizzato un messaggio come quello indicato di seguito. Lo scanner sarà pronto per l'uso dopo alcuni istanti, al termine della procedura di riconoscimento automatico.

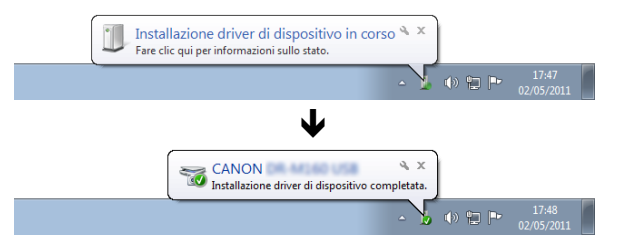

Quando lo scanner è correttamente collegato al computer, l'icona (CaptureOnTouch) viene visualizzata nella barra delle applicazioni come segue.

#### A  $\mathbb{R}$  is the  $\mathbb{R}^n$

Se nella barra delle applicazioni viene invece visualizzata l'icona ... lo scanner non è collegato correttamente al computer. Controllare l'interruttore di alimentazione e il cavo USB.

# <span id="page-9-0"></span>**Spegnimento dello scanner**

Premere e mantenere premuto il pulsante di alimentazione fino a che l'indicatore non si spegne.

## **IMPORTANTE**

- Una volta spento lo scanner, attendere almeno 10 secondi prima di riaccenderlo.
- Se si prevede di non utilizzare lo scanner per un periodo prolungato, per sicurezza scollegare il cavo di alimentazione dalla presa di corrente.

#### ြို | **Suggerimento**

L'impostazione di spegnimento automatico dello scanner è attivata per impostazione predefinita e se non viene utilizzato per 4 ore, lo scanner si spegne automaticamente.

Per ulteriori informazioni su come disattivare questa impostazione, [vedere "Informazioni sullo strumento di impostazione del driver](#page-88-0)  [imageFORMULA Canon" a pagina](#page-88-0) 89.

### **Con questo si conclude l'installazione.**

# <span id="page-10-0"></span>**Introduzione**

Congratulazioni per l'acquisto dello scanner per documenti Canon imageFORMULA DR-M260.

Prima di usare lo scanner, si raccomanda di leggere attentamente i manuali indicati di seguito e familiarizzarsi con le funzioni dello scanner in modo da comprenderle a sufficienza e sfruttarne quindi al massimo le funzionalità. Al termine della lettura, conservare i manuali con cura per poterli eventualmente consultare in seguito.

#### **Manuali dello scanner**

La documentazione relativa a questo scanner consiste dei seguenti manuali.

#### ● **Guida all'installazione**

Descrive le procedure di configurazione dello scanner. Leggere questo manuale quando si utilizza lo scanner per la prima volta.

#### ● **Manuale utente (questo manuale)**

Questo manuale contiene le procedure per l'uso dello scanner. (manuale solo in formato elettronico PDF)

#### **Suggerimento**

- La versione elettronica del manuale (Manuale utente) per questo scanner è contenuta nel disco di installazione in formato PDF.
- Il manuale utente (in formato elettronico) verrà salvato nella seguente cartella al momento dell'installazione del software.

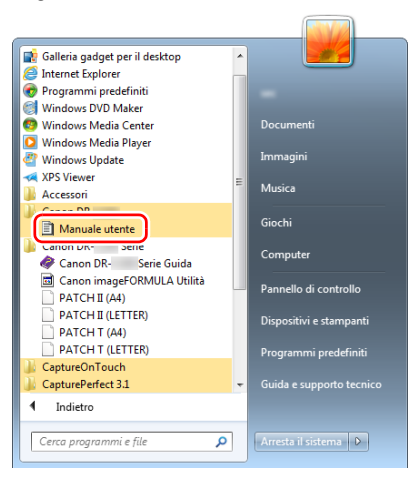

### **Suggerimento**

In Windows 8.1, è registrato nel percorso seguente.

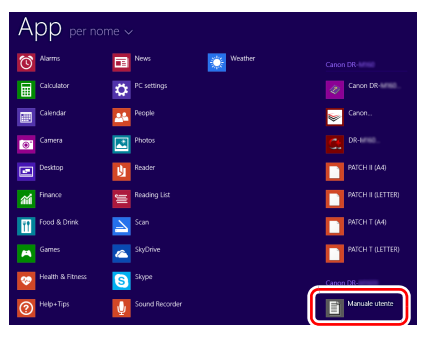

# <span id="page-11-0"></span>**Simbologia adottata nel presente manuale**

Nel presente manuale si utilizzano i seguenti simboli per evidenziare procedure, limitazioni, precauzioni per lo spostamento, nonché istruzioni che devono essere osservate per garantire la sicurezza.

# **AVVERTENZA**

Indica un avvertimento relativo ad operazioni che, se non eseguite correttamente, potrebbero provocare lesioni o morte. Per un utilizzo sicuro dello scanner, osservare sempre questi avvertimenti.

# **ATTENZIONE**

Indica operazioni che, se non eseguite correttamente, potrebbero provocare danni alle persone e alle cose. Per un utilizzo sicuro dello scanner, osservare sempre queste avvertenze.

# **IMPORTANTE**

Indica requisiti e limitazioni all'utilizzo dell'apparecchio. Leggere attentamente queste avvertenze per poter utilizzare lo scanner correttamente ed evitare danni.

### **Suggerimento**

Segnala un chiarimento relativo ad una operazione, oppure indica spiegazioni aggiuntive relative a una procedura. Si raccomanda di leggere sempre queste note.

# **Indice**

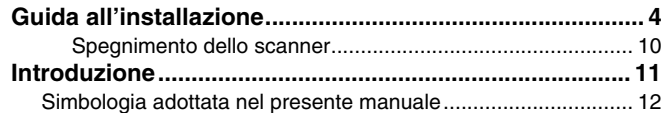

### **[Operazioni preliminari................................ 14](#page-13-0)**

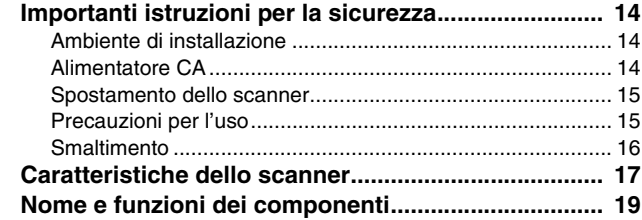

### **[Funzionamento di base.............................. 24](#page-23-0)**

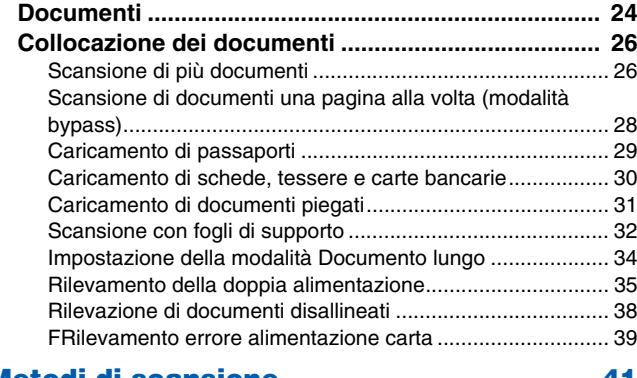

# **[Metodi di scansione................................... 41](#page-40-0) [Scansione con CaptureOnTouch](#page-40-1) ............................... 41**

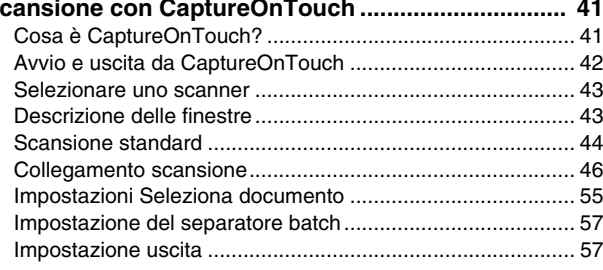

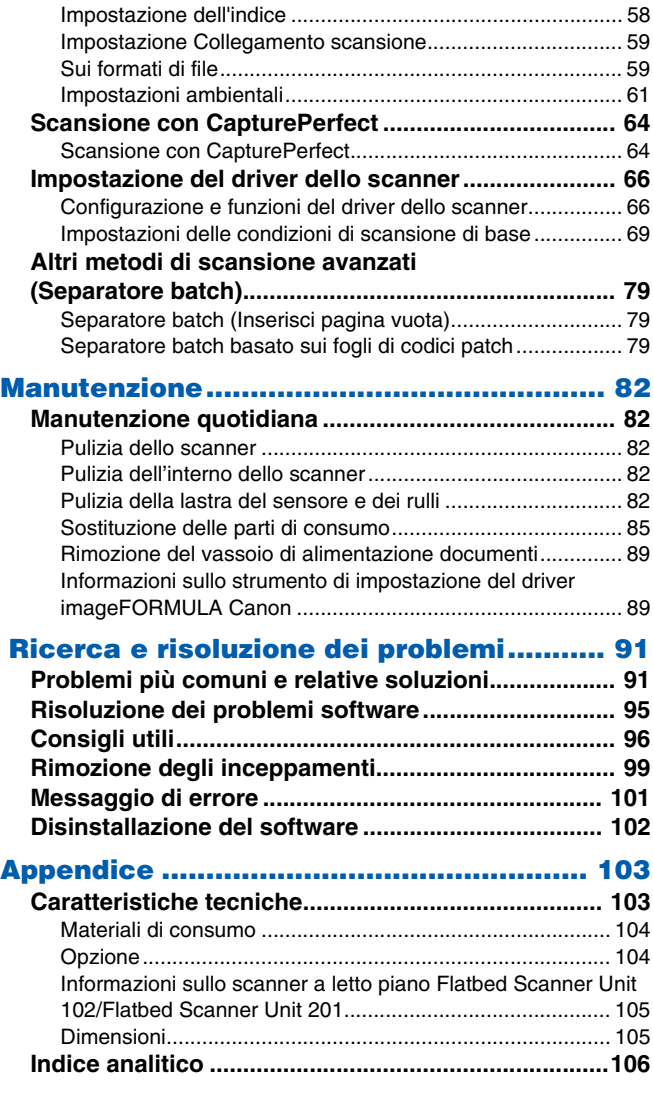

# <span id="page-13-1"></span><span id="page-13-0"></span>**Importanti istruzioni per la sicurezza**

Per garantire il funzionamento sicuro di questo scanner, leggere le avvertenze e le precauzioni di sicurezza riportate di seguito.

# <span id="page-13-2"></span>**Ambiente di installazione**

L'ambiente di installazione influisce sulle prestazioni dello scanner. Assicurarsi quindi che l'ambiente di installazione dello scanner corrisponda ai requisiti descritti di seguito.

● Prevedere uno spazio adeguato attorno allo scanner per consentirne l'utilizzo e la manutenzione e garantire una ventilazione adeguata.

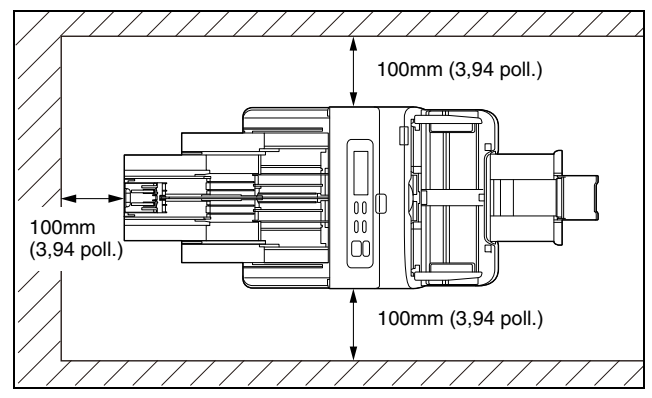

- Assicurarsi che sia presente uno spazio adeguato di fronte allo scanner per consentire l'uscita dei documenti dopo la scansione.
- Evitare di installare l'apparecchio in luoghi esposti alla luce diretta del sole. Se ciò fosse inevitabile, utilizzare tende per riparare lo scanner.
- Evitare luoghi in cui tendono ad accumularsi significative quantità di polvere. La polvere infatti influisce negativamente sul funzionamento ottimale dello scanner.
- Evitare ambienti caldi o umidi, ad esempio in prossimità di rubinetti dell'acqua, scaldabagni o umidificatori Evitare luoghi in cui possono essere presenti vapori d'ammoniaca. Non collocare l'apparecchio in prossimità di sostanze volatili o infiammabili, quali alcool o solventi.
- Evitare luoghi soggetti a vibrazioni.
- Evitare che lo scanner venga sottoposto a variazioni repentine di temperatura. Se l'ambiente in cui si installa lo scanner è freddo ma viene riscaldato rapidamente, si possono formare goccioline d'acqua (condensa) al suo interno. Tale fenomeno può causare un notevole degrado della qualità di scansione. Per una qualità di scansione ottimale, si consiglia di osservare le seguenti condizioni: Temperatura ambiente: da 10 °C a 32,5 °C (da 50 °F a 95 °F) Umidità: da 20 a 80% (umidità relativa)
- Non installare lo scanner in prossimità di apparecchiature che generano campi elettromagnetici (ad esempio altoparlanti, televisori o radio).
- Non ostruire la ventola. In caso contrario lo scanner potrebbe surriscaldarsi, comportando il pericolo di incendio.

# <span id="page-13-3"></span>**Alimentatore CA**

- Collegare l'apparecchio esclusivamente a una presa elettrica erogante la tensione e la frequenza consentite (120 V, 60 Hz oppure 220-240 V, 50/60 Hz a seconda della regione).
- Non collegare lo scanner a una presa di corrente alla quale sono già collegate altre apparecchiature elettriche. Se si utilizza una prolunga, verificare inoltre che la sua capacità di corrente sia sufficiente ai requisiti dello scanner.
- Non tentare mai di smontare l'alimentatore CA o di modificarlo in alcun modo in quanto tali operazioni potrebbero comportare pericoli.
- Il cavo di alimentazione potrebbe danneggiarsi se calpestato di frequente o se sopra vi si collocano oggetti pesanti.
- Non utilizzare il cavo di alimentazione arrotolato o avvolto in matassa.
- 14
- Non tirare mai il cavo di alimentazione. Per scollegare il cavo dalla presa di corrente, afferrare e tirare sempre ed esclusivamente la spina per estrarla dalla presa.
- La zona attorno al cavo elettrico deve essere libera da oggetti in modo da poter scollegare facilmente il cavo in caso di emergenza.
- Non utilizzare un alimentatore CA diverso da quello fornito in dotazione con lo scanner. Non utilizzare con altri apparecchi l'alimentatore CA fornito in dotazione con lo scanner.
- In caso di dubbi riguardanti l'alimentazione, contattare il rivenditore di zona o il rappresentante del servizio assistenza autorizzato Canon.

# <span id="page-14-0"></span>**Spostamento dello scanner**

- Quando si sposta lo scanner, afferrarlo sempre con entrambe le mani per evitarne la caduta.
- Assicurarsi di scollegare il cavo di interfaccia e l'alimentatore CA prima di procedere allo spostamento dello scanner. Se lo scanner viene trasportato senza aver prima scollegato questi componenti, le spine e i connettori potrebbero subire danni.

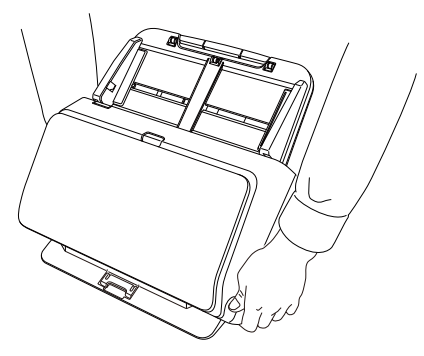

# <span id="page-14-1"></span>**Precauzioni per l'uso**

# **AVVERTENZA**

Per l'utilizzo dello scanner, osservare sempre le seguenti precauzioni per evitare il pericolo di incendi o folgorazione.

- Non utilizzare mai alcool, benzene, solventi, prodotti spray o altre sostanze altamente infiammabili in prossimità dello scanner.
- Non tagliare, danneggiare o modificare il cavo di alimentazione. Non collocare oggetti pesanti sul cavo di alimentazione, non tirarlo né piegarlo.
- Non collegare il cavo di alimentazione con le mani bagnate.
- Non collegare lo scanner ad una presa multipla esterna (ciabatta).
- Non annodare o arrotolare il cavo di alimentazione, per evitare il pericolo di incendi o folgorazione. Quando si collega il cavo di alimentazione, accertarsi che la spina sia saldamente e completamente inserita nella presa elettrica.
- Il set cavo di alimentazione in dotazione è destinato esclusivamente all'uso con questo scanner e non va utilizzato con altre apparecchiature elettroniche. Inoltre non utilizzate set cavo di alimentazione diversi da quelli forniti in dotazione con lo scanner, per evitare il pericolo di incendi o folgorazione.
- Non disassemblare o modificare lo scanner.
- Non tentare mai di smontare l'alimentatore CA o di modificarlo in alcun modo in quanto tali operazioni potrebbero comportare pericoli.
- Non utilizzare prodotti spray infiammabili in prossimità dello scanner.
- Prima di procedere alla pulizia dello scanner, spegnerlo premendo l'interruttore di alimentazione, quindi scollegare il cavo di alimentazione dalla presa.
- Pulire lo scanner servendosi di un panno appena inumidito e ben strizzato. Non utilizzare mai alcool, benzene, solventi o altre sostanze infiammabili.
- Se lo scanner produce rumori insoliti oppure emana fumo, calore o odori anormali, oppure se lo scanner non funziona o si verificano altre anomalie durante l'uso, spegnerlo immediatamente premendo il pulsante di alimentazione, quindi estrarre la spina di alimentazione dalla presa elettrica. Per la riparazione, rivolgersi al rivenditore di zona o al servizio di assistenza autorizzato Canon.
- Non lasciare mai cadere lo scanner ed evitare che subisca colpi o urti violenti. In caso di danni allo scanner, spegnerlo immediatamente premendo l'interruttore di alimentazione ed estrarre la spina di alimentazione dalla presa elettrica. Per la riparazione, rivolgersi al rivenditore di zona o al servizio di assistenza autorizzato Canon.

● Prima di spostare lo scanner, spegnerlo premendo l'interruttore di alimentazione, quindi estrarre la spina di alimentazione dalla presa elettrica.

# **ATTENZIONE**

- Non installare lo scanner su superfici instabili o inclinate, né in luoghi soggetti ad eccessive vibrazioni per evitarne l'eventuale caduta con conseguenti incidenti alle persone o danni allo scanner.
- Non appoggiare sullo scanner oggetti metallici di piccole dimensioni, quali graffette, fermagli, gioielli, ecc. Questi oggetti potrebbero infatti cadere nello scanner e causare pericoli di incendio o folgorazione. Qualora tali oggetti dovessero cadere dentro lo scanner, spegnere immediatamente l'interruttore e scollegare il cavo di alimentazione dalla presa. Per la riparazione, rivolgersi al rivenditore di zona o al servizio di assistenza autorizzato Canon.
- Non installare lo scanner in luoghi umidi o polverosi per evitare pericoli di incendio o folgorazione.
- Non appoggiare oggetti sullo scanner. Tali oggetti potrebbero rovesciarsi o cadere, provocando incidenti alle persone.
- Collegare l'apparecchio esclusivamente a una presa elettrica erogante la tensione e la frequenza consentite (120 V, 60 Hz oppure 220-240 V, 50/60 Hz a seconda della regione) per evitare pericoli di incendio o folgorazione.
- Estrarre il cavo di alimentazione solo afferrandone la spina. Non tirare direttamente il cavo di alimentazione per evitare di danneggiare o scoprire il conduttori elettrici interni ad esso. Questo potrebbe provocare incendi o folgorazioni.
- Lasciare spazio sufficiente attorno alla spina di alimentazione per poterla estrarre facilmente. Se si collocano oggetti attorno alla spina di alimentazione, potrà risultare difficoltoso estrarla in caso di emergenza.
- Evitare che acqua o sostanze infiammabili (quali alcool, solventi, benzene, ecc.) penetrino all'interno dello scanner, provocando pericoli di incendi o folgorazione. Questo potrebbe causare pericoli di incendio o folgorazione.
- Per garantire la sicurezza, spegnere lo scanner premendo l'interruttore di alimentazione se non si prevede di utilizzare l'apparecchio per un certo periodo, ad esempio di notte. Sempre per garantire la sicurezza, spegnere lo scanner premendo l'interruttore di alimentazione e scollegarne il cavo di alimentazione dalla presa elettrica qualora l'apparecchio non venga utilizzato per un periodo di tempo prolungato, come ad esempio durante festività, ferie o vacanze.
- Evitare di indossare indumenti ampi, braccialetti, collane o altro che potrebbero impigliarsi nello scanner durante l'utilizzo e causare incidenti. Fare attenzione anche a cravatte, foulard e capelli lunghi. Qualora oggetti rimangano impigliati nello scanner, scollegare immediatamente il cavo di alimentazione per arrestare l'apparecchio.
- Prestare sempre attenzione durante il caricamento della carta nello scanner e la rimozione di fogli inceppati. I bordi dei fogli di carta possono essere taglienti e causare ferite.

# <span id="page-15-0"></span>**Smaltimento**

Per lo smaltimento dello scanner, attenersi sempre alle disposizioni e alle normative locali o rivolgersi al proprio rivenditore.

# <span id="page-16-0"></span>**Caratteristiche dello scanner**

Le principali caratteristiche e funzioni dello scanner per documenti DR-M260 sono descritto di seguito:

#### ● **Dimensioni ridotte**

Lo scanner è compatto e misura solo 285 mm (L) x 180 mm (P) x 178 mm (A) (11.22 x 7.09 x 7.01 pollici), senza il vassoio di alimentazione.

#### ● **Alimentazione rapida dei documenti**

È possibile eseguire la scansione dei documenti a una velocità di fino a 60 pagine al minuto (scansione di documenti in formato A4 a una o due facciate a 200 dpi).

#### ● **Elevata qualità delle immagini**

Il sensore ottico con risoluzione a 600 dpi incorporato nello scanner consente di effettuare la scansione di documenti con un'elevata qualità d'immagine.

#### ● **Interfaccia USB3.1 Gen1**

Lo scanner supporta lo standard SuperSpeed USB3.1 Gen1.

#### ● **Supporto colore/scala di grigi**

Lo scanner è in grado di digitalizzare documenti a colori a 24 bit o con 256 livelli di grigio.

#### ● **Supporto di numerose modalità di scansione**

Lo scanner supporta le seguenti modalità di scansione, in base al tipo di documento:

- Scansione di singola facciata e fronte/retro (con funzione Salta pagine vuote)
- Alimentazione continua o foglio singolo

#### ● **Digitalizzazione biglietti da visita**

È possibile digitalizzare biglietti da visita, tessere d'identità e simili.

#### ● **Rilevamento delle dimensioni della carta**

Lo scanner è in grado di rilevare automaticamente le dimensioni dell'immagine da digitalizzare e di eliminare l'eventuale spazio superfluo lungo i bordi durante il salvataggio dell'immagine, anche se il documento presenta dimensioni irregolari.

#### ● **Rilevamento automatico del colore**

Lo scanner rileva se il documento digitalizzato è a colori, in scala di grigi oppure in bianco e nero e salva l'immagine di conseguenza.

#### ● **Modalità completamente automatica**

Il software CaptureOnTouch e il driver dello scanner consentono di eseguire la scansione applicando automaticamente le impostazioni necessarie. Le condizioni di scansione, ad esempio la modalità di colore e le dimensioni di pagina, vengono configurate automaticamente sulla base del documento caricato nello scanner.

#### ● **Rilevamento automatico della risoluzione**

Quando attivata nel software CaptureOnTouch o nel driver dello scanner, questa funzione rileva il contenuto dei documenti e imposta automaticamente la risoluzione di scansione ottimale.

#### ● **Scansione Folio**

È possibile digitalizzare documenti piegati. Lo scanner esegue la scansione di entrambe le facciate e le combina in un'unica immagine.

#### ● **Allineamento**

Lo scanner presenta una funzione di allineamento che, durante la digitalizzazione di documenti alimentati obliquamente, raddrizza le immagini prima di salvarle. Vengono raddrizzate le immagini digitalizzate, non i fogli del documento effettivo.

#### ● **Rilevamento doppia alimentazione mediante ultrasuoni** Lo scanner utilizza un dispositivo di rilevamento a ultrasuoni per individuare l'alimentazione contemporanea di più pagine e lo spazio tra le pagine. Se viene rilevata una doppia alimentazione, la scansione si arresta.

#### ● **Annullamento del rilevamento doppia alimentazione**

Qualora venga rilevata una doppia alimentazione, il pulsante DFR sul pannello operativo si illumina. Premendo il pulsante DFR è possibile continuare la scansione.

#### ● **Ripetizione della scansione in caso di doppia alimentazione**  In caso di doppia alimentazione, questa funzione riporta il documento nel vassoio di alimentazione e ripete la scansione.

#### ● **Rilevamento orientamento del testo**

Viene rilevato l'orientamento del testo in ogni pagina, quindi l'immagine digitalizzata viene ruotata con incrementi di 90 gradi per ottenere il corretto orientamento.

#### ● **Prevenzione blead-through/Eliminazione sfondo** Evitare che l'immagine di sfondo o originale presente sul lato opposto di originali sottili appaia nelle immagini digitalizzate.

#### ● **Modalità di miglioramento testo**

Lo scanner è dotato di una Modalità miglioramento testo avanzato che consente di migliorare il testo di documenti con sfondi scuri o irregolari e di una Modalità miglioramento testo avanzato II che consente di migliorare il testo quando sia il testo che lo sfondo sono chiari.

Queste modalità potrebbero non essere efficaci con tutti i tipi di documento.

#### ● **Funzione di riduzione dell'irregolarità del colore**

È possibile controllare o ridurre l'irregolarità del colore al momento della scansione.

#### ● **Funzione Salta pagine vuote**

La funzione Salta pagine vuote consente di digitalizzare un originale senza salvare le eventuali pagine vuote,

indipendentemente dal fatto che le pagine che lo compongono siano stampate su uno o sui due lati del foglio. Entrambi i lati vengono digitalizzati, ma le immagini provenienti da pagine vuote non vengono salvate.

#### ● **Funzione di pre-scansione**

La funzione di pre-scansione consente di regolare contrasto e luminosità di un'immagine prima di inviarla all'applicazione ed evitare così di ripetere la scansione dell'originale.

#### ● **Funzione Enfasi caratteri**

Se nelle immagini digitalizzate righe e caratteri non risultano chiaramente visibili, utilizzare questa funzione per regolare lo spessore durante la scansione.

#### ● **Funzione Rilevazione disallineamento**

Lo scanner si arresta automaticamente quando i documenti vengono inseriti con un'inclinazione eccessiva, in modo da evitare di danneggiare i documenti stessi.

#### ● **Rilevamento errore di alimentazione**

Qualora venga rilevato un errore di alimentazione, lo scanner arresta automaticamente l'operazione di scansione.

#### ● **Avvio della scansione dal pannello operativo.**

Lo scanner consente di eseguire la scansione avviando CaptureOnTouch tramite i pulsanti del pannello operativo. Il lavoro n. 1 è assegnato per impostazione predefinita alla funzione Collegamento scansione che consente di eseguire la scansione di un documento con la massima facilità, seguendo semplicemente le istruzioni visualizzate.

#### ● **Avvio automatico**

Lo scanner è dotato di una funzione di avvio automatico che consente di avviare la scansione automaticamente quando viene rilevato un documento inserito nell'alimentatore.

#### ● **Modalità Sleep**

Per risparmiare energia, lo scanner entra automaticamente in modalità "sleep" dopo 10 minuti di inattività.

#### ● **Scansione passaporti**

Scansiona i passaporti utilizzando il foglio di supporto per passaporti venduto a parte, fornito insieme allo scanner.

#### ● **Foglio di supporto A4**

Utilizzando il foglio di supporto (A4) venduto a parte è possibile effettuare la scansione senza danneggiare l'originale.

#### **Suggerimento**

A seconda del software utilizzato, alcune delle funzioni potrebbero non essere disponibili.

# <span id="page-18-0"></span>**Nome e funzioni dei componenti**

### **Vista anteriore (con vassoio di espulsione chiuso)**

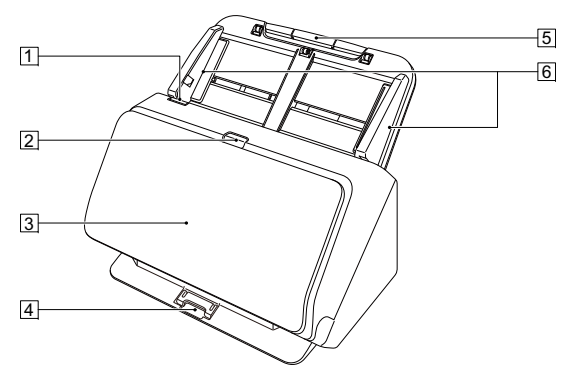

#### A **Levetta OPEN**

Tirare verso di sé per aprire la sezione anteriore.

#### B **Pulsante di alimentazione**

Premere questo pulsante per accendere l'apparecchio. Quando l'apparecchio è acceso, l'indicatore di alimentazione è illuminato. Premere di nuovo questo pulsante per spegnere l'apparecchio. L'indicatore del pulsante di alimentazione si illumina con luce fissa o lampeggiante a seconda dello stato dello scanner.

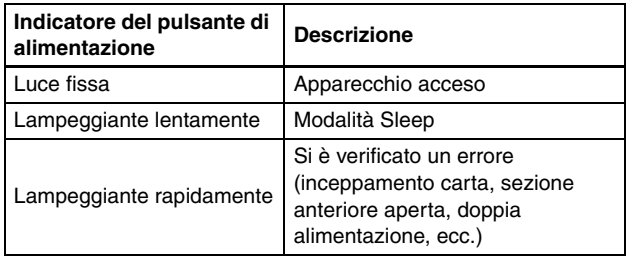

#### **3 Vassoio di espulsione dei documenti**

Aprire per la scansione I documenti digitalizzati vengono espulsi qui.

#### **4 Supporto vassoio di espulsione**

Aprire per la scansione di più documenti di dimensioni diverse contemporaneamente. I documenti digitalizzati sono disposti nel vassoio, sostenendo e sollevando il vassoio di espulsione dal basso.

#### E **Vassoio di alimentazione documenti** Inserire il documento.

#### F **Guide documento**

Allineare le guide con i due lati del documento per assicurarsi che venga inserito in maniera rettilinea.

### **Vista anteriore (con vassoio di espulsione aperto)**

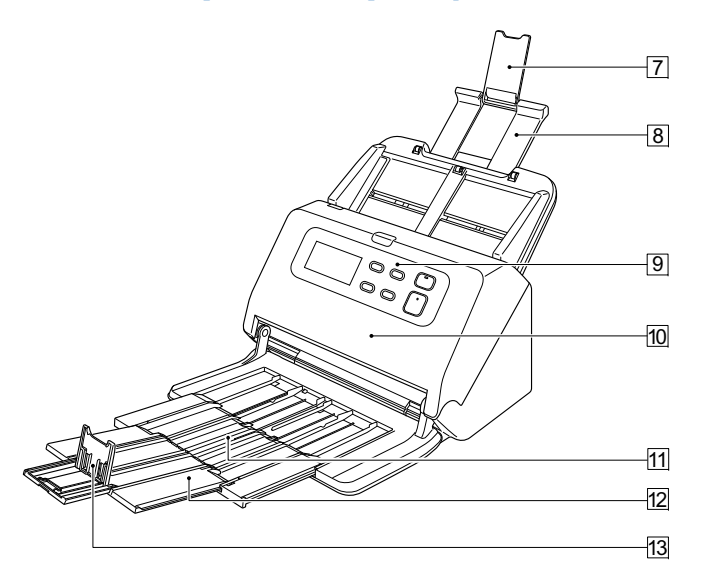

#### G **Estensione del supporto di alimentazione**

Aprire questa estensione se si caricano documenti molto lunghi nello scanner.

#### **8 Supporto alimentazione**

Estrarre questo supporto per sostenere i documenti caricati.

#### **9 Pannello operativo**

Il pannello operativo consente di eseguire varie operazioni di scansione, fra cui l'avvio e l'arresto della scansione, l'esecuzione di lavori di scansione registrati e l'annullamento del rilevamento di una doppia alimentazione. [\(Vedere pag.](#page-20-0) 21)

#### **10 Sezione anteriore**

Aprire questa sezione per eseguire la pulizia interna o sostituire rulli.

#### $\boxed{11}$  Supporto di espulsione

Aprire questo supporto se sono caricati documenti lunghi.

12 Estensione del supporto di espulsione dei documenti Aprire questa estensione se vengono digitalizzati documenti molto lunghi.

#### M **Arresto espulsione documenti**

Evita che il documento fuoriesca dal vassoio di espulsione dei documenti ed allinea il bordo anteriore dei fogli. Può essere spostato nella posizione più opportuna a seconda delle dimensioni dei documenti.

### **Vista posteriore**

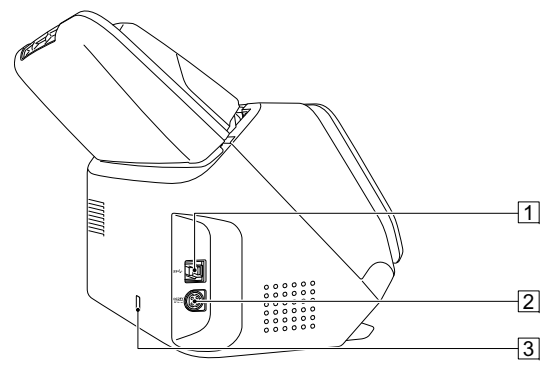

#### A **Connettore USB**

Collegare il cavo USB in dotazione a questo connettore.

#### B **Connettore di alimentazione**

Collegare l'alimentatore CA in dotazione a questo connettore.

#### **3 Foro per la prevenzione di furti (fessura di sicurezza)** Consente il collegamento di un apposito cavo antifurto.

### <span id="page-20-0"></span>**Pannello operativo**

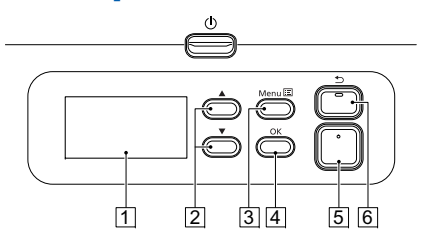

#### A **Pannello display**

Mostra processi, messaggi, contatori, ecc.

#### B **Pulsante** ▲▼

Seleziona le funzioni come modalità utente e processi.

# **3** Pulsante Menu

Mostra il menu.

#### D **Pulsante OK**

Conferma il processo visualizzato sul pannello display.

### E **Pulsante Start**

Esegue il processo indicato sul pannello display.

#### **6 Pulsante Stop / ⑤ Pulsante**

È possibile interrompere una scansione in esecuzione o tornare alla schermata precedente sul pannello display.

#### **Esempi del pannello display**

Le informazioni che appaiono sul pannello display cambiano in base allo stato dello scanner.

Di seguito sono indicati esempi rappresentativi.

#### ● **informazioni visualizzate sullo schermo**

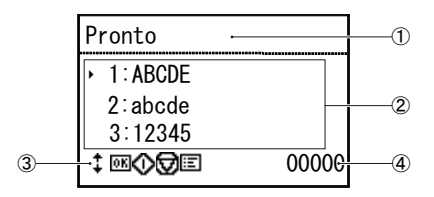

#### A**Area del titolo**

Mostra lo stato dello scanner.

#### B**Area commenti**

Mostra gli elementi menu e processo disponibili, i messaggi di errore, ecc.

#### C**Area pulsanti funzionamento**

Mostra i pulsanti di funzionamento che possono essere usati durante la scansione.

Il pulsante  $\ddagger$ , pulsante  $\ddot{\text{MS}}$  (OK),

pulsante  $\textcircled{ }$  (Start), pulsante  $\textcircled{ }$  (Stop) e il pulsante **IE** (Menu) sono visualizzati.

#### D**Area conteggi display**

Mostra il numero di documenti scansionati.

#### ● **Schermata processi**

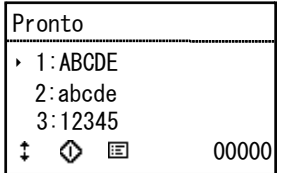

La schermata processi apparirà dopo l'accensione.

È possibile visualizzare massimo 99 processi registrati su questa schermata.

Selezionare un processo utilizzando i pulsanti **AV** e premere il pulsante Start per eseguire.

#### ● **Schermata Menu**

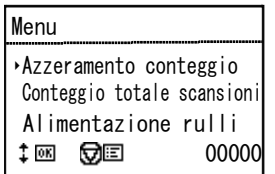

Se mentre la Schermata processi è visualizzata si preme il pulsante Menu, apparirà la schermata Menu.

Premere il pulsante Stop mentre la Schermata Menu è visualizzata per tornare alla schermata Processi.

Usare i pulsanti ▲▼ per selezionare le voci menu e premere OK per confermare la voce selezionata.

Le voci che possono essere selezionate/eseguite dal pannello display sono elencate di seguito.

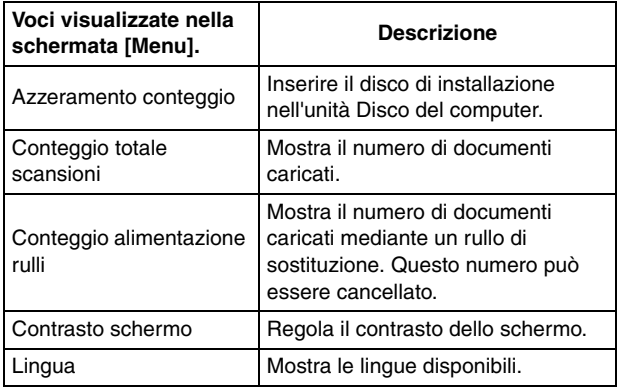

#### ● **Schermata messaggio**

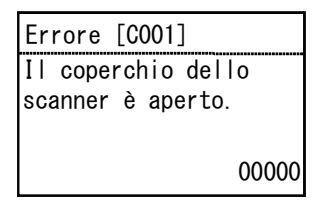

Mostra lo stato dello scanner.

Durante la scansione sono visualizzate le informazioni sull'alimentazione.

Quando si verifica un errore vengono visualizzati i dettagli dell'errore e il relativo codice.

# <span id="page-23-0"></span>**Funzionamento di base**

# <span id="page-23-1"></span>**Documenti**

Lo scanner è in grado di digitalizzare documenti originali di varie dimensioni: dai biglietti da visita a documenti in formato LTR/A4. Le dimensioni degli originali digitalizzabili con questo scanner sono le seguenti.

#### **Carta comune**

#### Dimensioni

Larghezza: da 50 mm a 216 mm (da 1,97 poll a 8,5 poll)

Lunghezza: da 54 mm a 356 mm (da 2,13 poll. a 14.02 poll.) (È possibile effettuare la scansione di documenti di lunghezza fino a 5.588 mm (220 poll.) selezionando la modalità documento lungo).

Grammatura e spessore della carta:

Alimentazione normale:

da 27 a 413 g/m<sup>2</sup> (da 7 a 110 libbre bond) da 0,04 mm a 0.49 mm (da 0,00157 poll. a 0.0193 poll.)

Bypass: da 27 a 413 g/m<sup>2</sup> (da 7 a 110 libbre bond) da 0,04 mm a 0.49 mm (da 0,00157 poll. a 0.0193 poll.)

#### Capacità

Fino al formato A4: 80 fogli (80 g/m<sup>2</sup> (22 libbre bond)) Oltre il formato A4: 65 fogli (80 g/m<sup>2</sup> (22 libbre bond)) Controllare che l'altezza della pila di fogli non superi mai 10 mm.

# **IMPORTANTE**

I documenti da digitalizzare devono soddisfare determinati criteri. Leggere con attenzione i seguenti punti.

• Quando si esegue la scansione di documenti di dimensioni diverse, posizionare i documenti in modo che coprano l'intera larghezza dei rulli di alimentazione, centrandoli e pareggiandone il bordo di ingresso.

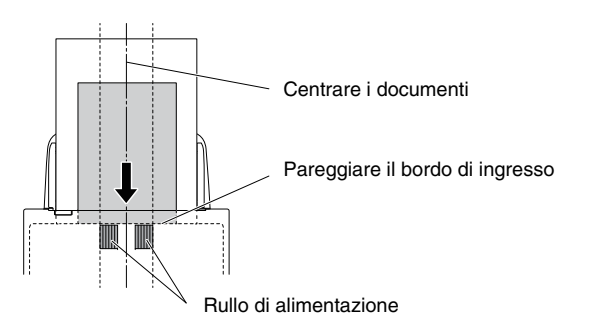

- Si consiglia di alimentare uno alla volta i fogli dei documenti di lunghezza superiore a 356 mm (14.02 poll.).
- Se l'inchiostro dell'originale da digitalizzare non è perfettamente asciutto, si potranno verificare dei problemi sullo scanner. Verificare sempre che l'inchiostro del documento sia asciutto prima di procedere con la scansione.
- Se si digitalizzano originali scritti a matita o con materiali simili, i rulli e il vetro di scansione potrebbero sporcarsi, generando macchie sull'immagine digitalizzata e sporcando gli originali successivi. Pulire sempre le parti interne dello scanner dopo la scansione di tali tipi di documento.
- Quando si digitalizzano originali fronte/retro stampati su carta sottile, l'immagine stampata sul lato opposto potrebbe risultare visibile in trasparenza. In tal caso, prima di eseguire la scansione regolare la luminosità tramite l'applicazione.
- A seconda dei documenti, è possibile che la scansione dei documenti laminati non possa essere eseguita in modo ottimale.

• La scansione dei seguenti tipi di documenti potrebbe causare inceppamenti o malfunzionamenti. Per digitalizzare tali documenti, fotocopiarli ed eseguire la scansione della fotocopia.

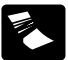

Documenti con Documenti con esta carbone.<br>increspature o pieghe.

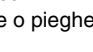

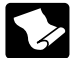

Documenti arricciati.

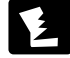

Documenti strappati.

Documenti con punti metallici o graffette.

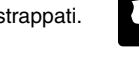

Documenti estremamente sottili, ad esempio carta velina.

Documenti con superficie patinata.

Documenti con un

eccesso di polvere e particelle di carta.

#### **Biglietti da visita**

Dimensioni: 50 mm x 85 mm (1,97 poll. x 3,35 poll.) o superiori Grammatura e spessore della carta:

380 g/m2 (80 libbre bond) 0,45 mm (0,0177 poll.) o maggiore

# **IMPORTANTE**

Se non è possibile alimentare correttamente una pila di biglietti da visita, ridurre il numero di biglietti contenuti nella pila.

#### **Tessere, carte bancarie e simili (in plastica)**

Dimensioni: 54 mm x 86 mm (2,13 poll. x 3,39 poll.) (standard ISO)

Spessore: 1.4 mm (0.055 poll.) o inferiore

Orientamento: Solo alimentazione orizzontale

È possibile eseguire la scansione di tessere e carte bancarie con impressioni in rilievo.

Capacità di caricamento:

10 tessere e carte bancarie senza impressioni in rilievo, 1 con impressioni in rilievo

# **ATTENZIONE**

- Per la scansione di tessere, carte bancarie e simili, collocarle sempre orizzontalmente. Se vengono posizionate per l'alimentazione verticale, le tessere e le carte bancarie potrebbero non essere espulse correttamente, incepparsi all'interno dello scanner e danneggiarsi al momento della rimozione manuale.
- A seconda del tipo di rilevo, è possibile che la scansione non possa essere eseguita in modo ottimale.

#### **Passaporto**

Dimensioni: 88 x 125 mm (3,46 x 4,92 pollici) (standard ISO) Prima di eseguire la scansione, aprire il passaporto e inserirlo nel foglio di supporto (per passaporti) in dotazione.Spessore: fino a 6 mm (0.24 pollici) (incluso il foglio di

supporto)

# <span id="page-25-0"></span>**Collocazione dei documenti**

# <span id="page-25-1"></span>**Scansione di più documenti**

L'alimentazione standard si utilizza in genere per la scansione contemporanea di più documenti di formato standard. Questo tipo di alimentazione consente di alimentare più documenti separandone ciascuna pagina.

#### **1Aprire il vassoio di espulsione documenti.**

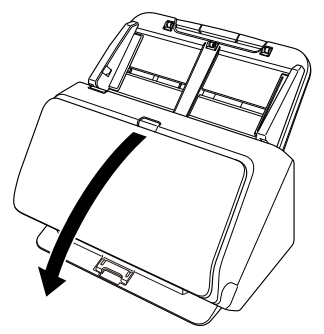

**2Estrarre il supporto di espulsione.**

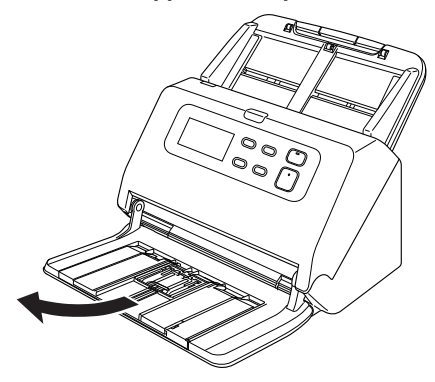

Se sono caricati documenti piuttosto lunghi, estrarre l'espansione del supporto di espulsione secondo la lunghezza dei documenti. Se necessario, sollevare anche il fermo documenti del supporto di espulsione.

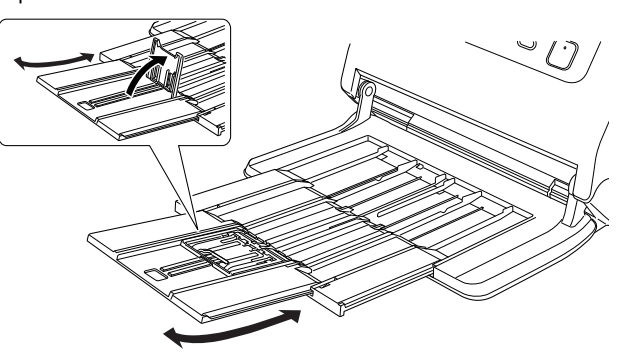

# **IMPORTANTE**

Estrarre il supporto di espulsione e il supporto dell'estensione.

### **Suggerimento**

Durante la scansione contemporanea di documenti di varie dimensioni, i documenti digitalizzati potrebbero non essere ordinati nel vassoio di espulsione. In tali casi, eseguire la scansione con l'estensione del vassoio estratta.

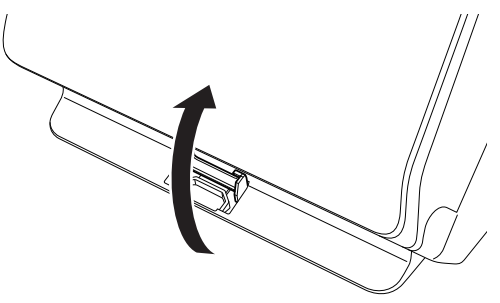

### **3 Estrarre il supporto di alimentazione.**

Se vengono caricati documenti lunghi, estrarre il supporto di alimentazione.

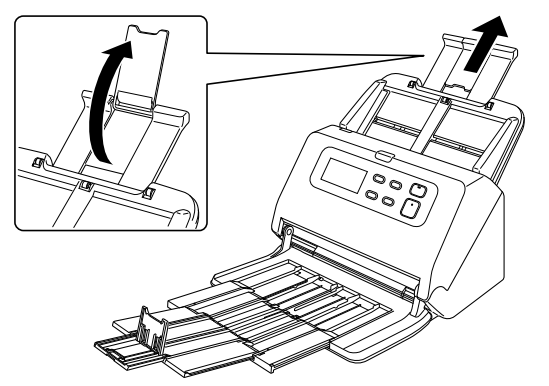

- **4 Regolare le guide del documento in base alla larghezza del documento da digitalizzare.**
	- $\sim$ ్ల Ò

**5 Sistemare il documento rivolto verso il basso con il bordo superiore verso l'alimentatore.**

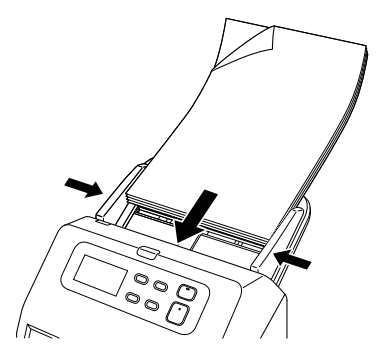

Dopo aver caricato il documento avvicinare le guide ai due lati del documento.

# **IMPORTANTE**

- Caricando i documenti nel vassoio di alimentazione, fare attenzione a non ferirsi sui bordi della carta.
- Prima di caricare un documento, verificare che sia privo di fermagli, punti metallici o altri piccoli oggetti metallici. Tali oggetti possono provocare pericoli di incendio o folgorazione, danneggiare il documento o provocare inceppamenti della carta o guasti all'apparecchio.
- Evitare di indossare indumenti ampi, braccialetti, collane o altro che potrebbero impigliarsi nello scanner durante l'utilizzo e causare incidenti. Fare attenzione anche a cravatte, foulard e capelli lunghi. Qualora tali oggetti dovessero impigliarsi nello scanner, spegnerlo immediatamente con l'interruttore di alimentazione ed estrarre la spina di alimentazione dalla presa elettrica per interrompere la scansione.
- Appianare sempre eventuali pieghe o increspature dei documenti prima di caricarli nell'alimentatore. Se il lato d'entrata di un documento è arricciato, la carta potrebbe incepparsi.
- Se l'alimentazione della carta si blocca a causa di un errore di sistema o di un inceppamento della carta durante la scansione, risolvere il problema, accertarsi che l'immagine digitalizzata dell'ultima pagina introdotta sia stata salvata e riprendere la scansione delle restanti pagine del documento.
- Al termine della scansione, chiudere il vassoio di espulsione dei documenti per evitare danni allo scanner mentre non è in uso.
- La velocità si riduce quando la temperatura dello scanner aumenta per via del funzionamento.

# <span id="page-27-0"></span>**Scansione di documenti una pagina alla volta (modalità bypass)**

Per la scansione di documenti stampati su carta spessa, oppure di documenti in cui i vari fogli sono uniti insieme, impostare l'alimentazione documenti sulla modalità bypass. Questo consente la scansione dei documenti senza separarne le pagine, a prescinderne dal numero. La modalità bypass può essere selezionata nella finestra di impostazione del driver dello scanner. Questa sezione descrive come utilizzare il software CapturePerfect fornito con lo scanner.

#### **1 Apre la finestra Impostazioni avanzate del driver dello scanner. [\(Vedere pag.](#page-65-2) 66)**

- **2Aprire la scheda [Alimentazione].**
- **3 Selezionare la casella di controllo [Modalità di alimentazione di non separazione].**

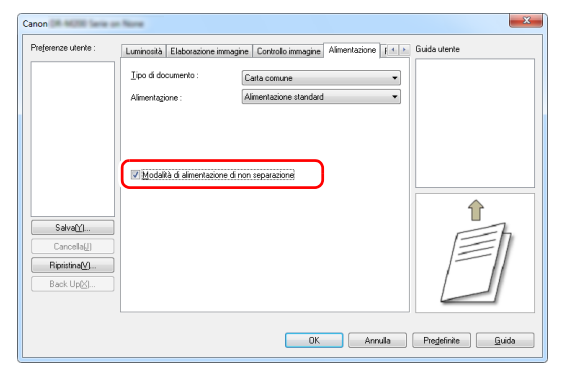

**4 Fare clic sul pulsante [OK] e chiudere la finestra di impostazione.**

**5**

**1**

#### **Caricare il documento come descritto nella procedura ["Scansione di più documenti" a pagina](#page-25-1) 26.**

# **IMPORTANTE**

Per la scansione di documenti composti da più fogli uniti insieme, ad esempio moduli multicopia, posizionarli in modo che il bordo unito sia rivolto verso il basso.

# <span id="page-28-0"></span>**Caricamento di passaporti**

Per scansionare un passaporto inserirlo nel foglio di supporto per passaporti venduto a parte e metterlo nello scanner.

- **Apre la finestra Impostazioni avanzate del driver delloscanner. [\(Vedere pag.](#page-65-2) 66)**
- **2Aprire la scheda [Alimentazione].**
- **3 In [Tipo di documento], selezionare [Foglio di supporto per passaporti].**

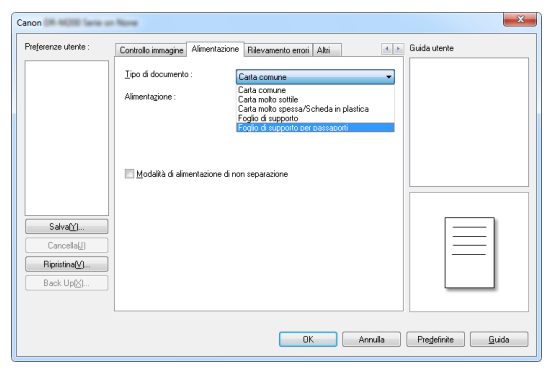

# **ATTENZIONE**

Cambiare [Tipo di documento] in [Foglio di supporto per passaporti] quando si effettua la scansione di un passaports. **4 Aprire la pagina del passaporto di cui si desidera eseguire la scansione, quindi inserire il documento nel foglio di supporto.**

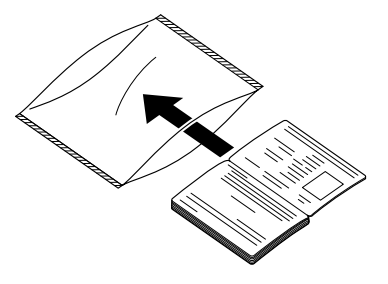

 **Caricare il documento con la pagina da digitalizzare rivolta verso il basso.**

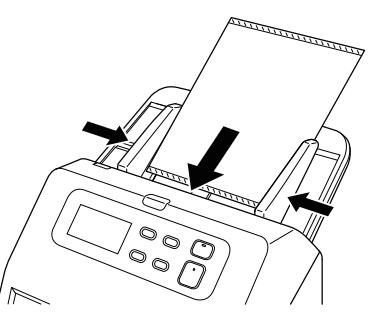

Dopo aver caricato il documento avvicinare le guide ai due lati del documento.

# **ATTENZIONE**

Se il foglio di supporto o il passaporto non è caricato correttamente, è possibile che il documento si inceppi o che l'immagine non venga acquisita come previsto.

**5**

# **IMPORTANTE**

- A seconda delle condizioni del foglio di supporto o del passaporto, è possibile che l'immagine non venga acquisita completamente o che la correzione immagini dello scanner non funzioni correttamente. In questo caso, impostare [Dimensioni della pagina] su un formato carta più grande (ad esempio A4) nella schermata di impostazioni del driver dello scanner, quindi ripetere la scansione. [\(Vedere pag.](#page-68-1) 69)
- Se le dimensioni del passaporto sono molto diverse da quelle del foglio di supporto, è possibile che il documento si inceppi o che la correzione immagini dello scanner non funzioni come previsto.
- È possibile eseguire la scansione di documenti con uno spessore massimo di 6 mm (0.24 poll.), con il passaporto inserito nel foglio di supporto. Se lo spessore è superiore a 6 mm (0.24 poll.), lo scanner potrebbe rompersi ad esempio a causa di un inceppamento della carta.
- Non è consigliabile inserire documenti diversi da passaporti nel foglio di supporto e quindi eseguirne la scansione. Ciò potrebbe determinare la rottura dello scanner.

# <span id="page-29-0"></span>**Caricamento di schede, tessere e carte bancarie**

Durante la scansione di carte, mettere una carta per volta in posizione orizzontale.

- **1 Apre la finestra Impostazioni avanzate del driver dello scanner. [\(Vedere pag.](#page-65-2) 66)**
- **2Aprire la scheda [Alimentazione].**
- **3 In [Tipo di documento], selezionare [Carta molto spessa/ Scheda in plastica].**

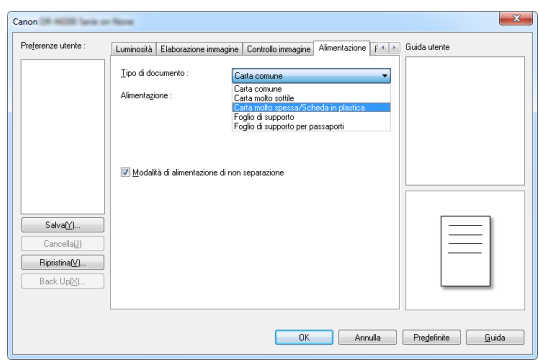

**4 Regolare le guide del documento secondo la larghezza della scheda, tessera o carta da digitalizzare.**

- **5**
- **Collocare la tessera orizzontalmente con il retro rivolto in avanti e il bordo superiore rivolto verso il basso.**

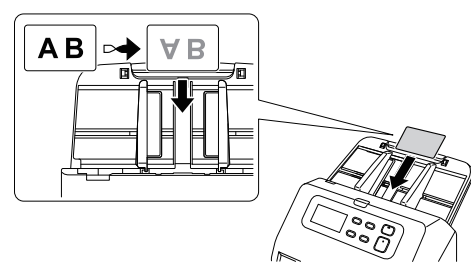

# **ATTENZIONE**

- Inserire le schede, tessere o carte una alla volta.
- Per la scansione di tessere, carte bancarie e simili, collocarle sempre orizzontalmente. Se vengono posizionate per l'alimentazione verticale, le tessere e le carte bancarie potrebbero non essere espulse correttamente, incepparsi all'interno dello scanner e danneggiarsi al momento della rimozione manuale.

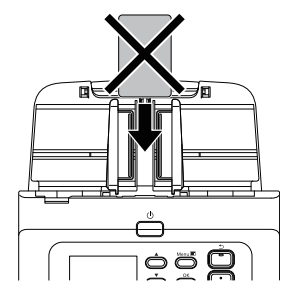

#### IÖI **Suggerimento**

Se non presentano stampe in rilievo, possono essere caricate fino a 10 schede, tessere o carte.

# <span id="page-30-0"></span>**Caricamento di documenti piegati**

La scansione in modalità Folio consente di digitalizzare documenti di dimensioni superiori ad A4 che non potrebbero altrimenti essere inseriti nell'alimentatore. Per utilizzare questa funzione, piegare il documento a metà sul lato lungo e inserirlo nell'alimentatore. Lo scanner DR-M260 esegue la scansione di entrambe le facciate e le combina in un'unica immagine.

**1 Apre la finestra Impostazioni avanzate del driver dello scanner. [\(Vedere pag.](#page-65-2) 66)**

**2 Impostare lo scanner in modalità bypass. [\(Vedere](#page-27-0)  [pag.](#page-27-0) 28)**

**3 Impostare [Dimensioni della pagina] nella scheda [Base] su un formato corrispondente alla metà delle dimensioni del foglio di carta non piegato, e impostare [Lato scansione] su [Folio].**

**Ad esempio, per la scansione di un documento in formato A3 piegato, impostare [Dimensioni della pagina] su [A4].**

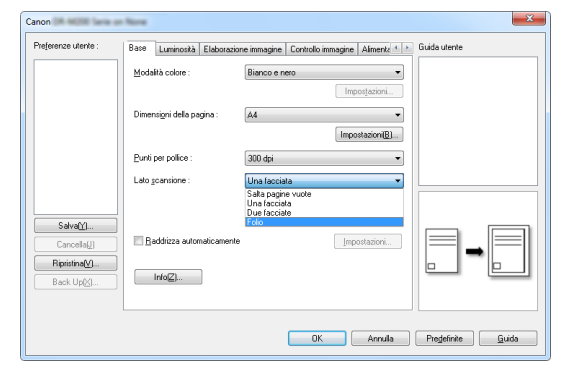

**4 Fare clic sul pulsante [OK] e chiudere la finestra di impostazione.**

**5Piegare il documento a metà.**

**Piegare il documento a metà con una piega netta, assicurandosi che i bordi esterni del foglio combacino perfettamente l'uno con l'altro. Se il documento non è piegato correttamente, potrebbero verificarsi inceppamenti della carta o distorsioni dell'immagine combinata.**

# **IMPORTANTE**

Si tenga presente che una porzione dell'immagine in corrispondenza della piega non potrà essere digitalizzata.

#### **6 Inserire il documento con il lato piegato rivolto a destra e il bordo superiore rivolto verso il basso.**

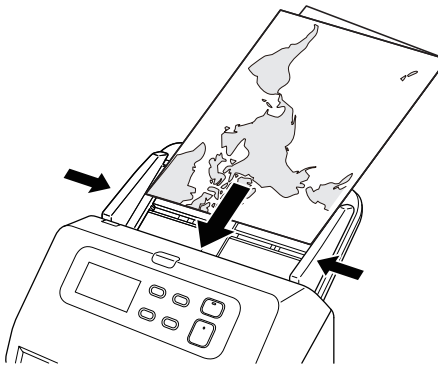

# **IMPORTANTE**

Regolare le guide in base alla larghezza del documento. In caso contrario l'immagine digitalizzata potrebbe risultare spostata o disallineata.

### **Suggerimento**

- La facciata del documento piegato rivolta verso l'alto diventerà il lato destro dell'immagine combinata.
- L'immagine combinata può avere dimensioni massime A3. Utilizzare questo metodo per digitalizzare i documenti in formato A3. Per la scansione di documenti piegati di dimensione diverse dalle standard, impostare [Dimensioni della pagina] su [Adatta alle dimensioni originarie] nella finestra di impostazione del driver dello scanner. [\(Vedere pag.](#page-72-0) 73)

# <span id="page-31-0"></span>**Scansione con fogli di supporto**

Per evitare danni al documento durante la scansione, inserirlo in un foglio di supporto opzionale prima di collocarlo nello scanner.

- **1 Apre la finestra Impostazioni avanzate del driver dello scanner. [\(Vedere pag.](#page-65-2) 66)**
- **2 Aprire la scheda [Alimentazione] e impostare [Foglio di supporto] per [Tipo di documento].**

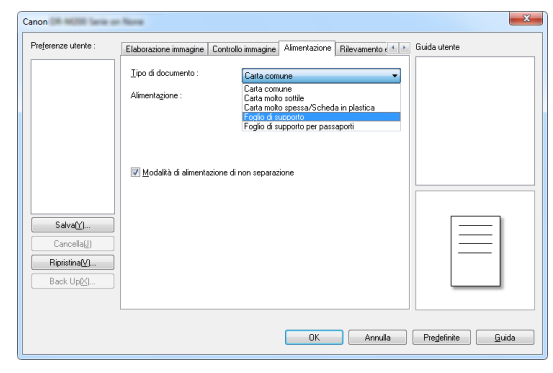

**3 Fare clic sul pulsante [OK] e chiudere la finestra di impostazione.**

### **4**

#### **Inserire il documento nel foglio di supporto.**

È possibile impostare fino a tre fogli di supporto per volta nello scanner.

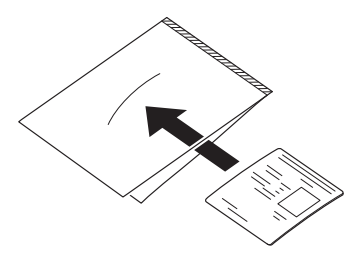

**5 Caricare il documento in modo che il bordo anteriore sia il lato chiuso del foglio di supporto.**

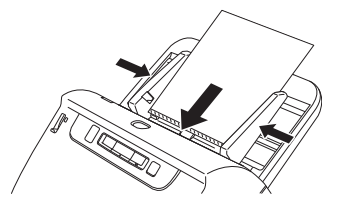

Dopo aver caricato il documento avvicinare le guide ai due lati del documento.

# **ATTENZIONE**

Se il documento non è collocato correttamente all'interno del foglio di supporto, si potrebbero verificare inceppamenti o la scansione dell'immagine non darà i risultati previsti.

# **IMPORTANTE**

• Inserire i documenti diritti, al centro del foglio di supporto. Non sarà possibile ottenere una scansione corretta se il documento è troppo vicino a uno dei due lati, storto, o sporgente dal foglio di supporto.

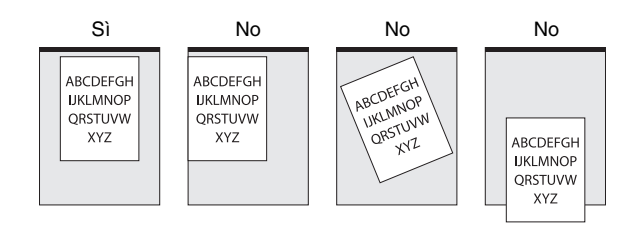

- È possibile eseguire la scansione di documenti con una grammatura massima di 127 g/m2. Se lo spessore è superiore a 127 g/m2, lo scanner potrebbe rompersi ad esempio a causa di un inceppamento della carta.
- Per la scansione di passaporti, utilizzare il foglio di supporto specifico per passaporti fornito.
- Il foglio di supporto è un prodotto di consumo. Sostituirlo con un foglio nuovo quando necessario, se presenta danni evidenti o macchie.
- Come indicazione di massima, sostituire il foglio di supporto dopo 1.000 operazioni di scansione con un singolo foglio inserito da 80 g/m2 (22 libbre bond).

# <span id="page-33-0"></span>**Impostazione della modalità Documento lungo**

Lo scanner consente di eseguire normalmente la scansione di documenti aventi una lunghezza massima di 356 mm (14.02 poll.). È tuttavia possibile eseguire la scansione di documenti di lunghezza fino a 5.588 mm (220 poll.) selezionando la modalità Documento lungo. (scala di grigi 200dpi)

# **IMPORTANTE**

**1**

Selezionando la modalità Documento lungo e impostando [Dimensioni della pagina] su [Rilevazione automatica] nella finestra di impostazioni del driver dello scanner, si può eseguire la scansione di documenti di lunghezza fino a 5.588 mm (220 poll.). Quando si utilizza la modalità Documento lungo, tenere presente quanto segue:

- Durante la scansione in modalità Documento lungo, se il documento non è perfettamente allineato e non viene alimentato in modo rettilineo nello scanner, potrebbe entrare in contatto con i bordi dell'area di alimentazione e danneggiarsi. Assicurarsi di inserire il documento il più diritto possibile.
- Durante la scansione in modalità Documento lungo, è possibile che la funzione di rilevamento carta inceppata reagisca con ritardo causando danni al documento. Evitare gli inceppamenti della carta.
- La scansione di documenti di grandi dimensioni in modalità Documento lungo potrebbe risultare più lenta del normale. Potrebbero inoltre verificarsi errori dovuti all'esaurimento della memoria, impedendo la scansione.

#### **Apre la finestra Impostazioni avanzate del driver dello scanner. [\(Vedere pag.](#page-65-2) 66)**

**2 Impostare lo scanner in modalità bypass. [\(Vedere](#page-27-0)  [pag.](#page-27-0) 28)**

**3 Nella scheda [Base] cliccare sul pulsante [Impostazioni] di [Dimensioni della pagina]**

Si aprirà la finestra di dialogo [Impostazioni formato pagina].

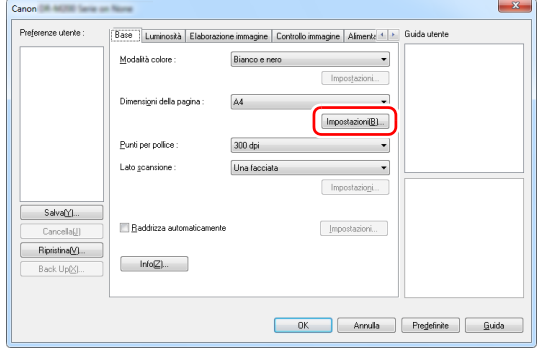

**4 Cliccare sulla scheda [Modalità documento lungo] e specificare la modalità documento Lungo.**

In base alla lunghezza del documento selezionare [Modalità documento lungo (1000 mm)] o [Modalità documento lungo (3000mm)], o [Modalità documento lungo (5588 mm)].

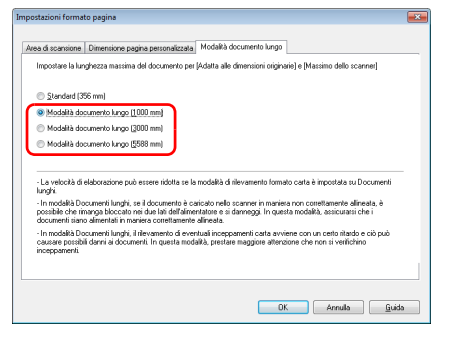

**5**

#### **Fare clic sul pulsante [OK] e chiudere la finestra di impostazione.**

### **Suggerimento**

Quando si imposta la modalità documento Lungo, [(Doc. lungo)] apparirà in [Dimensioni della pagina] nella scheda [Base].

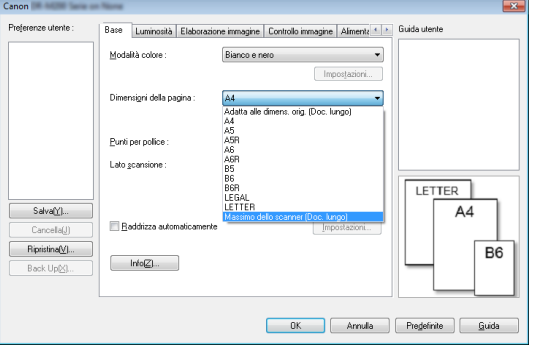

## <span id="page-34-0"></span>**Rilevamento della doppia alimentazione**

Lo scanner è dotato di una funzione che rileva automaticamente la doppia alimentazione di pagine del documento. Utilizzando questa funzione, lo scanner si arresta automaticamente non appena rileva che sono state alimentate più pagine contemporaneamente. È possibile specificare anche se salvare comunque l'immagine al termine della sua scansione e continuare la scansione del resto del documento (ignorando il rilevamento della doppia alimentazione). Per utilizzare la funzione di rilevamento della doppia alimentazione, aprire la finestra di impostazione del driver dello scanner e abilitarla. Per ignorare il rilevamento della doppia alimentazione è necessario abilitare anche la [Modalità ripristino veloce].

### **Procedura di impostazione**

- **1 Apre la finestra Impostazioni avanzate del driver dello scanner. [\(Vedere pag.](#page-65-2) 66)**
- **2 Fare clic sulla scheda [Rilevamento errori].**
- **3 Selezionare una o entrambe le caselle di controllo [In base a lunghezza] e [Mediante ultrasuoni].**

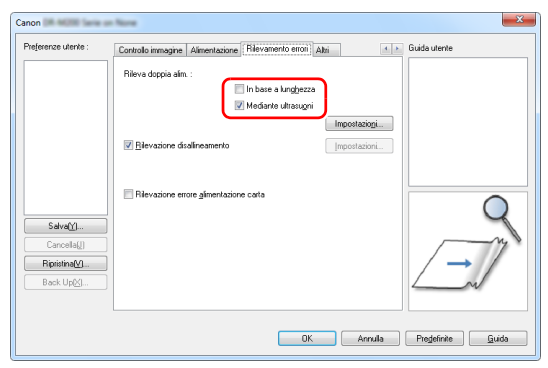

**4**

 **Per ignorare il rilevamento della doppia alimentazione, aprire la scheda [Altri] e selezionare la casella di controllo [Modalità Ripristino Veloce].**

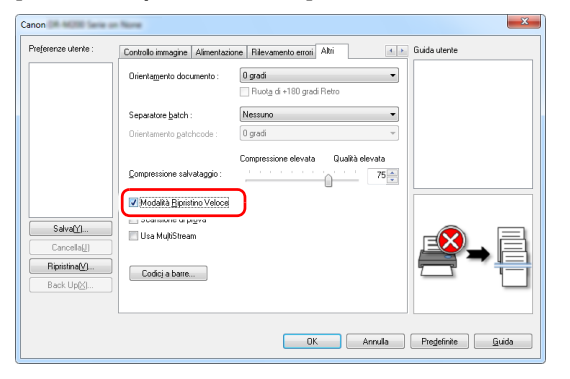

**5 Fare clic sul pulsante [OK] e chiudere la finestra di impostazione.**

**6 Caricare il documento come descritto nella procedura ["Scansione di più documenti" a pagina](#page-25-1) 26.**

### **IMPORTANTE**

- Se si scansionano documenti come schede plastificate potrebbero essere erroneamente rilevati come doppia alimentazione.
- In base al tipo e allo spessore della carta, potrebbe verificarsi l'erroneo rilevamento di doppia alimentazione. Se il rilevamento della doppia alimentazione non funziona correttamente, togliere la spunta dalla casella [Mediante ultrasuoni] della scheda [Rilevamento errori].

### **Cosa fare in caso di rilevamento di una doppia alimentazione**

#### **Se non si utilizza la funzione di Annullamento del rilevamento doppia alimentazione**

Se viene rilevata una doppia alimentazione durante la scansione, l'alimentazione dei documenti si arresta e i documenti alimentati insieme vengono espulsi.Quando si verifica questo caso, l'indicatore del numero del lavoro sul pannello operativo visualizza il seguente codice d'errore. [Vedere "Messaggio di errore" a pagina](#page-100-1) 101

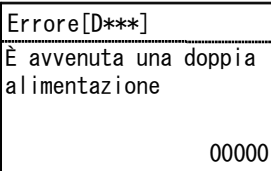

Viene visualizzato anche un messaggio di notifica del rilevamento della doppia alimentazione.

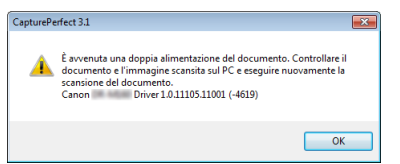
#### **Se si utilizza la funzione di Annullamento del rilevamento doppia alimentazione**

Se durante la scansione viene rilevata la doppia alimentazione di un documento, l'alimentazione si interrompe quando i documenti doppi vengono espulsi. In tal caso, sul quadro comandi appare il seguente errore.

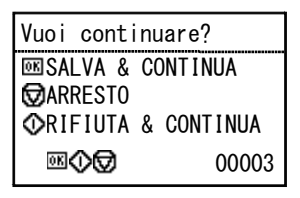

Viene visualizzata anche la finestra [Modalità Ripristino Veloce] per scegliere se continuare la scansione.

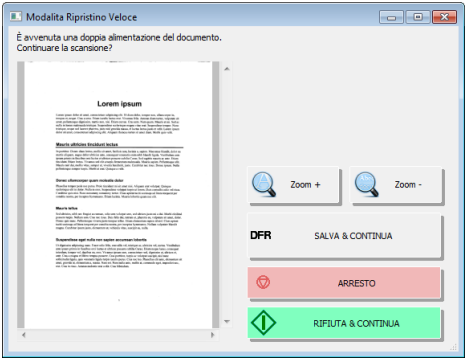

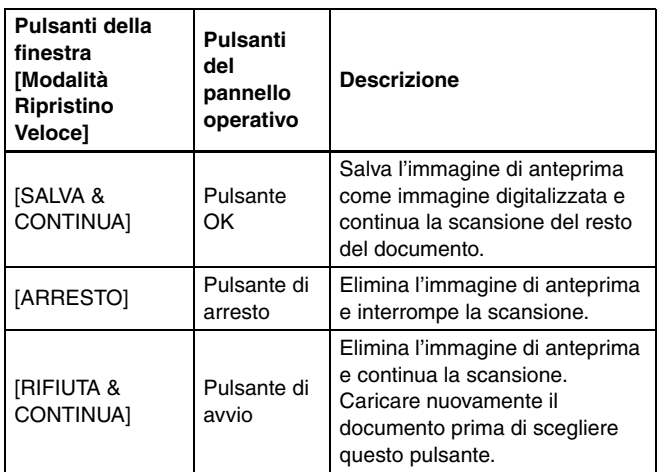

### **Rilevazione di documenti disallineati**

Lo scanner possiede una funzione in grado di rilevare quando un documento viene inserito con un'inclinazione anomala. Quando si utilizza questa funzione, se viene rilevato un documento con un'inclinazione che supera un angolo stabilito, lo scanner interrompe automaticamente l'operazione di scansione, evitando così possibili danni al documento. Oltre ai documenti disallineati, questa funzione individua anche i documenti con punti metallici.

Risulta inoltre particolarmente utile per i documenti di larghezza pari o superiore a 148 mm (5.83 poll.).

Per utilizzare la funzione di rilevazione del disallineamento, aprire la schermata di impostazione del driver dello scanner e attivare la funzione prima di eseguire la scansione.

### **Procedura di impostazione**

- **1 Apre la finestra Impostazioni avanzate del driver dello scanner. [\(Vedere pag.](#page-65-0) 66)**
- **2 Fare clic sulla scheda [Rilevamento errori].**
- **3 Selezionare la casella di controllo [Rilevazione disallineamento].**

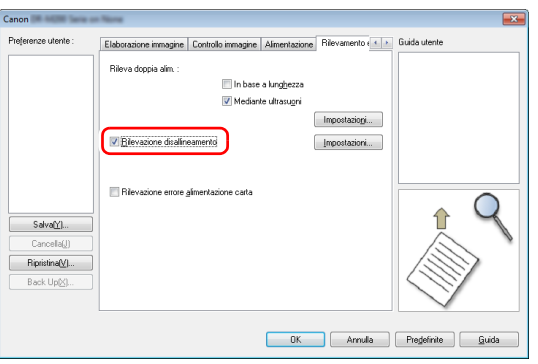

- **4 Fare clic sul pulsante [OK] per chiudere la schermata di impostazione.**
- **5 Caricare il documento come descritto in. ["Scansione di](#page-25-0)  [più documenti" \(Vedere pag.](#page-25-0) 26).**

### **IMPORTANTE**

Quando questa funzione è attivata, i documenti di piccole dimensioni e i documenti caricati a sinistra o a destra rispetto al centro dell'ingresso alimentatore possono essere rilevati come disallineati, con la conseguente interruzione dell'operazione di scansione. Posizionare i documenti al centro dell'ingresso alimentatore o disattivare la funzione di rilevazione disallineamento.

### **Se viene rilevato un documento disallineato**

L'alimentazione si interrompe automaticamente quando durante la scansione viene rilevato un documento storto. Sul quadro comandi appare il seguente errore.

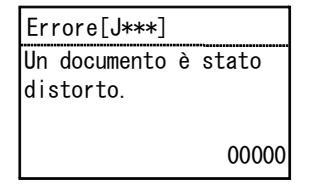

Viene visualizzato anche un messaggio di notifica della rilevazione di un documento disallineato.

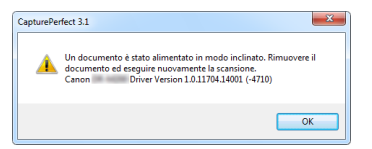

### **Suggerimento**

Se nella scheda [Altri] della schermata di impostazione del driver dello scanner l'opzione [Modalità ripristino veloce] è attivata, in sostituzione del messaggio di notifica sopra indicato viene visualizzata la seguente schermata. In questi casi, caricare nuovamente il documento e fare clic su [Sì] per continuare con la scansione.

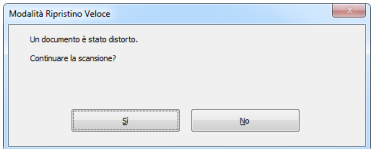

### **FRilevamento errore alimentazione carta**

Questo scanner include una funzione che può rilevare errori di alimentazione carta.

Quando si utilizza questa funzione lo scanner interrompe automaticamente un processo quando si verifica un errore di alimentazione, evitando così di danneggiare il documento.

La funzione di rilevamento errore alimentazione è utile per i documenti da 148 mm (5.83") o più grandi.

Per usare la funzione di rilevamento errore alimentazione aprire la schermata impostazioni del driver dello scanner e abilitare in anticipo la funzione di rilevamento errore alimentazione carta.

### **Procedura di impostazione**

**1 Apre la finestra Impostazioni avanzate del driver dello scanner. [\(Vedere pag.](#page-65-0) 66)**

- **2 Fare clic sulla scheda [Rilevamento errori].**
- **3 Selezionare la casella di controllo [Rilevazione errore alimentazione carta].**

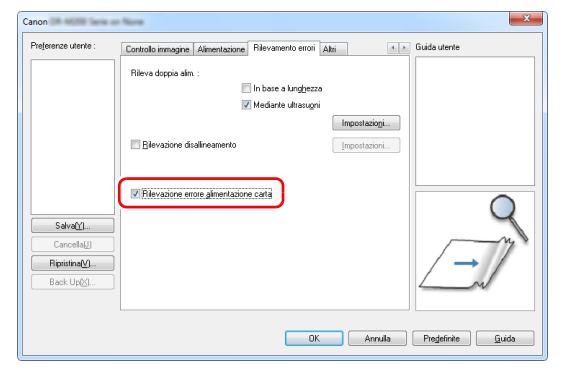

- **4 Fare clic sul pulsante [OK] per chiudere la schermata di impostazione.**
- **5 Caricare il documento come descritto in. ["Scansione di](#page-25-0)  [più documenti" \(Vedere pag.](#page-25-0) 26).**

#### **Suggerimento**

È possibile che lo scanner non sia in grado di rilevare anomalie di alimentazione per diversi documenti dopo l'uso della funzione separation retry.

### **Operazione da eseguire quando si rileva un errore di alimentazione carta**

L'alimentazione si interrompe automaticamente quando viene rilevato un errore di alimentazione durante la scansione. Il seguente errore appare anche sul quadro comandi.

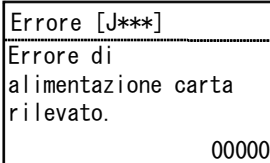

La notifica del rilevamento dell'errore di alimentazione vienevisualizzata anche sullo schermo.

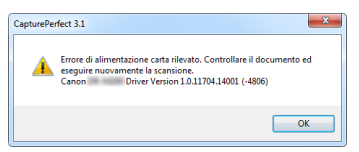

### **Suggerimento**

Se la [Modalità Ripristino Veloce] è stata abilitata nella scheda [Altri] della schermata delle impostazioni del driver dello scanner, verrà visualizzata la seguente schermata invece del messaggio soprastante. In tal caso, ricollocare il documento e scegliere [Sì] per riprendere la scansione.

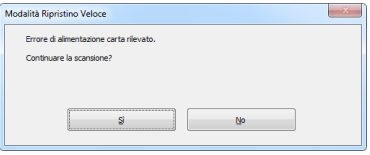

# **Scansione con CaptureOnTouch**

## **Cosa è CaptureOnTouch?**

CaptureOnTouch è un'applicazione che consente di scansionare documenti in modo semplice, scegliendo tra le opzioni del pannello della schermata.

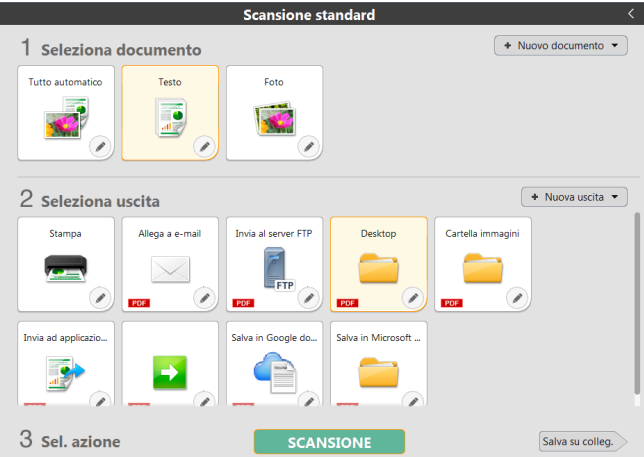

CaptureOnTouch offre vari metodi di scansione che possono essere selezionati in base allo scopo e all'applicazione.

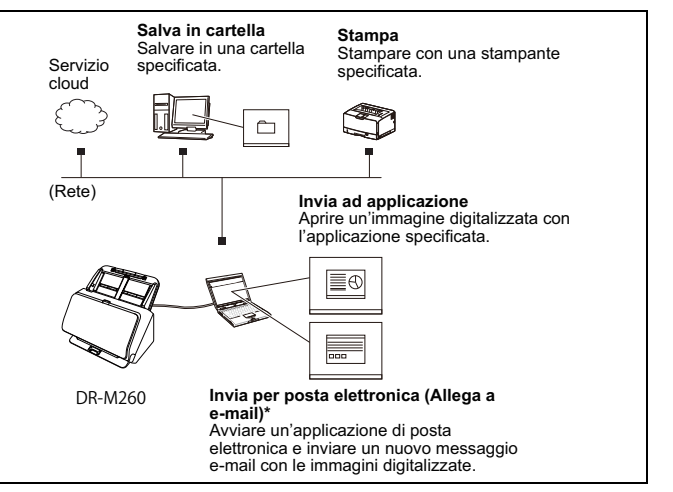

#### CaptureOnTouch supporta i metodi di scansione indicati di seguito.

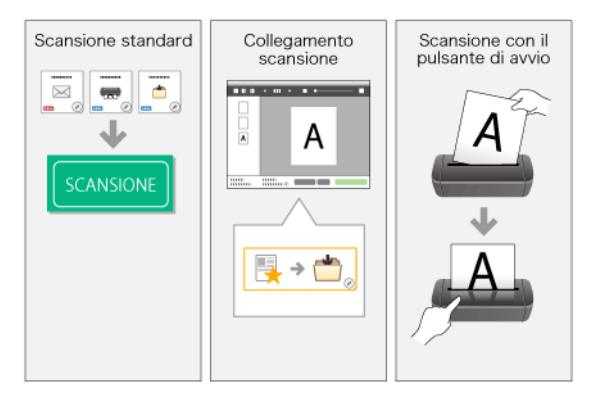

### **Scansione standard**

Dopo aver premuto i pannelli [Seleziona documento] e [Uscita], si avvia la scansione del documento premendo il pulsante [Scansiona]. Prima di scansionare si può scegliere il metodo di scansione in base al tipo di documento e all'utilizzo che se ne vuole fare. ["Scansione standard" \(Vedere pag.](#page-43-0) 44)

### **Collegamento scansione**

La funzione [Collegamento scansione] permette di salvare le impostazioni di [Uscita] e di [Seleziona documento] più utilizzate. La scansione si può avviare cliccando semplicemente il pannello [Collegamento scansione]. ["Collegamento scansione" \(Vedere pag.](#page-45-0) 46)

### **Scansione con il pulsante di avvio**

Se è stato assegnato un lavoro, la scansione ha inizio dopo aver posizionato il documento e premuto il pulsante di avvio. ["Scansione con il pulsante di avvio" \(Vedere pag.](#page-49-0) 50)

## **Avvio e uscita da CaptureOnTouch**

Per impostazione predefinita, CaptureOnTouch viene caricato nel sistema operativo all'avvio del computer e rimane residente.

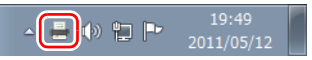

Fare doppio clic su **interiora di CaptureOnTouch)** nella barra delle applicazioni per avviare CaptureOnTouch e visualizzarne la finestra principale.

#### **Suggerimento**

- È possibile avviare CaptureOnTouch anche dal menu di avvio. Fare clic su [Start] - [Tutti i programmi] - [Canon CaptureOnTouch].
- L'intervallo di tempo tra il momento in cui si preme il pulsante Start sullo scanner e il momento in cui viene avviata la scansione può essere abbreviato selezionando la casella di controllo [Rendere CaptureOnTouch residente] nella scheda [Impostazioni di base] della finestra di dialogo [Impostazioni ambientali]. Per ulteriori informazioni, [vedere "Impostazioni ambientali" a pagina](#page-60-0) 61.

### **Uscita da CaptureOnTouch**

Per chiudere la finestra di CaptureOnTouch, fare clic su x nella parte superiore della finestra. La finestra verrà chiusa, ma CaptureOnTouch rimarrà residente nel sistema.

Per uscire dall'applicazione CaptureOnTouch, fare clic su **interview** (icona di CaptureOnTouch ) nella barra delle applicazioni e scegliere [Esci] nel menu.

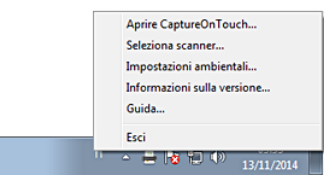

CaptureOnTouch non è più resident nel sistema e l'icona scompare dalla barra delle applicazioni.

### **Riavvio di CaptureOnTouch**

Per riavviare CaptureOnTouch se non è più residente nel sistema, utilizzare una delle opzioni indicate di seguito. CaptureOnTouch si riavvierà e rimarrà residente nel sistema operativo.

- Fare clic su [Start] [Tutti i programmi] [Canon CaptureOnTouch].
- Premere il pulsante di avvio dello scanner (in questo caso si aprirà la schermata principale di CaptureOnTouch e si avvierà la scansione utilizzando il metodo assegnato al pulsante di avvio).

#### **Suggerimento**

In Windows 8.1, è registrato nel percorso seguente.

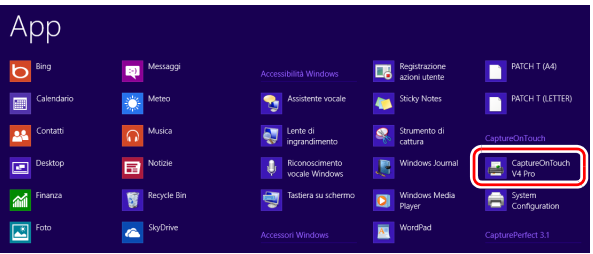

### **Selezionare uno scanner**

Segue una spiegazione della modalità di selezione di uno scanner con CaptureOnTouch.

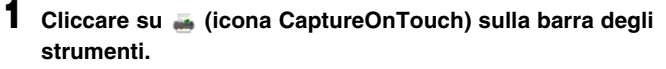

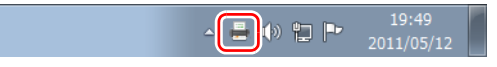

#### **2Cliccare su [Seleziona scanner] nel menu.**

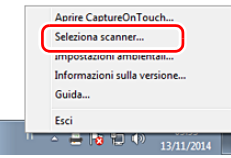

#### **3Selezionare [CANON DR-M200] e cliccare su [OK].**

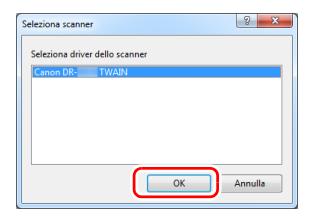

#### **Suggerimento**

Se [CANON DR-M200] non appare, reinstallare il driver dello scanner. [\(Vedere pag.](#page-6-0) 7)

### **Descrizione delle finestre**

Nella schermata principale di CaptureOnTouch sono presenti due aree, [Collegamento scansione] e [Scansione standard]. I campi possono essere cambiati usando [>][<] in alto a destra della schermata principale.

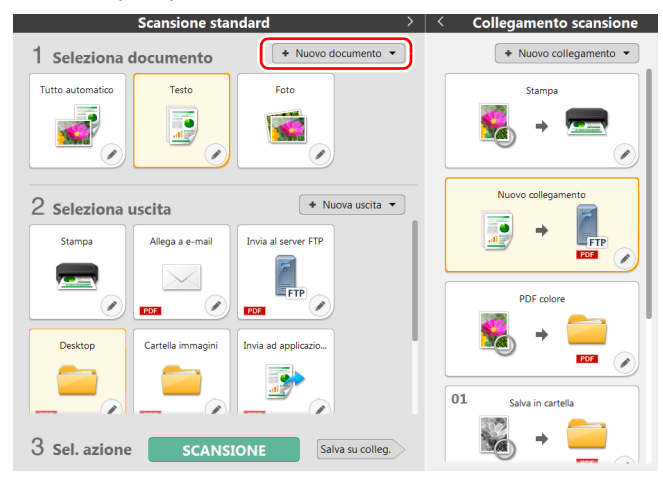

Per ogni campo sono presenti diversi pannelli in base all'Uscita e al tipo di scansione.

Fare clic sul pulsante [Nuovo documento]; viene aggiunto un pannello [Nuovo documento].

## <span id="page-43-0"></span>**Scansione standard**

#### Procedure di utilizzo:

Selezione del pannello Seleziona documento -> Selezione del pannello Seleziona uscita -> Scansione del documento

#### **1Caricare il documento nello scanner.**

**2 Da [1 Seleziona documento] cliccare sul pannello Seleziona documento in base al documento che si vuole scansionare.**

Il pannello [Seleziona documento] selezionato diventa arancione. Per modifiche al pannello [Seleziona documento], [vedere "Impostazioni](#page-54-0)  [Seleziona documento" a pagina](#page-54-0) 55.

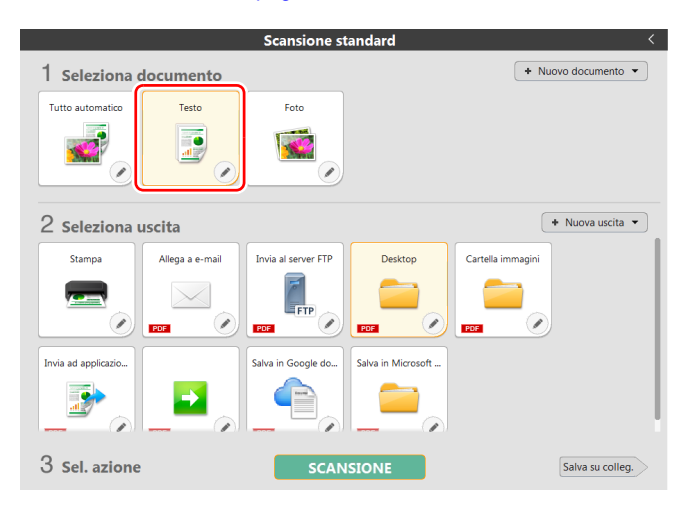

#### **3 Da [2 Seleziona uscita] cliccare sul pannello Uscita a seconda dell'utilizzo dell'immagine scansionata.**

Il pannello [Uscita] selezionato diventa arancione. Per modifiche al pannello [Uscita], [vedere "Impostazione uscita" a pagina](#page-56-0) 57.

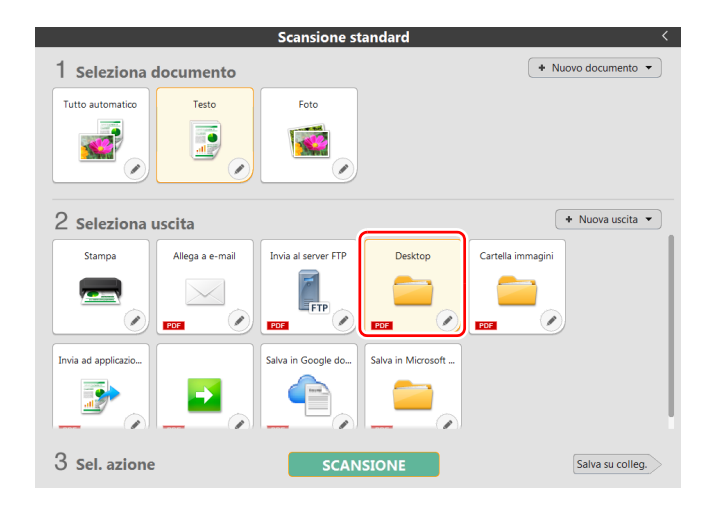

#### **4Fare clic sul pulsante [SCANSIONE].**

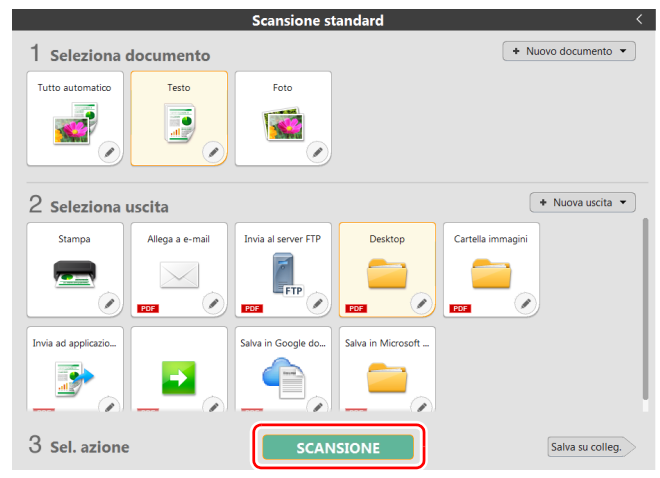

Ha inizio la scansione del documento. Durante la scansione, vengono visualizzati il numero di pagine digitalizzate e le impostazioni dello scanner.

[Schermata di anteprima dell'immagine digitalizzata] si apre quando la scansione viene completata.

#### **Suggerimento**

Nel caso in cui si vogliano usare le stesse impostazioni di Uscita e Seleziona documento anche per la scansione successiva, cliccare sul pulsante [Salva su colleg.]

Le opzioni Seleziona documento e Seleziona uscita che hai selezionato sono state aggiunte a Collegamento scansione. Un nuovo pannello è stato aggiunto alla vista Collegamento scansione.

# **ATTENZIONE**

- Se sono state configurate condizioni che richiedono una notevole quantità di memoria del computer, la scansione potrebbe interrompersi a causa dell'esaurimento della memoria disponibile. Se dovesse apparire un messaggio d'errore dovuto ad una memoria insufficiente mentre è in corso la scansione, interrompere la scansione, cambiare i parametri della scansione e ritentare l'operazione.
- Non è possibile salvare una scansione costituita da più pagine se raggiunge la dimensione di 2 GB. Modificare le impostazioni di salvataggio se viene visualizzato un messaggio di errore.

### **Suggerimento**

Per eseguire una scansione successiva, premere il pulsante [Scansione pagine multiple] dopo aver posizionato il documento successivo. Viene avviata scansione del documento.

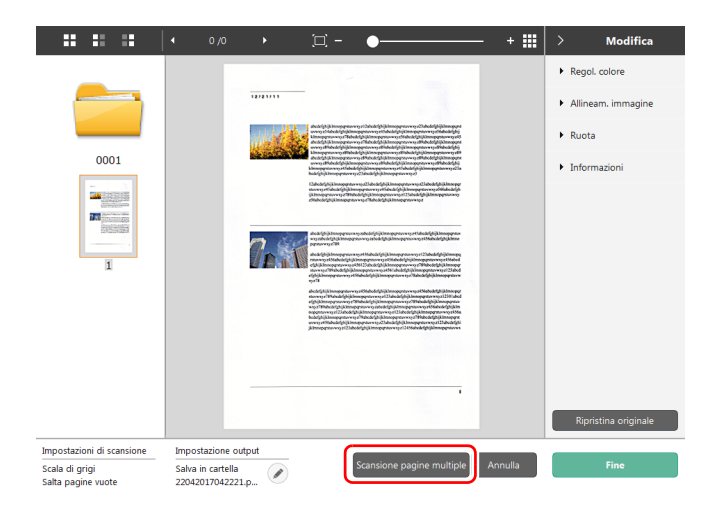

#### **5 Una volta controllato il documento scansionato, premere il pulsante [Fine].**

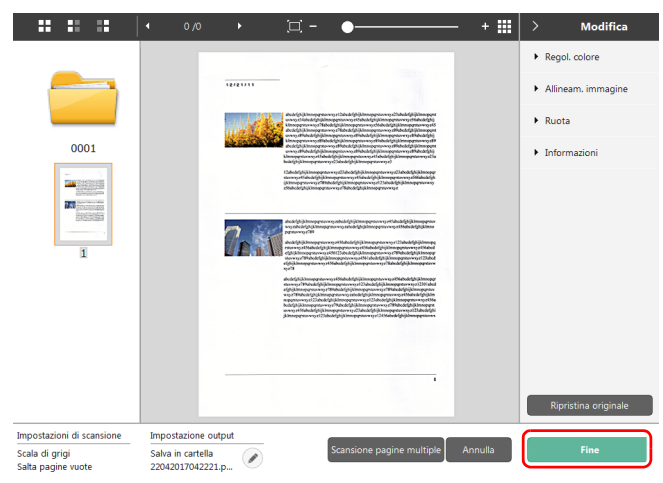

Per modifiche all'immagine scansionata, [vedere "Operazione](#page-50-0)  [schermata di anteprima dell'immagine digitalizzata" a pagina](#page-50-0) 51. Le preferenze di [Uscita] possono essere modificate premendo il pulsante  $\oslash$ .

#### ["Impostazione uscita" \(Vedere pag.](#page-56-0) 57)

Premendo il pulsante [Annulla], si elimina l'immagine scansionata e si torna alla schermata principale.

Una volta finita l'Uscita, viene visualizzata una finestra pop-up. Nel caso in cui l'immagine scansionata sia stata salvata, viene visualizzato il link per [Apri cartella di memorizzazione]. Questo conclude la Scansione standard.

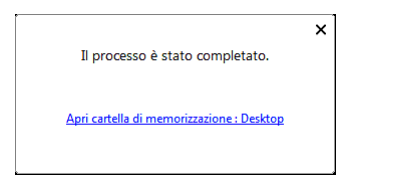

#### **Suggerimento**

Facendo clic su [Apri cartella di memorizzazione], verrà aperta la cartella in cui sono state salvate le immagini digitalizzate. A seconda delle impostazioni di Uscita, il collegamento [Apri cartella salvataggio precedente] potrebbe non essere visualizzato.

### <span id="page-45-0"></span>**Collegamento scansione**

#### Procedure di utilizzo:

Salvataggio [Collegamento scansione] -> Scansione del documento -> Uscita immagine Se si aggiungono in [Collegamento scansione] le impostazioni di [Uscita] e di [Seleziona documento] che si usano spesso, si può effettuare la scansione semplicemente premendo il pannello [Collegamento scansione].

#### $\boxed{\ddot{\circ}}$ **Suggerimento**

Se un collegamento scansione registrato viene assegnato come lavoro, per eseguire collegamenti scansione utilizzando tali impostazioni è possibile premere il pulsante di avvio scansione.

["Scansione con il pulsante di avvio" \(Vedere pag.](#page-49-0) 50)

### <span id="page-45-1"></span>**Modifica e salvataggio di [Collegamento scansione]**

In CaptureOnTouch si possono salvare diversi [Collegamento scansione].

**1 Premere il pulsante [Nuovo collegamento] di [Collegamento scansione], oppure nella [Scansione standard] selezionare uscita e seleziona documento e dopo premere il pulsante [Salva su colleg.].**

Viene creato il pannello collegamento scansione.

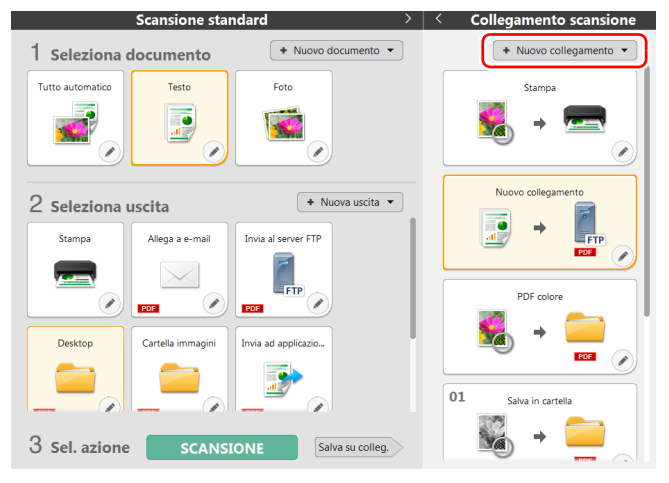

#### **Suggerimento**

Si può creare un nuovo collegamento, selezionando collegamento scansione dal menu visualizzato premendo  $\lceil \cdot \rceil$  del pulsante [Nuovo collegamento].

**2 Quando si fa clic sul pulsante Modifica, viene visualizzata la finestra di dialogo di modifica del pannello Collegamento scansione.**

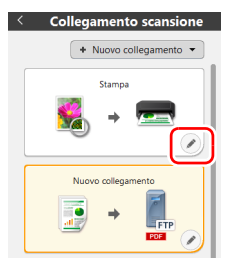

**3 Fare cli sulla scheda [Documento] per configurare le Impostazioni Seleziona documento.** 

["Impostazioni Seleziona documento" \(Vedere pag.](#page-54-0) 55)

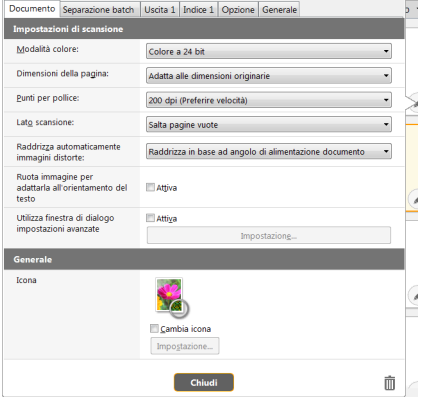

**4 Cliccare sulla scheda [Separazione batch] per impostare il separatore batch.**

["Impostazione del separatore batch" \(Vedere pag.](#page-56-1) 57)

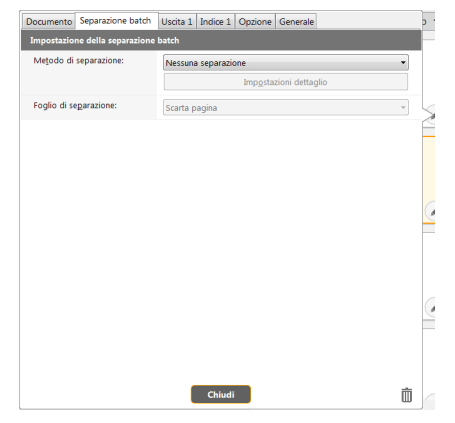

**5 Premere la scheda [Uscita] per impostare l'uscita.**  ["Impostazione uscita" \(Vedere pag.](#page-56-0) 57)

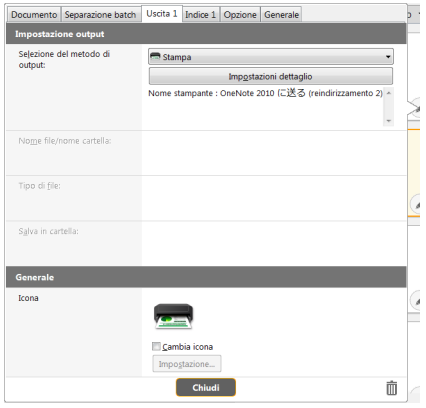

## **6**

 **Cliccare sulla scheda [Indice] per impostare il file indice.**  ["Impostazione dell'indice" \(Vedere pag.](#page-57-0) 58)

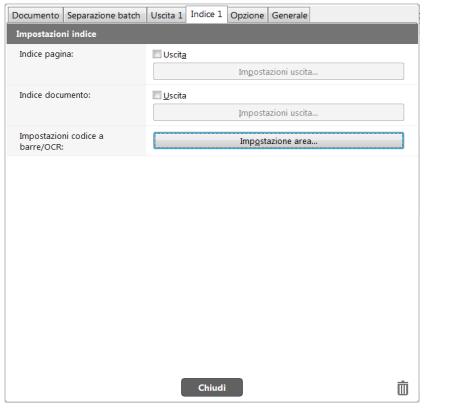

### **7 Premere sulla scheda [Opzione] per impostare le opzioni.**

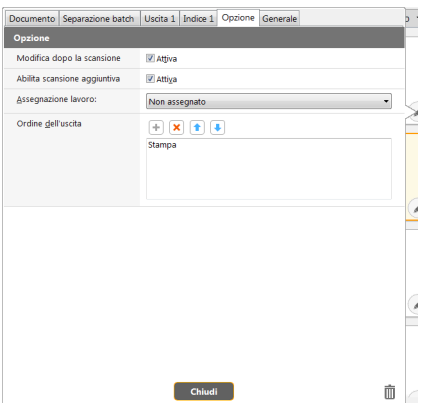

#### **[Modifica dopo la scansione]**

Selezionare per abilitare la modifica delle immagini digitalizzate nella schermata Modifica scansione. Quando non è selezionato, la finestra Modifica non viene visualizzata nella schermata Modifica scansione. ["Operazione schermata di anteprima dell'immagine digitalizzata"](#page-50-0)  [\(Vedere pag.](#page-50-0) 51)

#### **[Abilita scansione aggiuntiva]**

Selezionare per visualizzare il pulsante [Scansione pagine multiple] nella schermata Modifica scansione per attivare la scansione continua.

#### **[Assegnazione lavoro]**

È possibile assegnare un collegamento scansione come lavoro. Quando si esegue l'assegnazione del lavoro, sul pannello dei collegamenti di scansione viene visualizzata un'icona con il numero del lavoro assegnato.

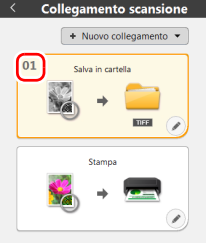

#### **[Ordine dell'uscita]**

Fare clic su ciascun pulsante per configurare Aggiungere ed eliminare output e Cambia ordine.

## **8**

#### **Le altre opzioni si possono configurare premendo sulla scheda [Generale].**

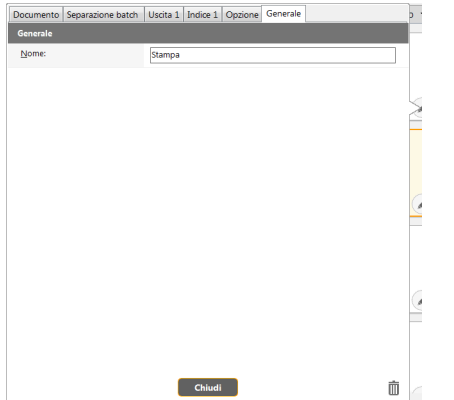

#### **[Nome]**

**1**

Si può rinominare il pannello Collegamento scansione.

### **Selezionare [Collegamento scansione] e avviare la scansione**

 **Caricare il documento nello scanner.**  ["Funzionamento di base" \(Vedere pag.](#page-23-0) 24)

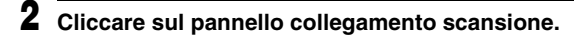

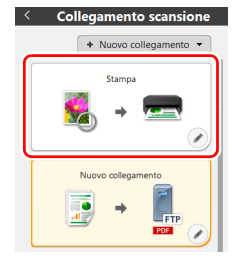

Ha inizio la scansione del documento. Durante la scansione, vengono visualizzati il numero di pagine digitalizzate e le impostazioni dello scanner.

[Schermata di anteprima dell'immagine digitalizzata] si apre quando la scansione viene completata.

## **ATTENZIONE**

- Se sono state configurate condizioni che richiedono una notevole quantità di memoria del computer, la scansione potrebbe interrompersi a causa dell'esaurimento della memoria disponibile. Se dovesse apparire un messaggio d'errore dovuto ad una memoria insufficiente mentre è in corso la scansione, interrompere la scansione, cambiare i parametri della scansione e ritentare l'operazione.
- Non è possibile salvare una scansione costituita da più pagine se raggiunge la dimensione di 2 GB. Modificare le impostazioni di salvataggio se viene visualizzato un messaggio di errore.

#### **Suggerimento**

Per eseguire una scansione successiva, premere il pulsante [Scansione pagine multiple] dopo aver posizionato il documento successivo. Viene avviata scansione del documento.Nel caso in cui si deselezioni [Abilita scansione aggiuntiva] nelle impostazioni della scansione [Collegamento scansione], il pulsante [Scansione pagine multiple] non viene visualizzato.

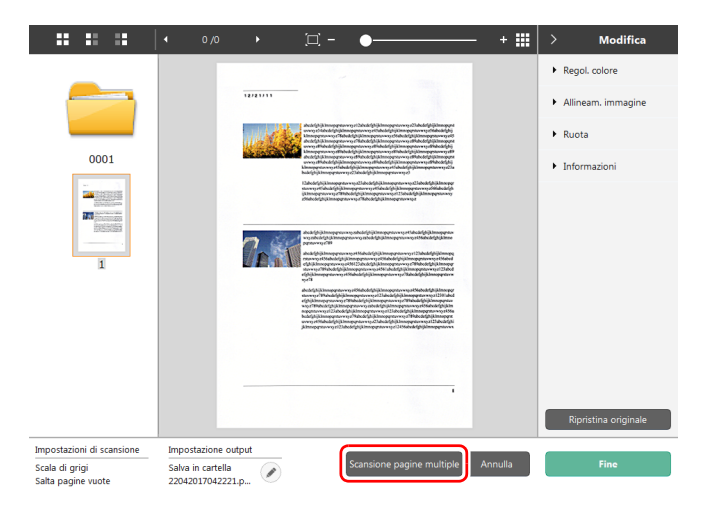

#### **3 Una volta controllato il documento scansionato, premere il pulsante [Fine].**

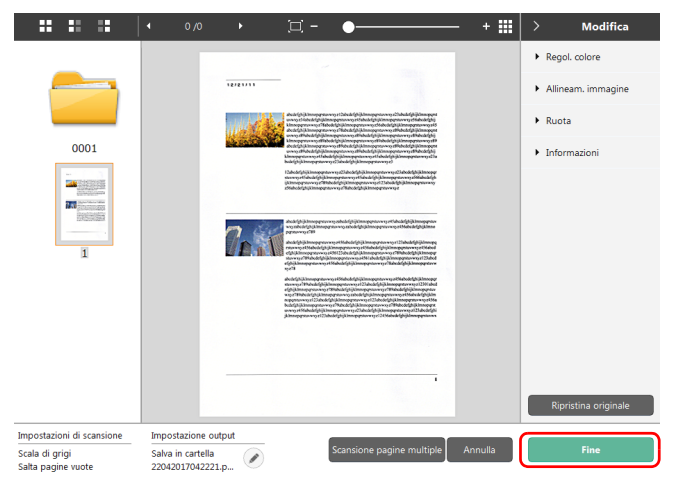

Per modifiche all'immagine scansionata, fare riferimento a [vedere](#page-50-0)  ["Operazione schermata di anteprima dell'immagine digitalizzata" a](#page-50-0)  [pagina](#page-50-0) 51.

#### **Suggerimento**

Nel caso in cui sia disattivata l'opzione [Modifica dopo la scansione] nelle impostazioni della scansione collegamento scansione, non compare la finestra di modifica.

Le preferenze di [Uscita] possono essere modificate premendo il pulsante  $\lceil \oslash \rceil$ .

#### ["Impostazione uscita" \(Vedere pag.](#page-56-0) 57)

Premendo il pulsante [Annulla], si elimina l'immagine scansionata e si torna alla schermata principale.

Una volta finita l'Uscita, viene visualizzata una finestra pop-up. Nel caso in cui l'immagine scansionata sia stata salvata, viene visualizzato il link per [Apri cartella di memorizzazione]. Questo conclude collegamento scansione.

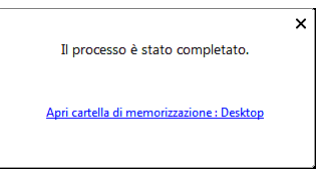

### **Suggerimento**

Facendo clic su [Apri cartella di memorizzazione], verrà aperta la cartella in cui sono state salvate le immagini digitalizzate. A seconda delle impostazioni di Uscita, il collegamento [Apri cartella salvataggio precedente] potrebbe non essere visualizzato.

### <span id="page-49-0"></span>**Scansione con il pulsante di avvio**

Se si impostano le scansioni frequenti sul collegamento rapido e si assegnano come processi, è possibile eseguire la scansione dei collegamenti rapidi dal quadro comandi.

Se si inserisce il documento, usare i pulsanti **AV** per selezionare il processo da eseguire e premere il pulsante Start. CaptureOnTouch si avvia e la scansione inizia.

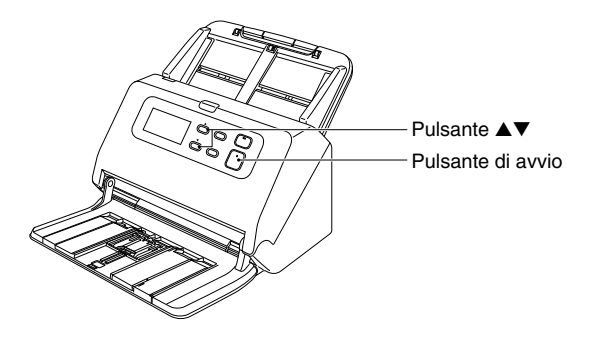

#### **Suggerimento**

- Se la casella di controllo [Non visualizzare la schermata principale una volta avviata la scansione con il pulsante scanner] è selezionata nelle Impostazioni ambientali, quando si avvia una scansione premendo il pulsante di avvio non viene visualizzata la schermata principale di CaptureOnTouch. Durante la scansione vengono visualizzati esclusivamente messaggi di errore, finestre di dialogo e la finestra pop-up di fine scansione.
- Se la casella di controllo [Non visualizzare la schermata principale una volta avviata la scansione con il pulsante scanner] è selezionata nelle Impostazioni ambientali, le opzioni [Abilita scansione aggiuntiva] e [Modifica dopo la scansione] sono disabilitate quando si avvia la scansione dal pulsante di avvio.

### <span id="page-50-0"></span>**Operazione schermata di anteprima dell'immagine digitalizzata**

Una volta completata la scansione, appare la schermata di anteprima immagine scansionata.

Per visualizzare la finestra di modifica durante la schermata di anteprima immagine, premere c nella barra degli strumenti.

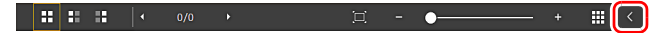

### **Schermata di anteprima dell'immagine digitalizzata**

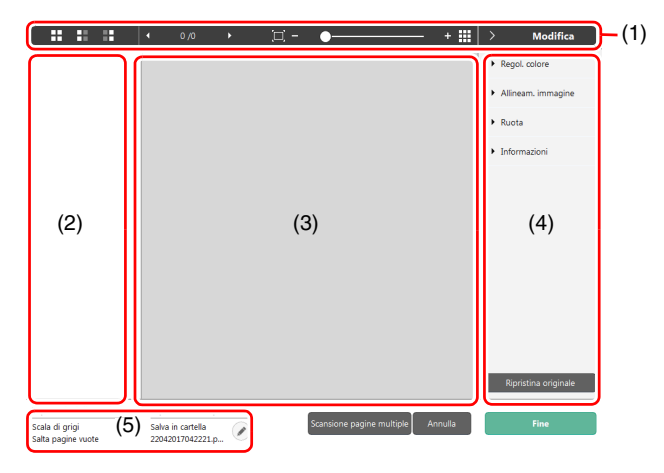

### **(1) Barra degli strumenti**

Questa è la barra degli strumenti che permette di lavorare su miniatura e anteprima.

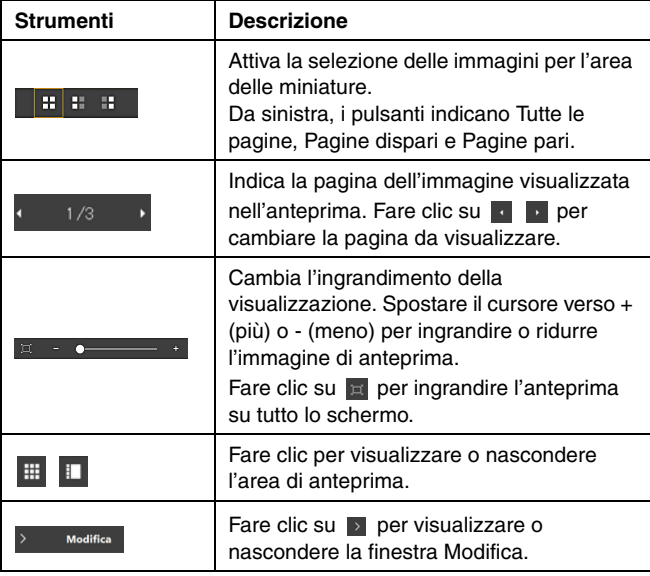

#### **(2) Area di visualizzazione delle miniature**

Viene visualizzata l'immagine in miniatura del documento scansionato. Inoltre se si imposta il separatore batch quando si esegue la scansione, il separatore sarà visualizzato. Si possono eseguire le seguenti operazioni.

Cliccando sull'immagine in miniatura, viene visualizzata l'anteprima dell'immagine scansionata nella finestra di anteprima.

Si può trascinare l'immagine in miniatura, viene cambiata pagina. Cliccando con il tasto destro sull'immagine anteprima è possibile aggiungere un nuovo separatore dopo la pagina, usando [Inserire una separazione].

#### **(3) Area di anteprima**

Vengono visualizzate le immagini di anteprima dei documenti digitalizzati.

#### **(4) Finestra Modifica**

Modificare la scansione del documento.

La schermata di modifica si apre cliccando su ciascuna voce. Premendo il pulsante [Annulla modifiche], si annullano tutte le modifiche e si ripristina l'immagine originale scansionata.

#### **Suggerimento**

Nel caso in cui sia disattivata l'opzione [Modifica dopo la scansione] nelle impostazioni della scansione collegamento scansione, non compare la finestra di modifica.

#### **[Regol. colore] (Impostazioni semplici)**

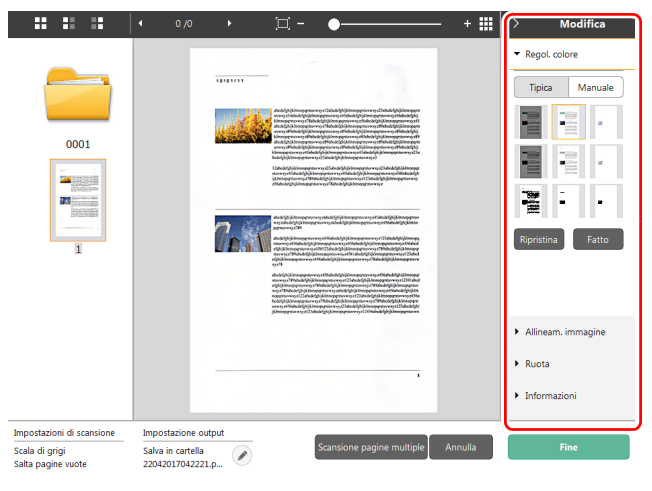

Cliccando su [Regol. colore], appare la visualizzazione iniziale. Si può cambiare tra impostazione Manuale e impostazione Tipica premendo il pulsante corrispondente.

Con regol. colore Tipica, premendo sull'immagine in miniatura, si può scegliere la miniatura preferita come anteprima.

L'immagine in miniatura è visualizzata in 9 variazioni se l'immagine obiettivo è a colori, e in 6 se invece è in scala di grigi.

Quando la regolazione è finita, premere il pulsante [Fatto]. Se si vuole cancellare le regolazioni, premere il pulsante [Ripristina].

#### **[Regol. colore] (Impostazioni manuali)**

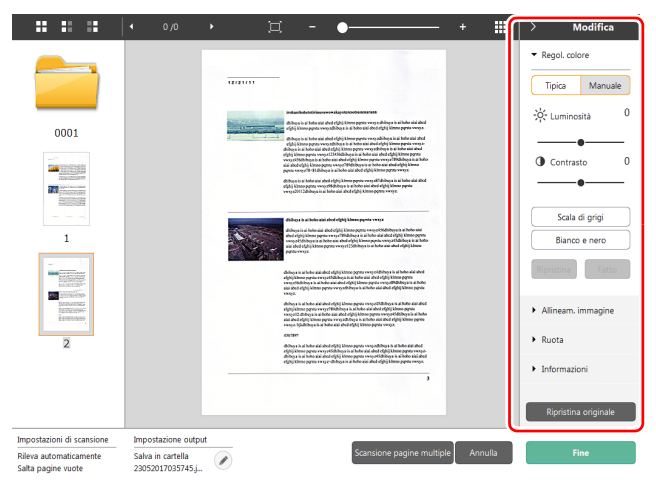

Spostare il cursore a destra o a sinistra per regolare luminosità e contrasto dell'immagine, controllando l'immagine di anteprima.

Premendo il pulsante [Scala di grigi], l'immagine viene visualizzata in scala di grigi.

Premendo il pulsante [Bianco e nero], l'immagine viene visualizzata in bianco e nero.

Quando la regolazione è finita, premere il pulsante [Fatto]. Se si vuole cancellare le regolazioni, premere il pulsante [Ripristina].

#### **[Allineam. immagine]**

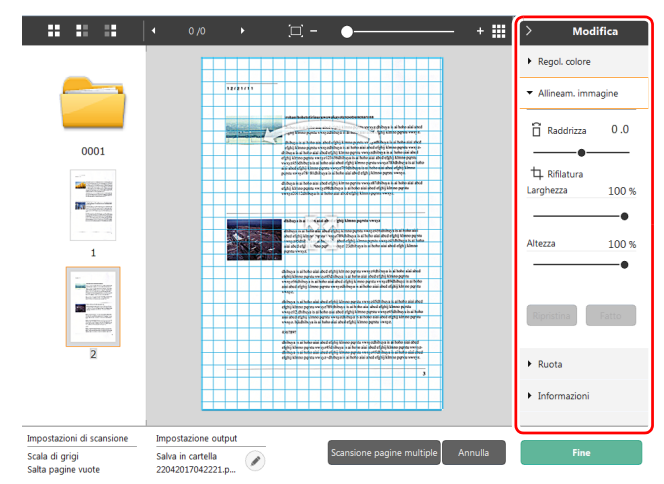

Viene visualizzato premendo [Allineam. immagine]. È possibile utilizzare l'immagine di anteprima o il cursore per effettuare raddrizzamento e taglio.

Nell'immagine di anteprima, trascinare direttamente la maniglia Sposta . la maniglia Raddrizza e e/o il riguadro di ritaglio. Per modificare l'estensione dell'immagine ritagliata, trascinare la maniglia Sposta  $\triangleq$  sull'immagine di anteprima.

Quando la regolazione è finita, premere il pulsante [Fatto]. Se si vuole cancellare le regolazioni, premere il pulsante [Ripristina].

#### **[Ruota]**

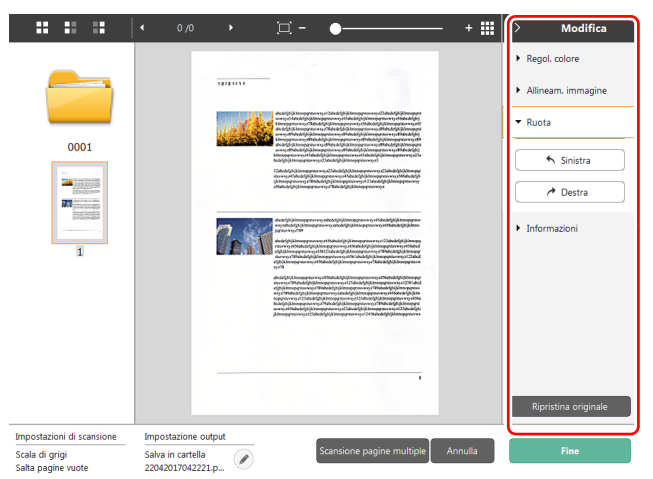

Viene visualizzato premendo [Ruota].

È possibile ruotare l'immagine digitalizzata di 90 gradi a sinistra o a destra. È possibile regolare la rotazione secondo l'immagine di anteprima.

#### **[Informazioni]**

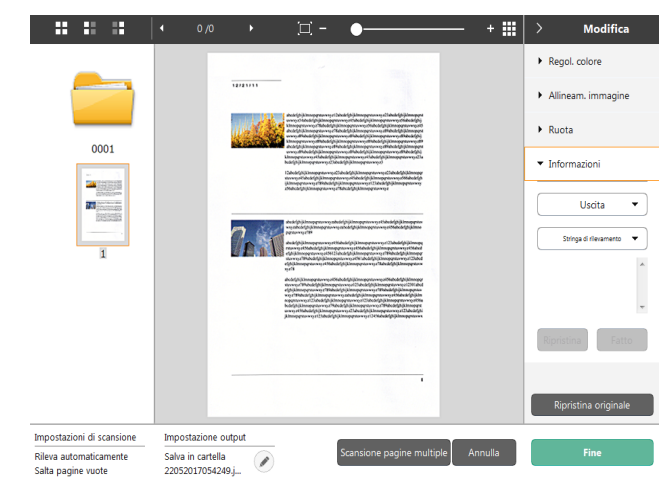

Sarà visualizzato cliccando su [Informazioni].

Se si clicca sul pulsante [Stringa di rilevamento] quando l'anteprima della pagina è selezionata, è possibile selezionare "Stringa di rilevamento da 1 a 10" dal menu a discesa. Se è stato selezionato un separatore è possibile selezionare [Stringa di rilevamento] e [Nome documento]. La stringa di rilevamento selezionata appare nell'area sotto il pulsante e può essere modificata.

#### **(5) Area di visualizzazione delle informazioni**

Vengono visualizzate le informazioni su Seleziona documento e Seleziona uscita.

Fare clic sul pulsante  $\oslash$  per proseguire la scansione.

Fare clic sul pulsante [Scansione pagine multiple] per proseguire la scansione.

Facendo clic sul pulsante [Annulla] vengono eliminate le immagini digitalizzate e si torna alla schermata principale.

Facendo clic sul pulsante [Fine] viene avviata l'elaborazione dell'output. Al completamento viene visualizzata la schermata principale. Sono elencati i pulsanti operativi della schermata di modifica dell'immagine digitalizzata.

#### **Suggerimento**

Nel caso in cui si deselezioni [Abilita scansione aggiuntiva] nelle impostazioni della scansione [Collegamento scansione], il pulsante [Scansione pagine multiple] non viene visualizzato.

### <span id="page-54-0"></span>**Impostazioni Seleziona documento**

Come impostazioni predefinite, CaptureOnTouch è impostato in [Tutto automatico], che sceglie i parametri più adatti per il documento e avvia la scansione.

Per impostare modalità colore, dimensioni o altro, si possono impostare le condizioni di scansione attraverso il pannello [Seleziona documento].

### **Nuovo collegamento del pannello [Seleziona documento]**

Fare clic sul pulsante [Nuovo documento]; viene aggiunto un pannello [Nuovo documento].

Fare clic su [  $\cdot$  ] per visualizzare l'elenco dei tipi di pannelli. Viene creato il tipo di pannello selezionato.

### **Modifica pannello [Seleziona documento]**

Facendo clic sul pulsante a nel pannello [Seleziona documento] si apre la schermata di modifica [Schermata di modifica Seleziona documento].

Si deve cliccare sulla scheda [Seleziona documento] nella schermata modifica del pannello collegamento scansione.

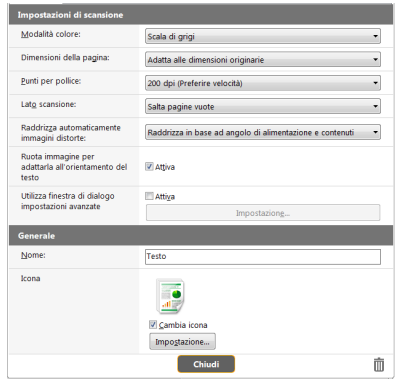

### **Impostazioni di scansione**

Vengono configurate le impostazioni di scansione.

#### **[Modalità colore]**

Selezionare la modalità di colore per la scansione dalla parte inferiore.

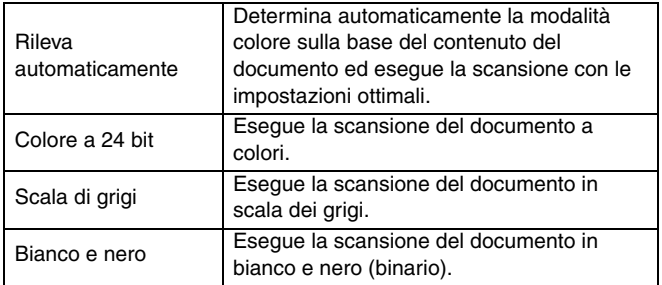

#### **[Dimensioni della pagina]**

Consente di selezionare le dimensioni della pagina del documento da sottoporre a scansione.

Se si specifica [Adatta alle dimensioni originarie], le dimensioni della pagina del documento vengono rilevate e le immagini vengono salvate con le dimensioni rilevate.

#### **[Punti per pollice]**

Consente di selezionare la risoluzione di scansione.Selezionare [Rileva automaticamente] per consentire al software di eseguire la scansione alla risoluzione ottimale.

#### **[Lato scansione]**

Consente di selezionare quale facciata del documento deve essere sottoposta a scansione.

Selezionare [Salta pagine vuote] per non salvare le immagini delle pagine vuote.

#### **[Raddrizza automaticamente immagini distorte]**

L'immagine digitalizzata viene raddrizzata automaticamente se non dovesse risultare diritta, ad esempio in caso di alimentazione non ottimale.

Selezionare le impostazioni dalla parte inferiore. [INATTIVO]

[Raddrizza in base ad angolo di alimentazione documento] [Raddrizza in base ad angolo di alimentazione e contenuti]

#### **[Ruota immagine per adattarla all'orientamento del testo]**

Se necessario, le immagini digitalizzate vengono ruotate in modo che il testo risulti orientato correttamente.

### **[Utilizza finestra di dialogo impostazioni avanzate]**

Le impostazioni di [Seleziona documento] includono opzioni di base configurabili in [Impostazioni di scansione] e opzioni configurabili nella finestra di dialogo delle impostazioni avanzate. La finestra di dialogo delle impostazioni avanzate consente di impostare opzioni non contenute nelle opzioni di base.

Abilitando la [Finestra impostazioni avanzate], si possono configurare le impostazioni avanzate dello scanner tramite la finestra di dialogo stessa (driver dello scanner). Per aprire il driver dello scanner e abilitare questa voce, premere il pulsante [Impostazioni].

#### **Suggerimento**

La finestra di dialogo delle impostazioni del driver contiene opzioni identiche alle opzioni di base di [Impostazione scanner], ma queste impostazioni sono memorizzate separatamente.

A seconda dell'impostazione della casella di controllo [Utilizza finestra di dialogo impostazioni avanzate], le impostazioni utilizzate durante la scansione differiscono come descritto di seguito.

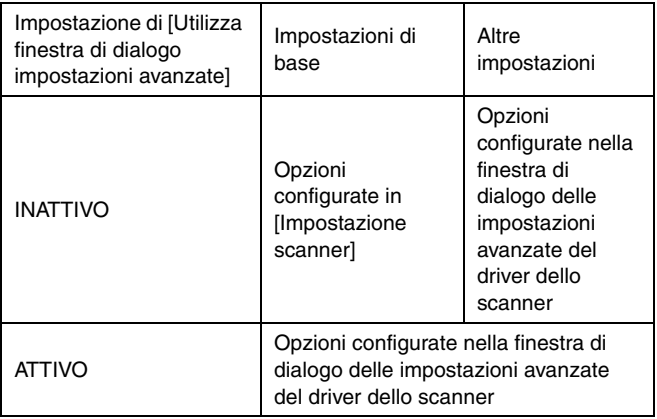

Fare riferimento all'aiuto della finestra di dialogo delle impostazioni del driver per ulteriori informazioni sulle impostazioni avanzate.

### **Generale**

Impostare l'icona per la modalità scansione.

#### **cona**

Si può cambiare l'icona [Seleziona documento] visualizzata nei pannelli [Collegamento scansione] e [Seleziona documento]. Si può scegliere il file spuntando la casella [Cambia icona] e premendo il pulsante [Impostazioni].

I formati supportati che si possono impostare come icona sono i seguenti.

• .ico, .exe, .jpg, .png

### <span id="page-56-1"></span>**Impostazione del separatore batch**

Impostare il separatore batch

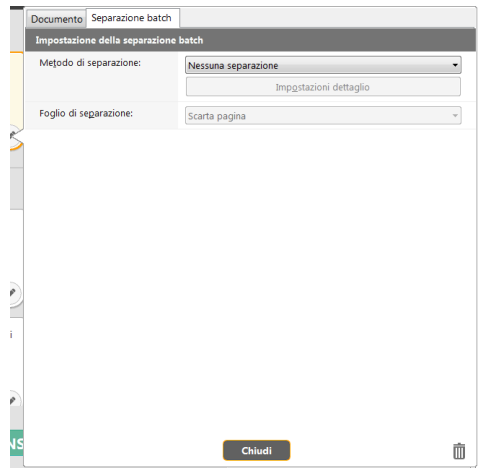

### **Metodo di separazione**

Selezionare il metodo di separazione batch e cliccare sul pulsante [Impostazioni dettaglio] per visualizzare [Impostazione della separazione batch] ed è possibile impostare i dettagli del metodo di separazione.

Impostare il metodo di separazione batch dalle opzioni seguenti.

[Nessuna separazione]

[Contatore]

[Codice a barre]

[OCR di zona]

[Codice patch]

[Pagina vuota] [Parte anteriore della pagina]

## **IMPORTANTE**

Per usare [Codici a barre], bisognerà installare un modulo per codici a barre (opzionale).

### **Foglio di separazione**

Selezionare la pagina separatore dalle opzioni seguenti. [Scarta pagina] [Includi nel documento attuale] [Includi in un nuovo documento]

### <span id="page-56-0"></span>**Impostazione uscita**

Come impostazioni predefinite, CaptureOnTouch converte le immagini scansionate in formato pdf e le salva in una cartella. Per indicare la destinazione e il formato dell'immagine, si può accedere al pannello uscita e cambiare le impostazioni di uscita.

### **Crea nuovo pannello [Uscita]**

Fare clic sul pulsante [Nuova uscita] per aggiungere un pannello [Nuova uscita].

Fare clic su v per visualizzare l'elenco dei tipi di pannelli. Viene creato il tipo di pannello selezionato.

### **Modifica pannello [Uscita]**

Premendo il pulsante [  $\oslash$  ] del pannello [Uscita], si visualizza la schermata di modifica Uscita.

Si deve cliccare sulla scheda [Uscita] nella schermata modifica del pannello [Collegamento scansione].

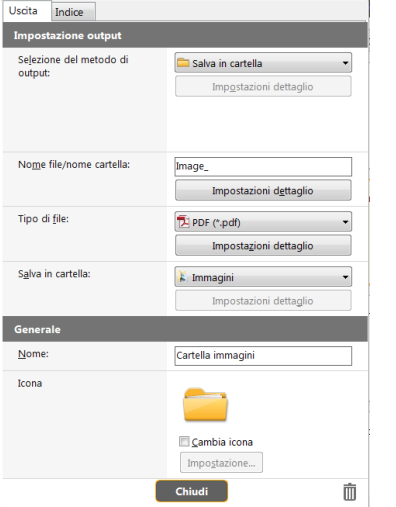

### **Seleziona metodo di uscita**

A seconda delle impostazioni selezionate, potrebbero variare i formati e la destinazione selezionabili.

#### **Salva in cartella**

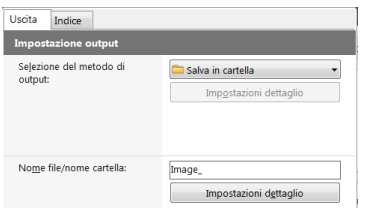

L'immagine scansionata è salvata nella cartella indicata. Selezionando questo metodo d'Uscita, si imposta la cartella di destinazione.

#### **Ulteriori metodi di uscita**

Metodi di Uscita diversi da [Salva in una cartella] sono distribuiti come plug-in per CaptureOnTouch.

Tramite l'installazione del plug-in l'utente può accedere a diversi servizi, quali la stampa dell'immagine digitalizzata o la possibilità di allegarla a un'e-mail.

Durante l'installazione del software per il plugin è possibile aggiungere il controllo.

Le modalità di Uscita selezionabili sono diverse in base ai plug-in installati.

Far riferimento all'Aiuto di ogni plug-in per informazioni riguardanti l'utilizzo.

## <span id="page-57-0"></span>**Impostazione dell'indice**

È possibile impostare il file indice.

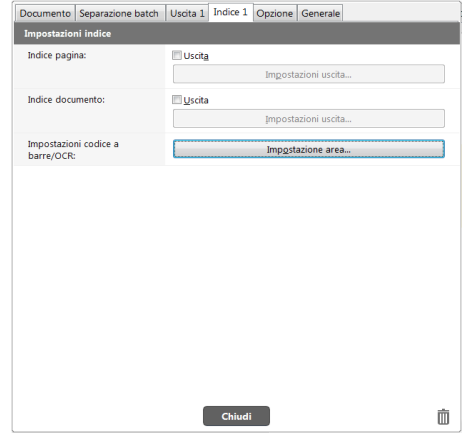

### **Indice pagina**

Produce l'indice pagina

Se si clicca sul pulsante [Impostazioni uscita] è possibile impostare l'indice pagina.

### **Indice documento**

Produce l'indice documento.

Se si clicca sul pulsante [Impostazioni uscita] è possibile impostare l'indice documento.

### **Impostazioni codice a barre / OCR**

Impostare il codice a barre / OCR per riconoscere il testo. Se si clicca sul pulsante [Impostazione area] si aprirà una finestra di dialogo per le impostazioni del codice a barre / OCR.

### **Impostazione Collegamento scansione**

Come predefinito, CaptureOnTouch è impostato in [Tutto automatico], che sceglie i parametri più adatti per il documento usando [Collegamento scansione] e salvando le scansioni desiderate in una cartella.

Se si vuole indicare una combinazione di [Uscita] e [Seleziona documento], accedere al pannello [Collegamento scansione] e impostare il [Collegamento scansione] desiderato.

### **Nuovo collegamento del pannello [Collegamento scansione]**

Per creare un nuovo pannello Collegamento scansione procedere in uno dei due modi descritti di seguito.

- Fare clic sul pulsante [Salva su colleg.] nelle [3 azioni] della Scansione standard per registrare l'uscita selezionata e la scansione del documento in uno dei pannelli Collegamento scansione.
- Fare clic sul pulsante [Nuovo collegamento] per aggiungere il pannello [Nuovo collegamento scansione].

Fare clic su v per visualizzare l'elenco dei tipi di pannelli. Viene creato il tipo di pannello selezionato.

### **Modifica del pannello [Collegamento scansione]**

Quando si fa clic sul pulsante Modifica a , viene visualizzata la finestra di dialogo di modifica del pannello Collegamento scansione. ["Modifica e salvataggio di \[Collegamento scansione\]" \(Vedere](#page-45-1)  [pag.](#page-45-1) 46)

## **Sui formati di file**

Impostare il formato di file dell'immagine digitalizzata.

Se si seleziona un formato di file diverso da BMP o PNG, il pulsante [Impostazioni dettaglio] viene abilitato, consentendo di applicare le impostazioni dettaglio per il formato di file selezionato.

#### **Suggerimento**

È possibile selezionare uno dei seguenti formati di file per le immagini digitalizzate.

- Formato PDF
- Formato TIFF
- Formato PNG
- Formato JPEG
- Formato BMP
- Formato PPTX(formato di file per Microsoft PowerPoint 2007 e versioni successive)

I formati di file che possono essere selezionati variano a seconda dell'impostazione di uscita.

Quando un'immagine viene prodotta tramite il plug-in, verrà utilizzato il formato di file impostato nell'applicazione del plug-in. Questo formato di file potrebbe quindi essere diverso da quello selezionato nel pannello Seleziona documento.

### **Finestra di impostazione formato PDF**

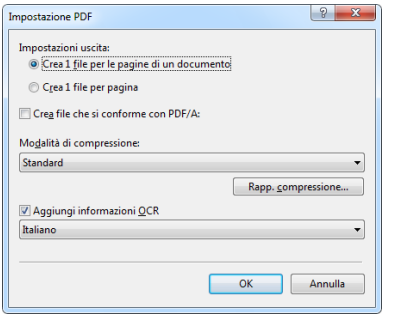

Specificare il metodo di salvataggio usato quando si effettua la scansione del documento a più pagine, su [Impostazioni uscita].

Creare un singolo file per tutte le pagine nel documento (Salva tutte le pagine del documento in un solo file PDF). Creare un file per ogni pagina (Salva ogni pagina in un singolo file PDF).

In [Crea file che si conforme con PDF/A], selezionare [ATTIVO]. In [Modalità di compressione], selezionare [Standard] o

[Compressione elevata].

Se si fa clic sul pulsante [Rapp. compressione], è possibile specificare il rapporto di compressione nella finestra di dialogo che viene visualizzata.

L'opzione [Aggiungi informazioni OCR] consente di specificare se occorre aggiungere informazioni OCR alle immagini digitalizzate.

## **Finestra di impostazione formato TIFF**

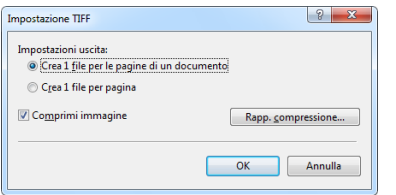

Specificare il metodo di salvataggio usato quando si effettua la scansione del documento a più pagine, su [Impostazioni uscita]. Creare un singolo file per tutte le pagine nel documento (Salva tutte le pagine del documento in un solo file TIFF). Creare un file per ogni pagina (Salva ogni pagina in un singolo file TIFF).

Selezionando ATTIVO per [Comprimi immagine] e facendo clic sul pulsante [Rapp. compressione], è possibile specificare il rapporto di compressione nella finestra di dialogo che viene visualizzata.

### **Finestra di impostazione formato JPEG**

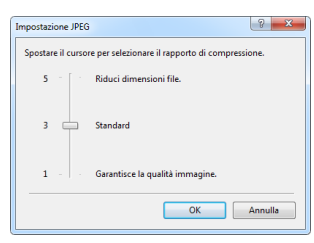

È possibile specificare il rapporto di compressione delle immagini JPEG.

### **Finestra di impostazione formato PPTX**

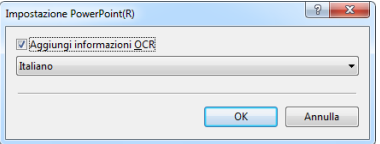

È possibile specificare se devono essere aggiunte informazioni di OCR alle immagini digitalizzate.

### <span id="page-60-0"></span>**Impostazioni ambientali**

Per configurare le impostazioni ambientali di CaptureOnTouch, aprire la finestra di dialogo [Impostazioni ambientali].

Fare clic su **in** (icona di CaptureOnTouch) nella barra delle applicazioni e selezionare [Impostazioni ambientali] nel menu visualizzato.

Di seguito si descrivono le opzioni disponibili in ciascuna scheda della finestra di dialogo [Impostazioni ambientali].

### **Scheda [Impostazioni di base]**

La scheda [Impostazioni di base] consente di configurare le seguenti impostazioni.

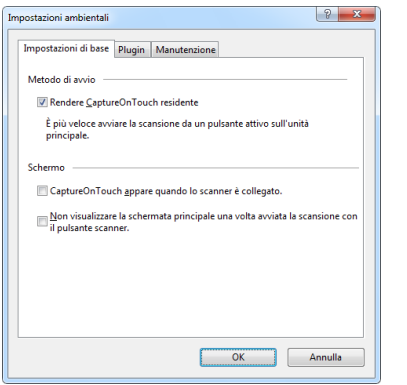

#### **Metodo di avvio**

Per impostazione predefinita, CaptureOnTouch viene caricato nel sistema operativo all'avvio del computer e rimane residente. Deselezionare la casella di controllo [Rendere CaptureOnTouch residente] per non rendere residente CaptureOnTouch all'avvio del sistema.

#### **Schermo**

Selezionare la casella di controllo [CaptureOnTouch appare quando lo scanner è collegato.] per aprire automaticamente la schermata principale di CaptureOnTouch non appena viene connesso lo scanner al computer. Questa opzione è disponibile solo quando CaptureOnTouch è in esecuzione o residente.

Quando questa impostazione è attivata, l'impostazione [Non visualizzare la schermata principale una volta avviata la scansione con il pulsante scanner] è disabilitata.

Se la casella di controllo [Non visualizzare la schermata principale una volta avviata la scansione con il pulsante scanner] è selezionata, la schermata principale di CaptureOnTouch non viene visualizzata all'avvio del Collegamento scansione tramite il pulsante Avvia dello scanner. Tuttavia, verranno visualizzati i messaggi di errore e le finestre di dialogo durante la scansione e la schermata di pop-up quando la scansione è completata.

Quando l'impostazione è abilitata, le caselle di controllo [Abilita scansione aggiuntiva] e [Modifica dopo la scansione] sulla schermata delle impostazioni Modifica collegamento scansione vengono disabilitate.

### **Scheda [Plugin]**

La scheda [Plugin] consente di controllare i plugin aggiunti a CaptureOnTouch.

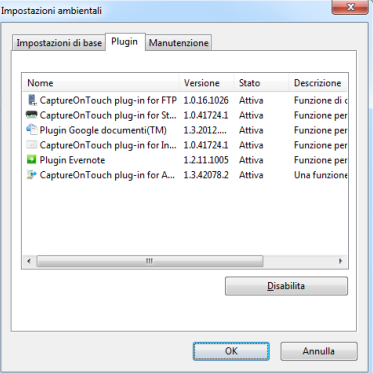

#### **Pulsante [Impostazione]**

Visualizza informazioni dettagliate sui plug-in selezionati.

### **Suggerimento**

Il pulsante può non essere visualizzato per alcuni plug-in.

### **Pulsante [Abilita] [Disabilita]**

Questo pulsante si utilizza per passare tra le modalità Abilita/Disabilita per il plug-in selezionato dall'elenco dei plug-in.

Facendo clic sul pulsante [Disabilita] viene visualizzata la finestra di dialogo mostrata di seguito.

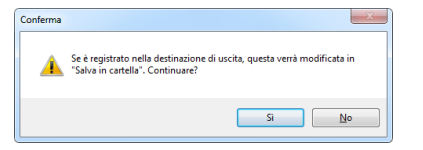

### **Scheda [Manutenzione]**

Sulla scheda [Manutenzione] è possibile configurare le impostazioni di registro per la manutenzione di CaptureOnTouch e inizializzare le impostazioni.

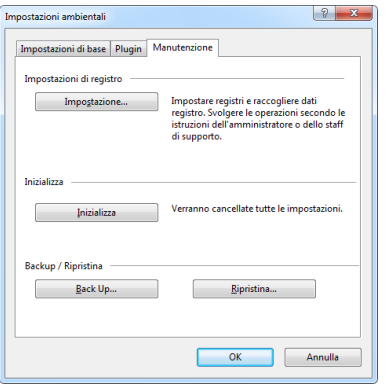

#### **Backup/Ripristina**

I pulsanti [Back Up] e [Ripristina] consentono rispettivamente di creare file di backup delle configurazioni di CaptureOnTouch (contenenti le impostazioni, i lavori registrati, ecc.) e di ripristinare le configurazioni precedentemente salvate su file.

#### **Pulsante [Back Up]**

Esegue il backup delle impostazioni di CaptureOnTouch in un file di backup (\*.cot). È possibile salvare le impostazioni iniziali di CaptureOnTouch eseguendo un backup prima di utilizzarlo per la prima volta.

### **Pulsante [Ripristina]**

Ripristina le impostazioni memorizzate in un file di backup. Se si utilizzano più computer, è possibile eseguire il backup delle impostazioni ambientali di un computer e ripristinarle su tutti gli altri computer per garantire che abbiano tutti le stesse impostazioni.

#### **Impostazioni di registro**

La schermata di impostazioni del file di registro viene visualizzata facendo clic sul pulsante [Impostazione]. Selezionare il tipo di file di registro.

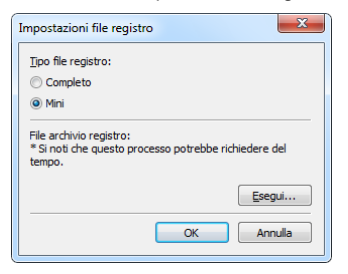

Facendo clic sul pulsante [Esegui], viene visualizzata la finestra di dialogo [Salva file].

Se viene selezionato [Completo] per [Tipo file registro], l'operazione risulterà più lenta.

### **[Inizializza]**

Una finestra di dialogo di conferma viene visualizzata facendo clic sul pulsante [Inizializza].

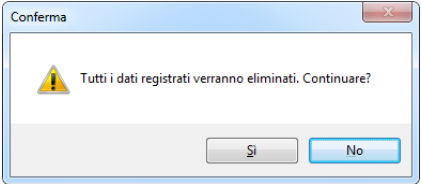

Tutti i dati di CaptureOnTouch vengono eliminati e riportati alle impostazioni predefinite.

# **Scansione con CapturePerfect**

## **Scansione con CapturePerfect**

Questa sezione descrive le procedure dall'avvio di CapturePerfect alla selezione dello scanner e le procedure di scansione con la funzione [Scansione batch su file].

Per ulteriori informazioni, fare riferimento alla "Guida per l'uso di CapturePerfect" o alla guida in linea.

**1 Nella barra delle applicazioni di Windows, fare clic sul pulsante [Start], quindi scegliere [Tutti i programmi].** Fare quindi clic su [CapturePerfect 3.1] e su [CapturePerfect 3.1].

**2 Selezionare [Seleziona scanner] nel menu [Esegui scansione].**

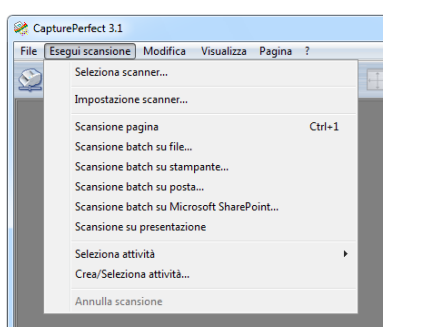

**3Selezionare [Canon DR-M200] e fare clic su [OK].**

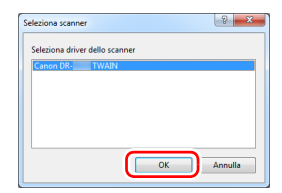

### **Suggerimento**

**4**

Se [Canon DR-M200] non è visualizzato, installare di nuovo il driver dello scanner. [\(Vedere pag.](#page-6-0) 7)

#### **Impostare il formato pagina predefinito e fare clic su [OK].**

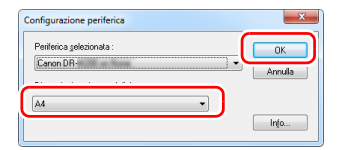

### **Suggerimento**

- La finestra di dialogo [Configurazione periferica] viene visualizzata selezionando [Canon DR-M200] e facendo clic su [OK] per la prima volta nella finestra di dialogo [Seleziona scanner], oppure facendo clic su [Impostazioni] nella finestra di dialogo [Seleziona scanner].
- Queste impostazioni verranno applicate facendo clic su [Predefinite] nella finestra di dialogo del driver ISIS.
- Per il driver TWAIN, le dimensioni predefinite sono impostate su A4 e non possono essere modificate.

**5 Fare clic su [Impostazione scanner] nel menu [Esegui scansione].**

**6**

**Configurare le opzioni dello scanner. [\(Vedere pag.](#page-65-1) 66)**

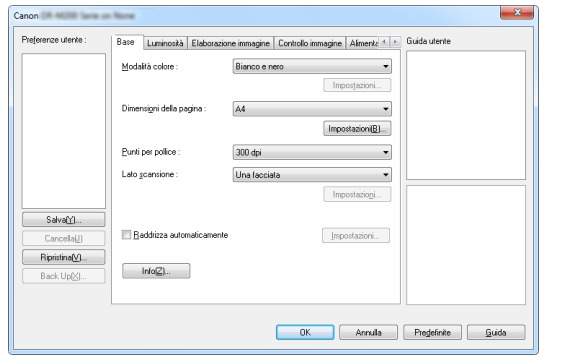

**7Caricare il documento. [\(Vedere pag.](#page-25-1) 26)**

**8 Nel menu [Esegui scansione], selezionare [Scansione batch su file].**

**9 Configurare la destinazione di salvataggio, il nome e il formato del file da salvare, quindi fare clic su [Salva] per avviare la scansione.** 

### **IMPORTANTE**

Se sono state configurate condizioni che richiedono una notevole quantità di memoria del computer, la scansione potrebbe interrompersi a causa dell'esaurimento della memoria disponibile. Qualora venga visualizzato un messaggio di errore di memoria insufficiente durante la scansione, uscire dall'applicazione e provare a ripetere la scansione impostando condizioni diverse.

**10 Se il documento caricato viene rimosso, la scansione si interrompe e verrà visualizzata la finestra di dialogo [Continua scansione]. Per continuare la scansione, caricare un documento e fare clic su [Continua scansione]. Per arrestare la scansione, fare clic su [Annulla scansione].**

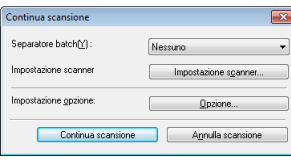

**11 Al termine della scansione, fare clic su [Esci] nel menu [File].**

# <span id="page-65-1"></span><span id="page-65-0"></span>**Impostazione del driver dello scanner**

Se si esegue la scansione di un documento con un'applicazione compatibile ISIS (ad esempio CapturePerfect) o TWAIN, è possibile aprire il driver dello scanner per configurare le condizioni di scansione e altre impostazioni.

In questa sezione vengono descritte la configurazione e le funzioni del driver dello scanner.

### **Configurazione e funzioni del driver dello scanner**

Il driver dello scanner contiene le cinque schede descritte di seguito.

#### **Suggerimento**

Per informazioni dettagliate sulla finestra delle impostazioni, consultare la Guida del driver dello scanner. Fare clic sul pulsante [Guida] del driver per visualizzare la guida della scheda o della finestra di dialogo corrispondente.

#### **Scheda [Base]**

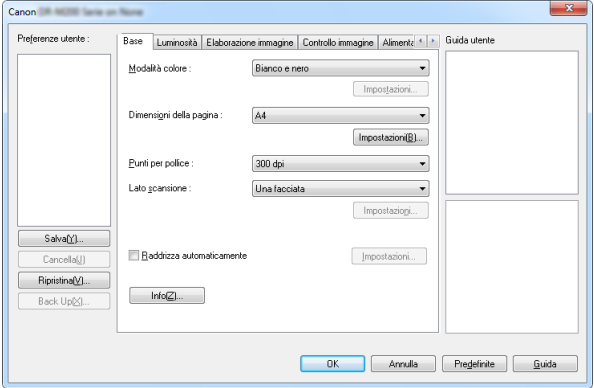

Consente di configurare le condizioni di scansione di base, quali modalità, dimensioni di pagina, risoluzione e lato di scansione.

Cliccare sul pulsante [Impostazioni] di [Dimensioni della pagina] per impostare l'area di scansione e personalizzare la registrazione delle dimensioni della carta e la modalità documento lungo.

### **Suggerimento**

Determinate applicazioni compatibili ISIS hanno una propria finestra di impostazione delle condizioni di scansione. Se il driver dello scanner viene aperto in un'applicazione di questo tipo, le voci di impostazione relative alle funzioni fornite dal driver dello scanner non corrispondenti alle condizioni di scansione verranno visualizzate nella scheda [Base].

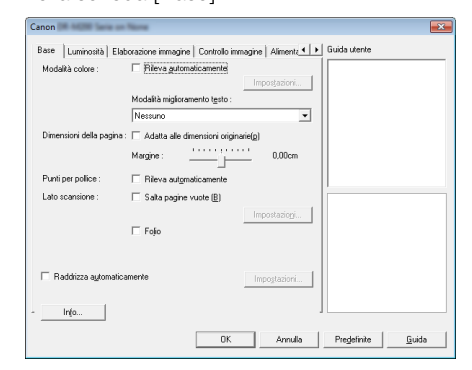

#### **Scheda [Luminosità]**

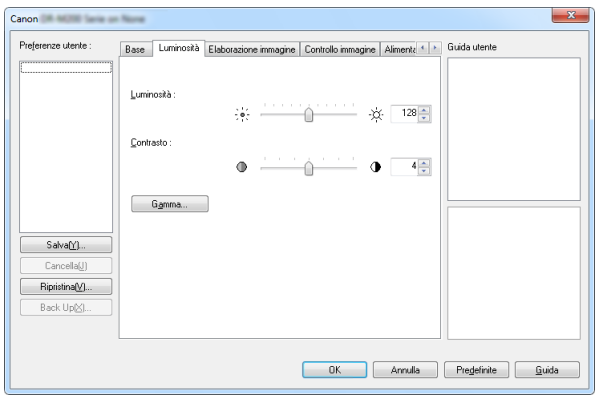

Consente di regolare luminosità e contrasto delle immagini digitalizzate.

È inoltre possibile fare clic su [Gamma] e impostare il valore di correzione della gamma per le immagini digitalizzate.

#### **Scheda [Elaborazione immagine]**

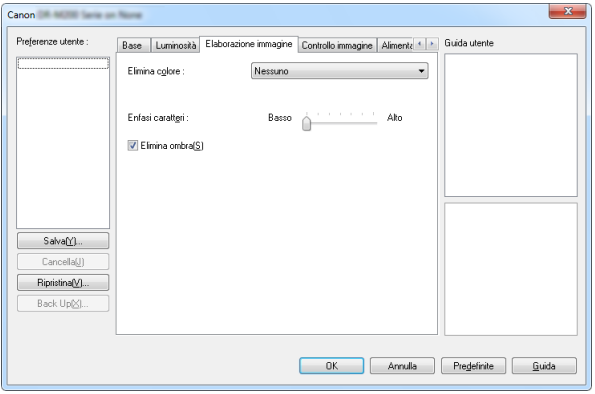

Consente di impostare il metodo di elaborazione delle immagini digitalizzate.

#### **Scheda [Controllo immagine]**

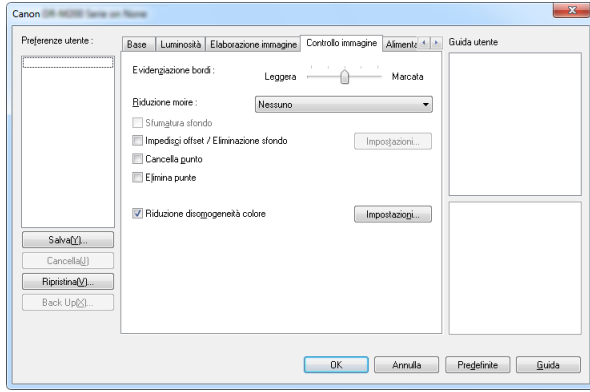

Impostare il metodo di controllo immagine dell'immagine scansionata.

#### **Scheda [Alimentazione]**

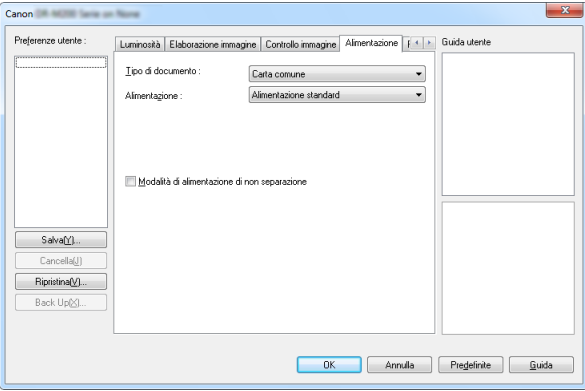

Consente di specificare opzioni di alimentazione dello scanner.

#### **Scheda [Rilevamento errori]**

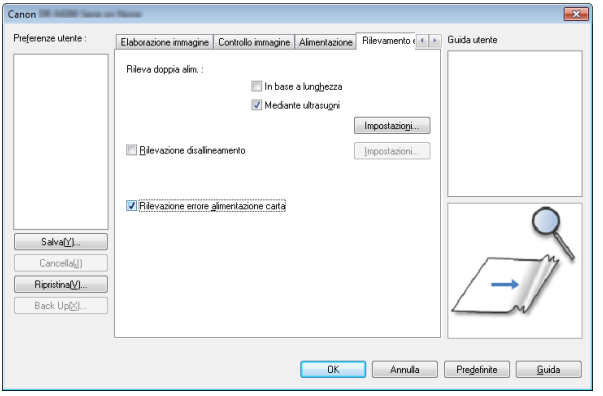

Impostare le voci da rilevare come errori durante la scansione.

#### **Scheda [Altri]**

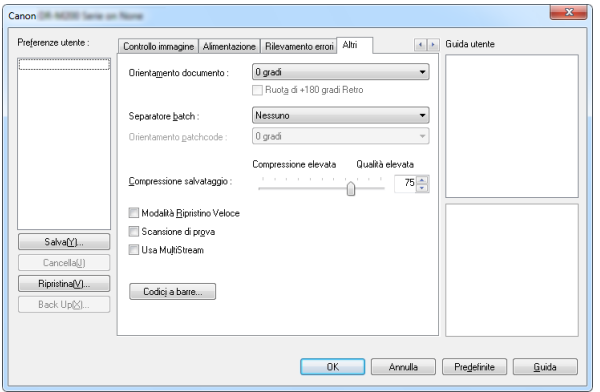

Consente di configurare metodi di scansione e di elaborazione delle immagini particolari.

#### **Guida utente**

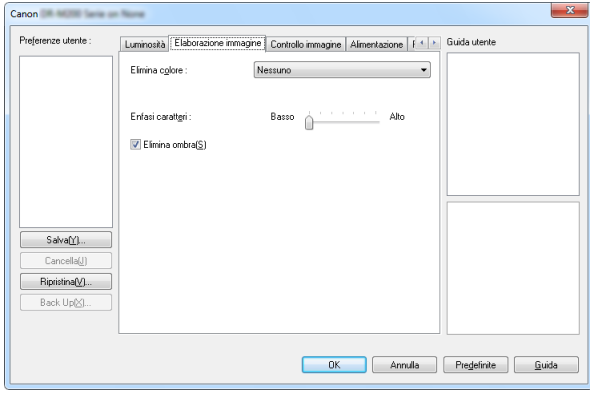

Comunica all'utente le impostazioni modificate automaticamente dal driver.

Inoltre mostra l'immagine per la quale sono state fatte le impostazioni, nelle illustrazioni.

### **Impostazioni delle condizioni di scansione di base**

Questa sezione descrive la configurazione delle opzioni di base necessarie per l'utilizzo dello scanner.

### **Verifica delle condizioni di scansione di base**

Prima della scansione di un documento, confermare le opzioni di base [Modalità colore], [Dimensioni della pagina], [Punti per pollice] e [Lato scansione] nella finestra di dialogo Impostazioni di base.

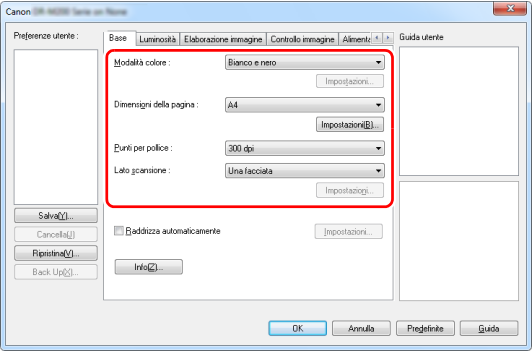

#### **Modalità colore**

Selezionare la modalità di scansione.

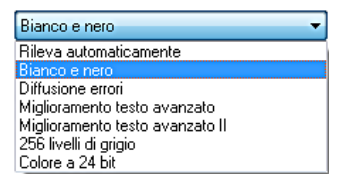

- Le opzioni [Miglioramento testo avanzato] e [Miglioramento testo avanzato II] consentono di rimuovere o elaborare il colore di sfondo e lo sfondo circostante al testo per migliorarne la leggibilità. Se è selezionata l'opzione [Miglioramento testo avanzato II], è possibile migliorare ulteriormente la leggibilità del testo contenuto nelle immagini digitalizzate regolando il valore di contrasto nella scheda [Luminosità].
- La funzione [Rileva automaticamente] rileva se il documento è a colori, in scala di grigi o in bianco e nero. Per configurare le impostazioni avanzate relative al metodo di rilevamento, fare clic su [Impostazioni]. Per ulteriori informazioni, consultare la Guida.

#### **Dimensioni della pagina**

Selezionare le dimensioni di pagina corrispondenti al documento da digitalizzare.

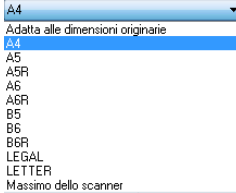

Se è selezionata l'opzione [Adatta alle dimensioni originarie], vengono rilevati i bordi del documento e vengono salvate immagini di dimensioni corrispondenti a quelle del documento.

#### **Punti per pollice**

Selezionare la risoluzione di scansione.

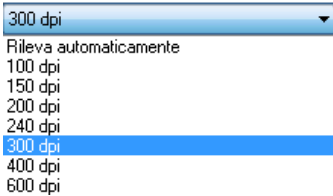

- Un valore di risoluzione più alto consente di ottenere immagini più nitide, ma richiede file di dimensioni maggiori e una minore velocità di scansione.
- Se è specificata l'opzione [Rileva automaticamente], la risoluzione viene rilevata automaticamente sulla base del contenuto del documento.

#### **Lato scansione**

Selezionare quale lato del documento deve essere digitalizzato.

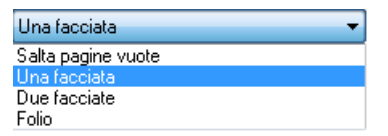

Se il lato di scansione è impostato su [Salta pagine vuote], durante il salvataggio delle immagini verranno eliminate le immagini delle pagine vuote.

### **Scansione di documenti con dimensioni di pagina non registrate**

È possibile registrare un foglio non registrato di dimensioni non standard con un nome, come dimensione pagina personalizzata. Cliccare sul pulsante [Impostazioni] di [Dimensioni della pagina] nella scheda [Base] per visualizzare la finestra di dialogo [Impostazioni formato pagina].

Registrare la pagina di dimensioni non standard nella scheda [Dimensione pagina personalizzata].

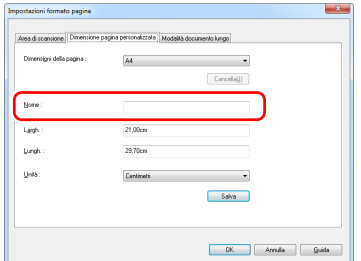

## **Specifica dell'area di scansione**

Per specificare l'area del documento da digitalizzare, configurare le seguenti impostazioni.

#### **Specifica dell'area di scansione**

Per scansionare un'area di un documento più grande cliccare su [Impostazioni] su [Imensioni della pagina] nella scheda [Base] per visualizzare la finestra di dialogo [Impostazioni formato pagina]. Indicare l'area da scansionare nel documento sulla scheda [Area di scansione].

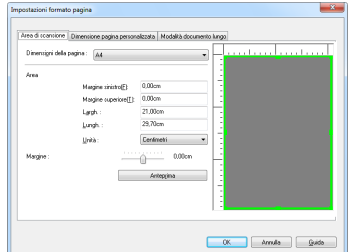

### **Configurazione delle impostazioni dello scanner in base allo scopo**

È possibile impostare le condizioni di scansione in base allo scopo della scansione.

#### **Per eliminare le immagini di pagine vuote nei documenti con due facciate.**

Per eliminare le immagini delle pagine vuote del documento, impostare il lato di scansione su [Salta pagine vuote] nella scheda [Base].

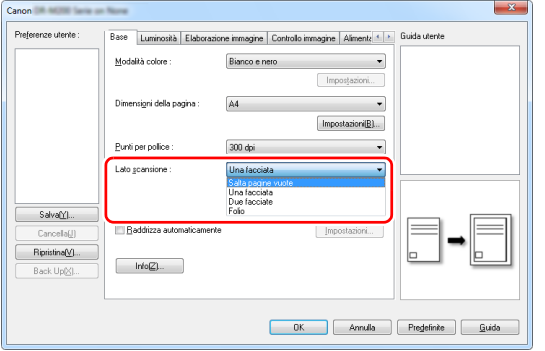

Se l'opzione [Salta pagine vuote] è selezionata, il pulsante [Impostazioni] è attivo e consente di regolare il livello in base al quale le pagine vengono considerate vuote.

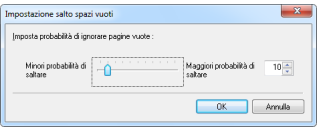

#### **Per evidenziare i contorni delle immagini**

Regolare le impostazioni di evidenziazione dei bordi nella scheda [Controllo immagine].

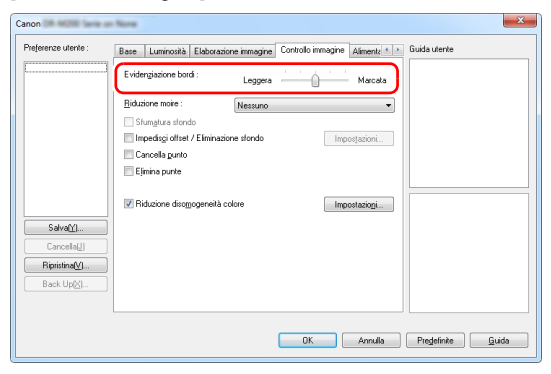

#### **Per ridurre i moire che appaiono quando le foto a colori su riviste e altri documenti sono scansionate a bassa risoluzione**

Impostare [Riduzione moire] sulla scheda [Controllo immagine] che consente di ridurre i moire generati quando le foto a colori vengono scansionate a bassa risoluzione.

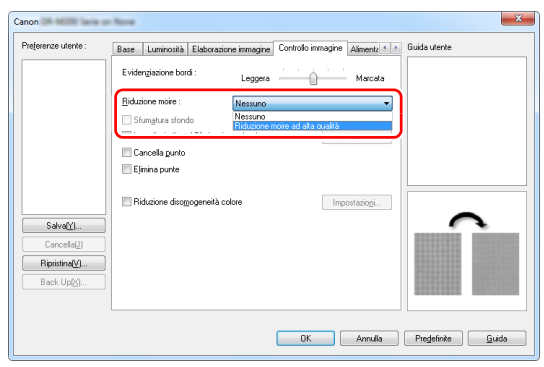

#### **Suggerimento**

Selezionando [Rileva automaticamente] si attiva il tasto [Impostazioni] ed è possibile effettuare le impostazioni per riconoscere se un documento è a colori e selezionare la modalità quando i documenti sono riconosciuti in bianco e nero.

#### **Per ridurre la disomogeneità del colore**

Selezionare la casella [Riduzione disomogeneità colore] sulla scheda [Controllo immagine] per ridurre la disomogeneità del colore.

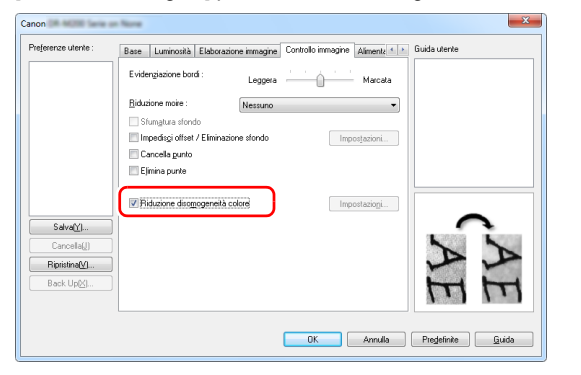

È possibile controllare il livello di disomogeneità del colore abilitando il pulsante [Impostazioni].

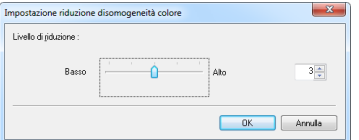

#### **Per aumentare o ridurre lo spessore di righe e testo nelle immagini digitalizzate**

Trascinare il cursore [Enfasi caratteri] presente nella scheda [Elaborazione immagine] per aumentare o ridurre lo spessore di righe e testo nelle immagini digitalizzate.

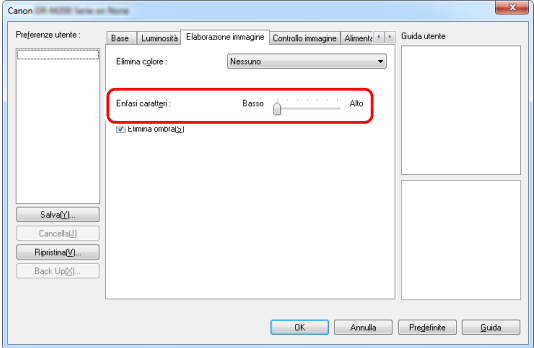

#### **Per migliorare testi di scarsa leggibilità a causa di fattori quali la presenza di sfondi**

Selezionare [Miglioramento testo avanzato] o [Miglioramento testo avanzato II] nelle impostazioni della scheda [Base]. Lo sfondo presente dietro al testo viene rimosso o elaborato per migliorare la leggibilità del testo.

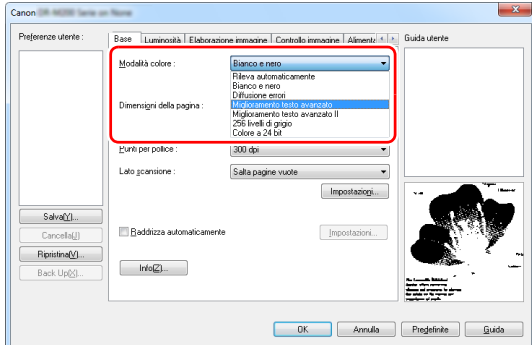
- La funzione Miglioramento testo avanzato è adatta per documenti con uno sfondo di colore chiaro o non uniforme (ad esempio un motivo). Se lo sfondo è uniforme, viene rimosso in corrispondenza del testo. Se lo sfondo non è uniforme, viene elaborato per migliorare la leggibilità del testo.
- La funzione Miglioramento testo avanzato II è più adatta per la scansione di documenti con uno sfondo di colore uniforme e testo e sfondo chiari. Se lo sfondo non è uniforme, ad esempio un motivo, può non essere eliminato completamente rendendo più difficoltosa la lettura del testo. Se necessario, è possibile migliorare ulteriormente la leggibilità del testo contenuto nelle immagini digitalizzate regolando il valore di contrasto nella scheda [Luminosità].

#### **Per rilevare l'alimentazione contemporanea di più pagine**

Selezionare la casella di controllo [Rileva doppia alim.] della scheda [Rilevamento errori]. È possibile abilitare una o entrambe le funzioni di rilevamento [Mediante ultrasuoni] e [In base a lunghezza].

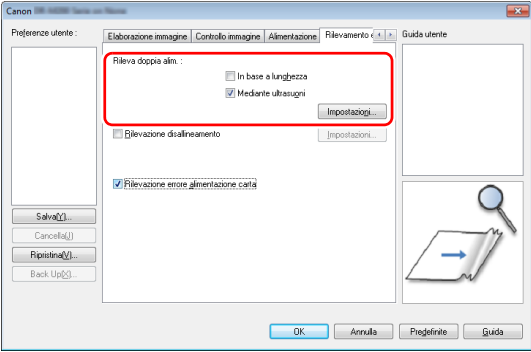

### **Per uniformare l'orientamento delle immagini con il testo in caso di scansione di pagine con orientamenti del testo diversi**

Selezionare [Riconoscimento orientamento testo] in [Orientamento documento] della scheda [Altri]. Dopo aver rilevato automaticamente l'orientamento del testo di ciascuna pagina, la relativa immagine viene ruotata in incrementi di 90 gradi per uniformarne l'orientamento.

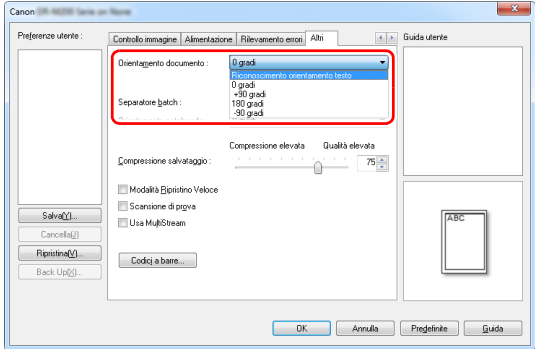

### **Per ruotare le immagini di un documento caricato orizzontalmente, correggendone l'orientamento**

Specificare l'angolo di rotazione in [Orientamento documento] nella scheda [Altri].

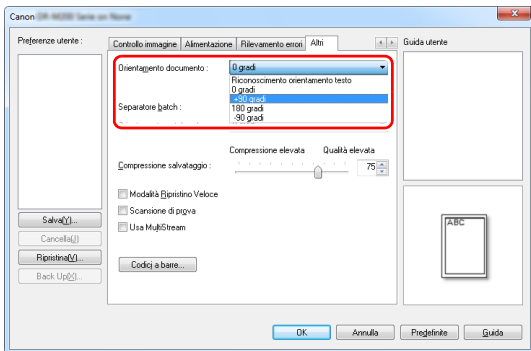

#### <span id="page-73-1"></span>**Per utilizzare la funzione di separazione batch durante la scansione**

Durante la scansione di più documenti, è possibile separarli l'uno dall'altro automaticamente specificando la modalità di separazione. (Questa funzione è disponibile solo nelle applicazioni che supportano la separazione in batch.) Per attivare questa funzione, impostare il driver dello scanner come descritto di seguito.

• Impostare [Alimentazione] nella scheda [Alimentazione] su [Alimentazione da pannello] o [Alimentazione automatica].

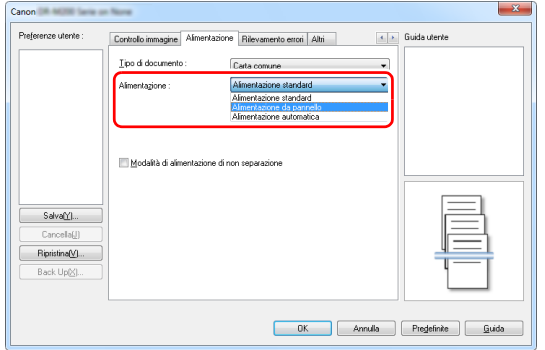

• Impostare [Separatore batch] nella scheda [Altri] su [Auto].

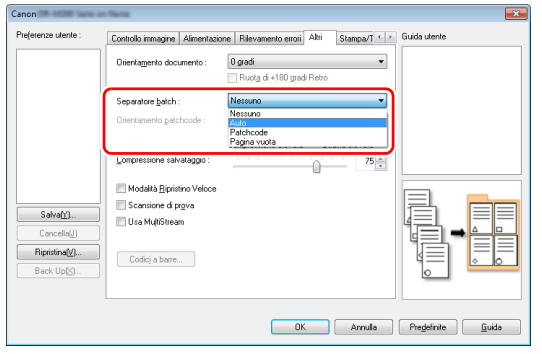

Se [Separatore batch] è impostato su [Auto] i batch vengono separati nel momento in cui si carica il documento successivo per la scansione.

Per ulteriori informazioni su [Pagina vuota] e [Patchcode],consultare ["Separatore batch basato sui fogli di codici patch"](#page-78-0) [\(pag.](#page-78-0) 79).

#### <span id="page-73-0"></span>**Per utilizzare la funzione di impostazioni MultiStream durante la scansione**

La funzione MultiStream consente di generare in una sola operazione di scansione immagini digitalizzate diverse e con condizioni di scansione diverse per i lati anteriore e posteriore delle pagine. Per utilizzare la funzione MultiStream nella scansione, selezionare la casella di controllo [Usa MultiStream] nella scheda [Altri] per visualizzare le opzioni corrispondenti, quindi configurare le impostazioni nell'ordine descritto di seguito.

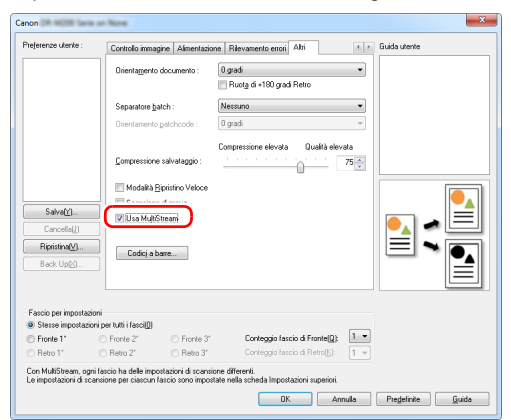

- $\rm{\textcircled{1}}$  Prima di specificare condizioni di scansione diverse per le facciate anteriore e posteriore del documento, selezionare [Due facciate] per [Lato scansione] nella scheda [Base].
- 2 Specificare il numero di condizioni di scansione da applicare in [Conteggio fascio di Fronte]. Possono essere specificate fino a tre condizioni.
- $\circledS$  Selezionare [Fronte 1°], quindi aprire le altre schede ed impostare le condizioni di scansione. A seconda del valore specificato in [Conteggio fascio di Fronte] configurare le restanti condizioni [Fronte 2°] e [Fronte 3°] in modo analogo.
- D Per specificare le condizioni di scansione del retro, configurare le impostazioni con la stessa procedura descritta nei punti da  $(2)$  a  $(3)$ . In questo caso, tuttavia, specificare [Conteggio fascio di Retro] e quindi impostare le condizioni di scansione di [Retro 1°], [Retro 2°] e [Retro 3°].

### **Suggerimento**

La seguente tabella mostra le condizioni che possono essere impostate per la funzione MultiStream.

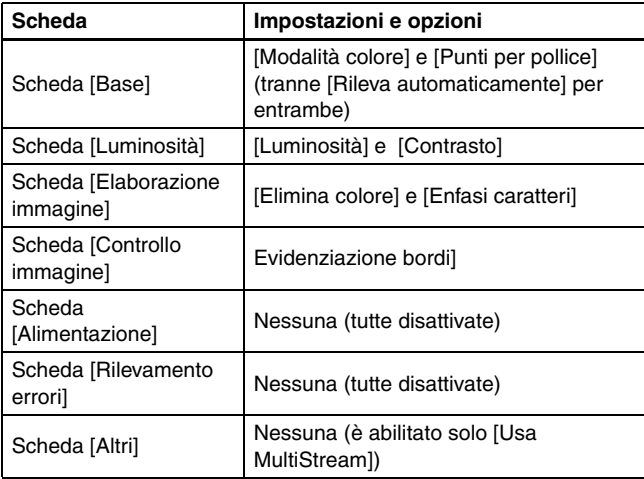

### **Per eseguire la scansione di codici a barre**

L'installazione di un modulo per codici a barre opzionale consente di eseguire la scansione dei codici a barre presenti nei documenti. Fare clic sul pulsante [Codici a barre] nella scheda [Altri] per configurare le condizioni di scansione dei codici a barre.

Per ulteriori informazioni sulle impostazioni, fare riferimento alla Guida.

### **Per eliminare punti e punte presenti nei documenti**

È possibile eliminare dalle immagini digitalizzate i punti e le punte che fuoriescono dai contorni degli oggetti presenti nei documenti.

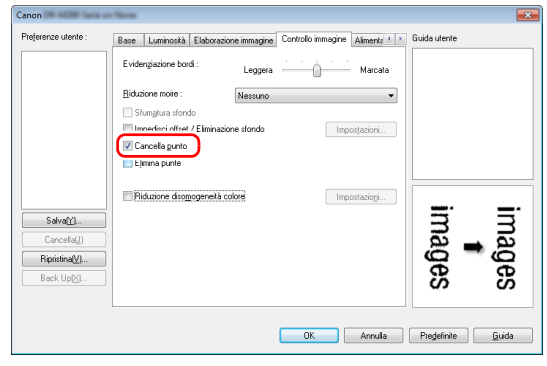

- Selezionare la casella di controllo [Cancella punto] per rimuovere automaticamente i punti neri isolati (dimensione 3 x 3) dagli sfondi bianchi (o i punti bianchi dagli sfondi neri).
- Selezionare la casella di controllo [Elimina punte] per rimuovere le punte che fuoriescono dai contorni degli oggetti nelle immagini digitalizzate.

### **Per salvare le impostazioni del driver dello scanner**

Al termine della configurazione, fare clic sul pulsante [Salva] di [Preferenze utente] per salvare le impostazioni.

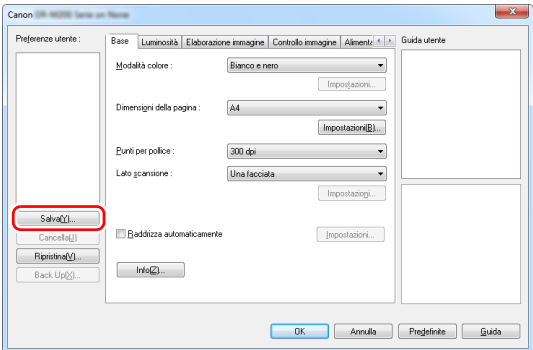

Le impostazione sono registrate nell'elenco. È possibile eliminare impostazioni dall'elenco con il pulsante [Cancella], nonché salvare o caricare un file di configurazione con i pulsanti [Back Up] o [Ripristina].

# **Limitazioni alle funzionalità per le varie impostazioni di modalità colore**

A seconda delle impostazioni di [Modalità colore] nella scheda [Base], alcune delle opzioni delle varie schede possono non essere disponibili, come indicato di seguito.

### **Scheda [Luminosità]**

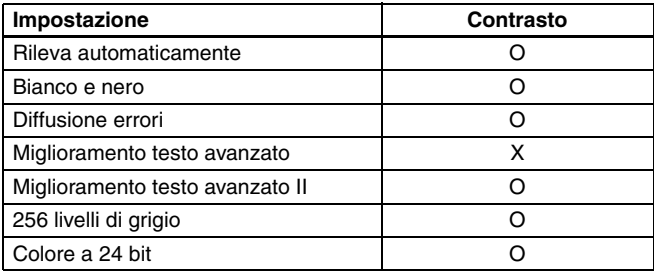

### **Scheda [Altri]**

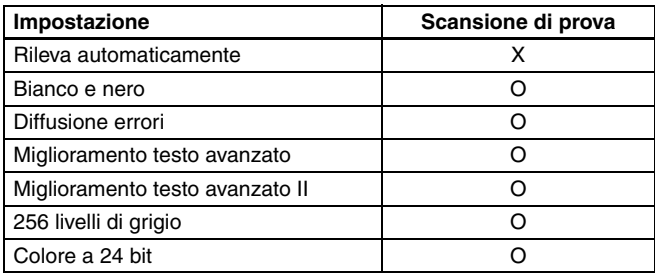

(O: disponibile, X: non disponibile)

(O: disponibile, X: non disponibile)

#### **Scheda [Controllo immagine]**

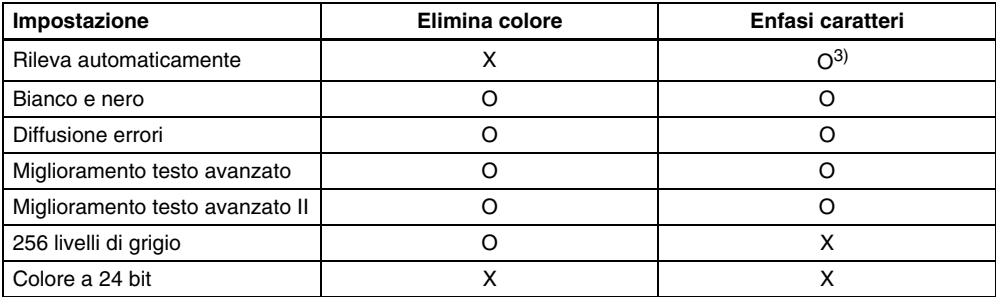

(O: disponibile, X: non disponibile)

#### **Scheda [Elaborazione immagine]**

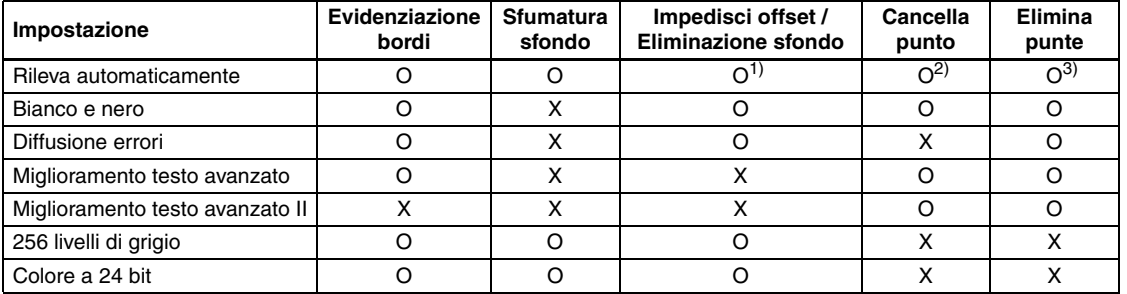

(O: disponibile, X: non disponibile)

1)Non è disponibile se sono presenti contemporaneamente tutte le seguenti condizioni nella finestra di dialogo [Impostazioni rilevazione automatica tipo immagine].

• L'opzione [Modalità rilevamento] non è impostata su [Colore o grigio]

• L'opzione [Modalità in caso di binario] della scheda [Impostazioni in caso di binario] è impostata su [Miglioramento testo avanzato] o [Miglioramento testo avanzato II]

2)Non disponibile per l'impostazione se è soddisfatta una delle due seguenti condizioni.

• [Modalità rilevamento] nella finestra di dialogo [Impostazioni rilevazione automatica tipo immagine] è impostata su [Colore o grigio]

• [Modalità in caso di binario] nella scheda [Impostazioni in caso di binario] è impostata su [Diffusione errori]

3)Non disponibile per l'impostazione se [Modalità rilevamento] nella finestra di dialogo [Impostazioni rilevazione automatica tipo immagine] è impostata su [Colore o grigio].

# **Limite della funzione dovuto all'impostazione del tipo di documento**

In base all'impostazione del [Tipo di documento] della scheda [Alimentazione] una parte delle impostazioni in ogni scheda del driver sarà disabilitata nel modo seguente.

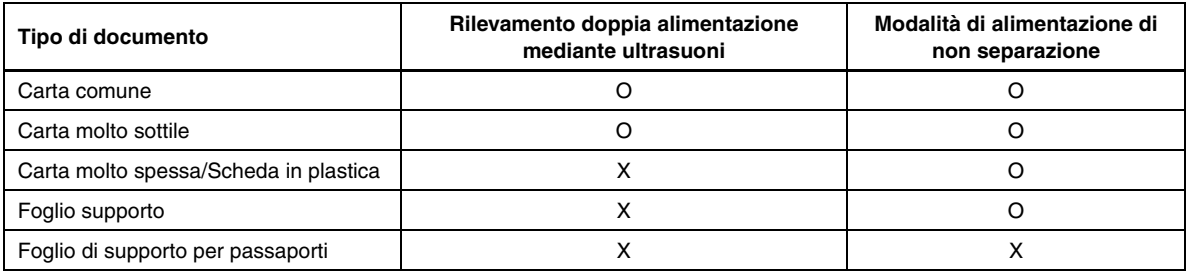

(O: disponibile, X: non disponibile)

# **Altri metodi di scansione avanzati (Separatore batch)**

# **Separatore batch (Inserisci pagina vuota)**

Riconosce le pagine vuote come separatori di batch ed esegue la separazione in batch (separazione automatica di file) quando vengono digitalizzati documenti contenenti pagine vuote. Nella scheda [Altri] delle proprietà del driver ISIS, impostare la separazione batch su [Pagina vuota].

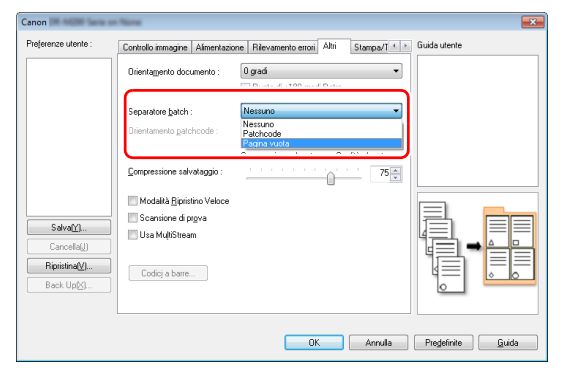

# **IMPORTANTE**

- Se l'opzione [Lato scansione] è impostata su [Una facciata], verranno riconosciute come separatori le pagine in cui è vuota la facciata sul lato di scansione. Se l'opzione [Lato scansione] è impostata su [Due facciate], [Salta pagine vuote] o [Folio], verranno riconosciute come separatori solo le pagine in cui entrambe le facciate sono vuote.
- Le immagini delle pagine riconosciute come separatori non verranno salvate.

# <span id="page-78-1"></span><span id="page-78-0"></span>**Separatore batch basato sui fogli di codici patch**

Lo scanner DR-M260 supporta la funzione di separazione di batch (la separazione automatica di file) mediante l'uso di patchcode. Inserendo gli appositi fogli di patchcode forniti con lo scanner nella posizione desiderata fra le pagine del documento, lo scanner è in grado di separare automaticamente in file diversi le immagini digitalizzate.

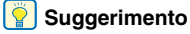

I patchcode sono forniti con il prodotto in formato PDF. Per l'utilizzo di questa funzione è necessario utilizzare applicazioni in grado di leggere file PDF, come ad esempio CapturePerfect fornito con lo scanner.

I seguenti patchcode sono installati insieme al driver dello scanner come file PDF.

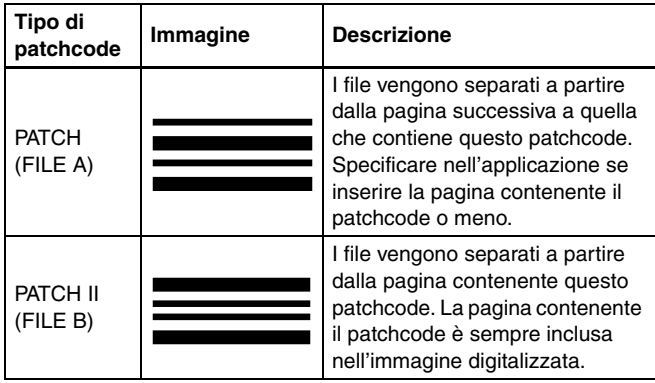

Per utilizzare patchcode durante la scansione, eseguire le operazioni descritte di seguito.

### **Stampare i patchcode con una stampante.**

**1**

Fare clic su [Start] – [Tutti i programmi] – [Canon DR-M200 Serie] e selezionare Patchcode nel menu.

I patchcode possono essere stampati su carta in formato A4 o Letter (LTR). Aprire l'applicazione e stampare un patchcode delle stesse dimensioni del formato da digitalizzare.

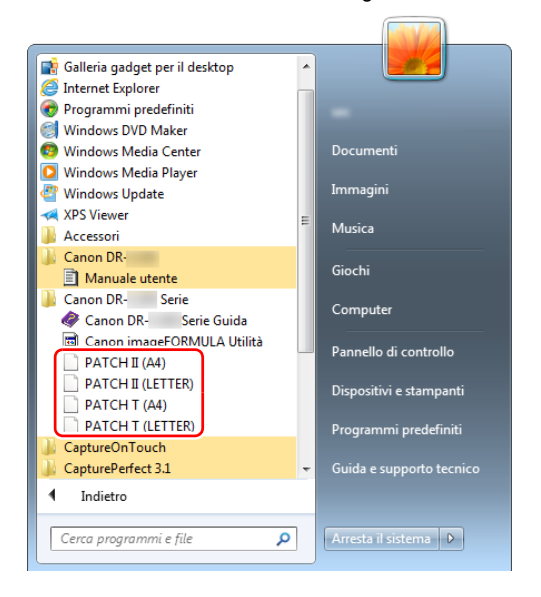

## **Suggerimento**

In Windows 8.1, è registrato nel percorso seguente.

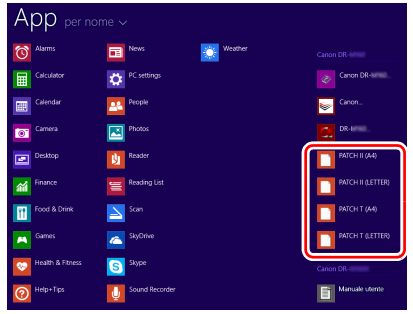

# **IMPORTANTE**

- I patchcode devono essere stampati nelle loro dimensioni originali. Se vengono ingranditi o ridotti, potrebbero non essere riconosciuti correttamente.
- Se è necessario copiare i patchcode forniti per creare fogli di patchcode di dimensioni diverse, assicurarsi che il patchcode rientri completamente nello spazio di rilevamento indicato di seguito. Assicurarsi inoltre che siano delle stesse dimensioni e dello stesso colore dell'originale.

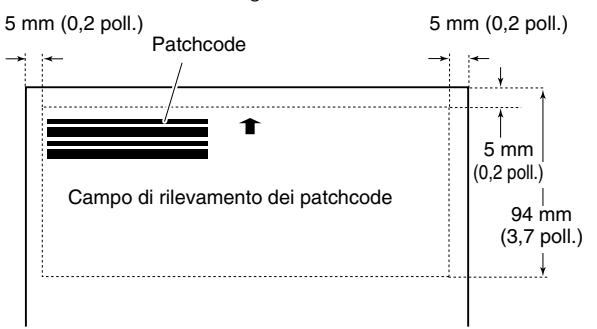

- Mantenere sempre puliti i fogli dei patchcode. Prestare particolare attenzione che il campo di rilevamento del patchcode sia pulito. Non piegare, arricciare o arrotolare il foglio.
- **2 Collocare i documento nello scanner dopo aver inserito il foglio di patchcode immediatamente prima della pagina che deve separare i file.**

Inserire i fogli di patchcode fra un documento e l'altro per separare i diversi file.

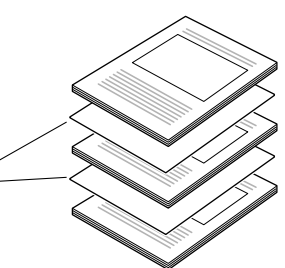

#### **3 Nell'applicazione, specificare il tipo di separazione batch mediante patchcode.**

In CapturePerfect, impostare [Separatore batch] su [Patchcode].

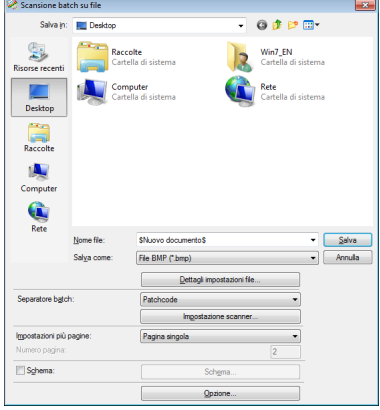

Se si utilizzano altre applicazioni compatibili ISIS, aprire la finestra di impostazione del driver dello scanner e impostare la voce [Separatore batch] su [Patchcode] nella scheda [Altri].

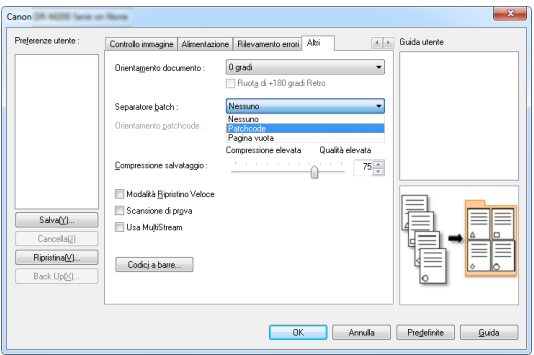

# <span id="page-81-3"></span><span id="page-81-2"></span><span id="page-81-0"></span>**Manutenzione quotidiana**

Per ottenere sempre scansioni di qualità ottimale, pulire regolarmente lo scanner come descritto di seguito.

# **ATTENZIONE**

- Prima di procedere alla pulizia dello scanner e del suo interno, spegnerlo con l'interruttore di alimentazione e scollegare il cavo di alimentazione dalla presa elettrica.
- Non utilizzare detergenti a spray per pulire lo scanner. I meccanismi di precisione, ad esempio la sorgente luminosa, potrebbero bagnarsi causando guasti o malfunzionamenti.
- Non utilizzare mai diluenti, alcool o solventi organici per pulire lo scanner. Tali solventi potrebbero deformare, scolorire o addirittura sciogliere l'esterno dello scanner, nonché causare il pericolo di incendi o folgorazione.

# **Pulizia dello scanner**

Per pulire l'esterno dello scanner, rimuovere lo sporco con un panno inumidito con acqua e ben strizzato, quindi asciugare bene lo scanner con un panno pulito e asciutto.

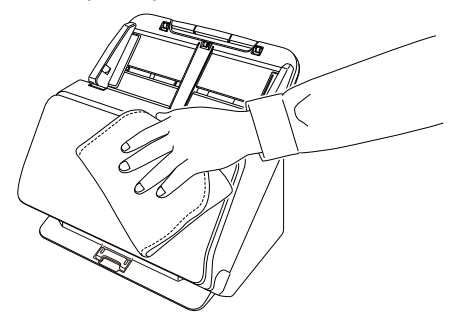

# **Pulizia dell'interno dello scanner**

La polvere o i frammenti di carta all'interno dello scanner possono provocare righe o macchie sulle immagini digitalizzate. Utilizzare aria compressa per eliminare regolarmente polvere e frammenti di carta dall'apertura di alimentazione documenti e dall'interno dello scanner. Al termine di attività di scansione particolarmente lunghe, spegnere l'apparecchio e rimuovere gli eventuali frammenti di carta rimasti all'interno dello scanner.

# <span id="page-81-1"></span>**Pulizia della lastra del sensore e dei rulli**

Se sulle immagini digitalizzate sono presenti strisce o se i documenti digitalizzati si sporcano al passaggio nello scanner, è probabile che la lastra del sensore o i rulli di trasporto all'interno dello scanner siano sporchi. Pulirli regolarmente.

#### **1Aprire il vassoio di espulsione documenti.**

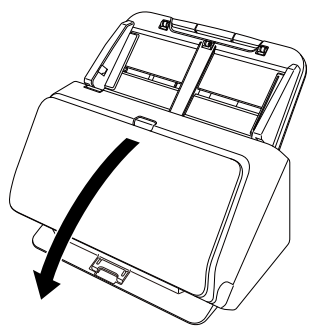

**2 Tirare la levetta OPEN ed aprire la sezione anteriore dello scanner tirandola verso di sé.**

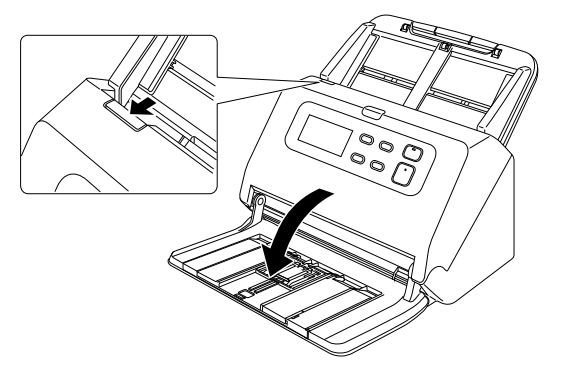

**3 Rimuovere polvere e frammenti di carta dall'interno dello scanner utilizzando aria compressa.**

#### **Pulire il vetro di scansione.**

**4**

<span id="page-82-0"></span>Rimuovere lo sporco dal vetro di scansione con un panno appena inumidito con acqua e ben strizzato, quindi asciugarlo con un panno morbido pulito e asciutto.

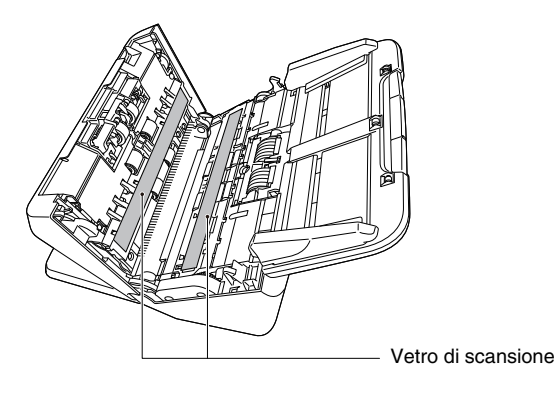

# **ATTENZIONE**

Non spruzzare mai acqua o detergenti direttamente sullo scanner. I meccanismi di precisione, ad esempio la sorgente luminosa, potrebbero bagnarsi causando guasti o malfunzionamenti.

# **IMPORTANTE**

- La presenza di graffi sul vetro di scansione potrebbe provocare sia la presenza di segni sulle immagini sia errori di alimentazione. In caso di graffi sul vetro del sensore, contattare il rivenditore di zona autorizzato Canon o il servizio di assistenza.
- Assicurarsi che lo spazzolino antistatico nella sezione anteriore dello scanner non sia deformato.

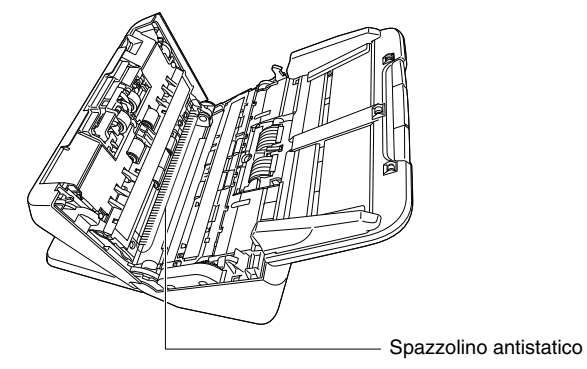

# **5 Pulire i rulli.**

<span id="page-83-0"></span>Pulire i rulli ruotandoli.

Pulire i rulli con un panno appena inumidito con acqua e ben strizzato, passare infine un panno morbido, pulito e asciutto per eliminare eventuali tracce di umidità.

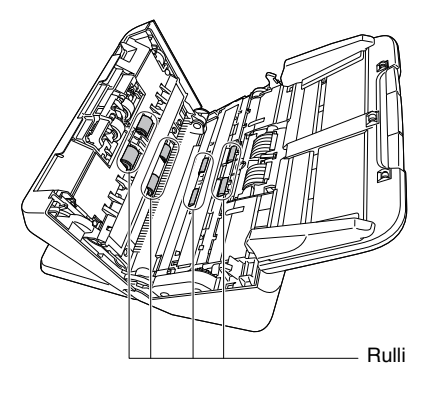

**6 Rimuovere il rullo di ritardo e il rullo di alimentazione. [\(Vedere pagina 87,](#page-86-0) [pag.](#page-87-0) 88)**

# **IMPORTANTE**

Rimuovere il rullo di ritardo e il rullo di alimentazione dallo scanner per pulirli. Rimontarli sempre nella posizione corretta al termine della pulizia.

**7 Pulire i rulli rimossi con un panno inumidito con acqua e ben strizzato.**

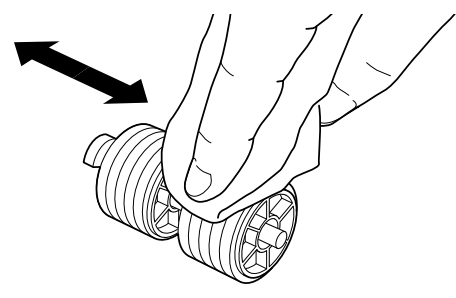

- **8 Rimontare il rullo di ritardo e il rullo di alimentazione. [\(Vedere pagina 87,](#page-86-0) [pag.](#page-87-0) 88)**
- **9 Chiudere la sezione anteriore spingendola delicatamente verso l'alto su entrambi i lati fino a quando non scatta in posizione. Accertarsi che la sezione anteriore sia completamente chiusa premendo fino a percepire uno scatto.**

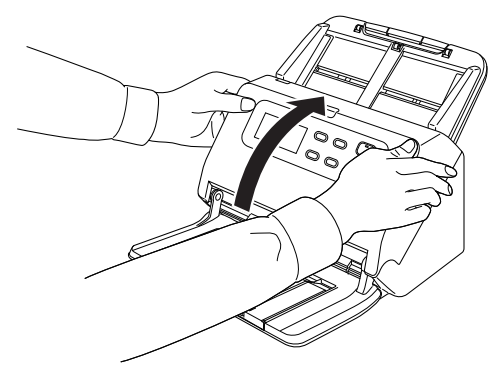

10 Chiudere il vassoio di espulsione documenti.

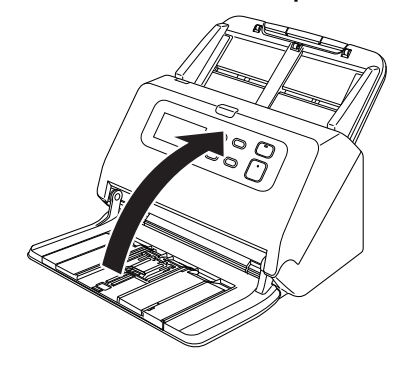

## <span id="page-84-3"></span><span id="page-84-2"></span><span id="page-84-1"></span><span id="page-84-0"></span>**Chiudere il vassoio di espulsione documenti. Sostituzione delle parti di consumo**

I due rulli (rullo di alimentazione e rullo di ritardo) installati nello scanner sono parti di consumo. Il rullo di alimentazione e il rullo di ritardo si usurano infatti con la scansione. Se il rullo di alimentazione e il rullo di ritardo sono eccessivamente usurati, è possibile che l'alimentazione dei documenti non venga eseguita correttamente e si verifichino inceppamenti della carta o errori di doppia alimentazione. Se si alimentano più di 200.000 pagine (numero totale di pagine alimentate dallo scanner), sul quadro comandi appare il seguente errore.

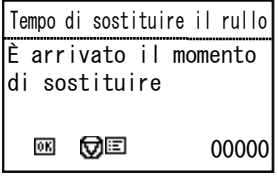

Inoltre, all'avvio del computer appare anche un messaggio che chiede all'utente di sostituire i rulli.

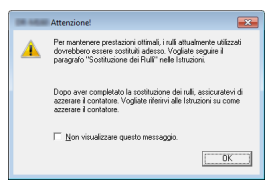

Quando viene visualizzato questo messaggio all'avvio del computer, acquistare un kit di ricambio rulli e sostituire le parti di consumo dello scanner con i ricambi contenuti nel kit (rullo di alimentazione e rullo di ritardo). [Vedere pagina.](#page-103-0) 104 per informazioni sul kit di ricambio. Al momento della sostituzione dei rulli è necessario azzerare il contatore dello scanner che registra il numero di pagine alimentate nello scanner. [\(Vedere pag.](#page-88-0) 89)

## **Suggerimento**

È tuttavia possibile che, prima del momento in cui sia necessario sostituire i rulli, le immagini digitalizzate si allunghino verticalmente a causa dell'usura dei rulli. In tal caso, correggere il rapporto di riduzione. [\(Vedere pag.](#page-88-1) 89)

## <span id="page-85-0"></span>**Apertura e chiusura della sezione anteriore**

**1 Aprire il vassoio di espulsione dei documenti.**

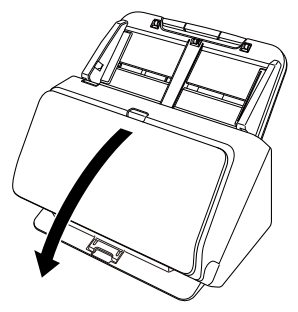

**2 Tirare la levetta OPEN ed aprire la sezione anteriore dello scanner tirandola verso di sé.**

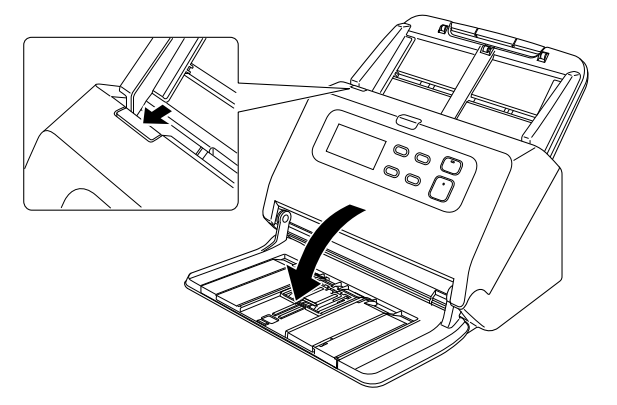

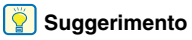

La seguente figura mostra la posizione di ciascuna parte di consumo.

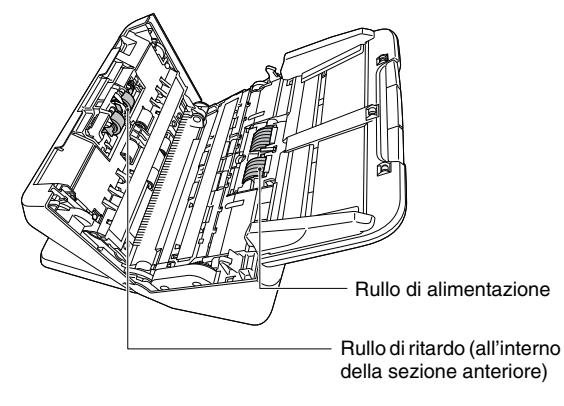

**3 Chiudere con attenzione la sezione anteriore spingendola gentilmente verso l'alto su entrambi i lati fino a percepire lo scatto di chiusura.**

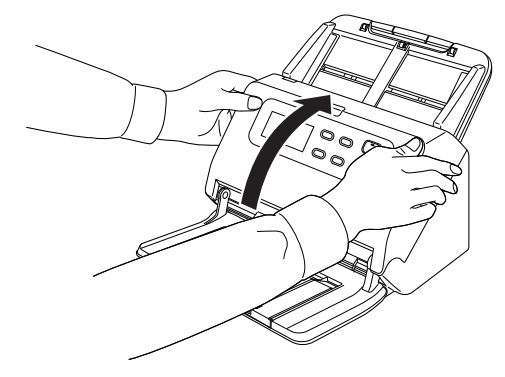

**4 Chiudere il vassoio di espulsione documenti.**

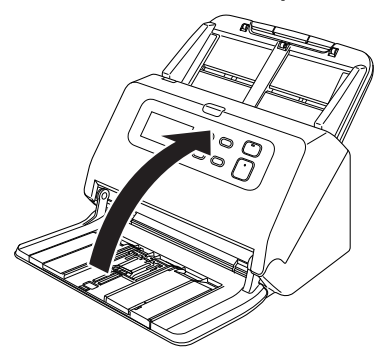

# <span id="page-86-0"></span>**Sostituzione del rullo di alimentazione**

**1 Aprire il coperchio del rullo.**

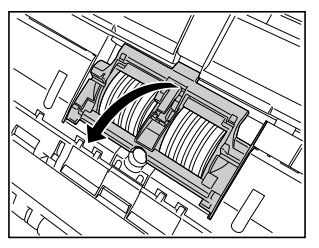

**2 Rimuovere il rullo di alimentazione.**

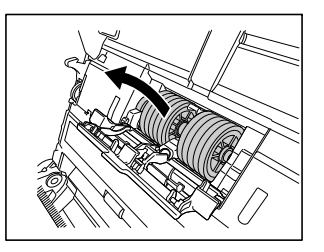

**3 Montare il nuovo rullo di alimentazione.**

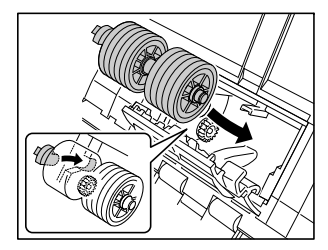

**4 Chiudere il coperchio del rullo.**

<span id="page-86-1"></span>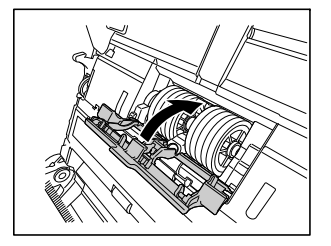

# <span id="page-87-0"></span>**Sostituzione del rullo di ritardo**

**1 Aprire il coperchio del rullo.**

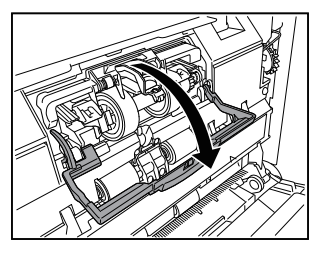

**2 Sollevare la leva di rilevamento dei documenti.**

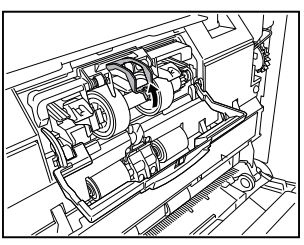

- **3**
	- **Tirare la levetta di sinistra che fissa il rullo di ritardo sullo scanner e rimuovere il rullo.**

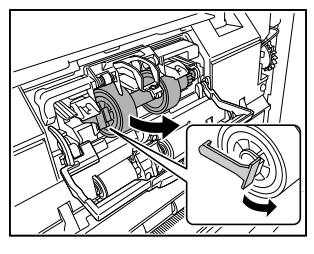

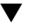

<span id="page-87-1"></span>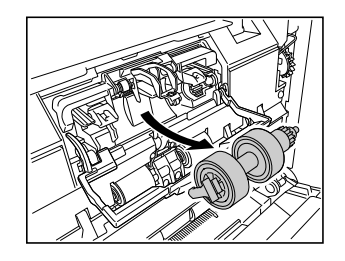

- **4**
	- **Montare il nuovo rullo di ritardo inserendo per primo il lato destro.**

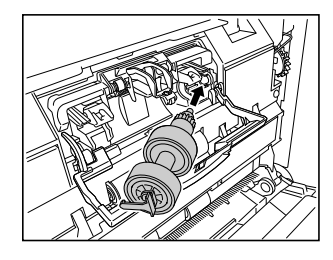

- **5**
	- **Spingere il lato sinistro del rullo di ritardo sullo scanner per bloccarlo sullo scanner.**

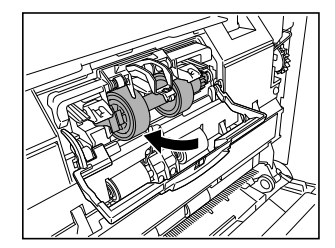

#### **6Chiudere il coperchio del rullo.**

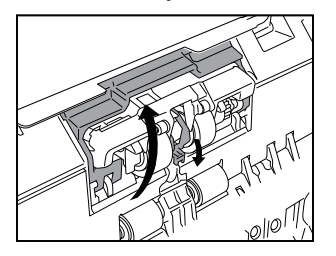

## <span id="page-88-2"></span><span id="page-88-0"></span>**Azzeramento dei contatori**

- **1 Premere il pulsante Menu sul pannello di controllo.** Apparirà il menu.
- **2 Premere il pulsante** ▼ **per visualizzare il [Conteggio alimentazione rulli].**
- **3 Premendo il pulsante OK apparirà il messaggio.**

Premere il pulsante ▼ per selezionare [Azzera], quindi premere OK.

Il valore di [Conteggio alimentazione rulli] sarà reimpostato.

**4 Premere il pulsante Menu per tornare alla schermata originale.**

### **Suggerimento**

Per reimpostare il contatore è possibile usare lo strumento di gestione del driver dello scanner. [\(Vedere pag.](#page-88-1) 89)

# **Rimozione del vassoio di alimentazione documenti**

Se si deve riporre lo scanner, o si prevede di non utilizzarlo per un lungo periodo di tempo, è consigliabile rimuovere il vassoio di alimentazione dei documenti.

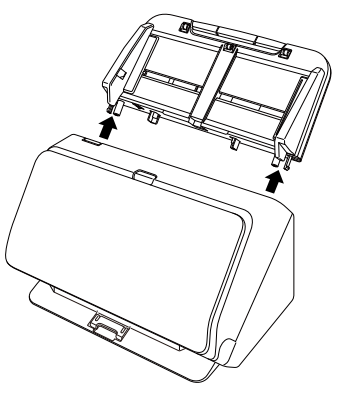

# <span id="page-88-1"></span>**Informazioni sullo strumento di impostazione del driver imageFORMULA Canon**

## **Che cosa è lo strumento di impostazione del driver imageFORMULA Canon?**

Lo strumento di impostazione del driver imageFORMULA Canon può essere usato per controllare le informazioni dello scanner o per configurare le impostazioni di manutenzione. Lo strumento di impostazione del driver imageFORMULA Canon comprende le schede seguenti.

### **Scheda [Informazioni]**

È possibile consultare le informazioni sulla versione di fabbrica e sullo scanner.

### **Scheda [Manutenzione]**

È possibile impostare il contatore del rullo o eseguire il controllo del tasso di riduzione.

### **Scheda [Controllo]**

È possibile eseguire le impostazioni di controllo di hardware e driver e la lettura o scrittura delle impostazioni di controllo.

Dalla configurazione dell'hardware è possibile impostare la funzione di spegnimento automatico.

### **Scheda [Diagnosi]**

È possibile produrre o eliminare il file di registro.

# **Avvio dello strumento di impostazione del driver imageFORMULA Canon**

Cliccare sul pulsante Start e poi su [Tutti i programmi] - [Canon DR-M200 Serie] - [Strumento di impostazione dei driver Canon imageFORMULA] in questo ordine. Lo strumento di gestione driver scanner si avvierà.

### **Suggerimento**

In Windows 8.1, è registrato al percorso seguente.

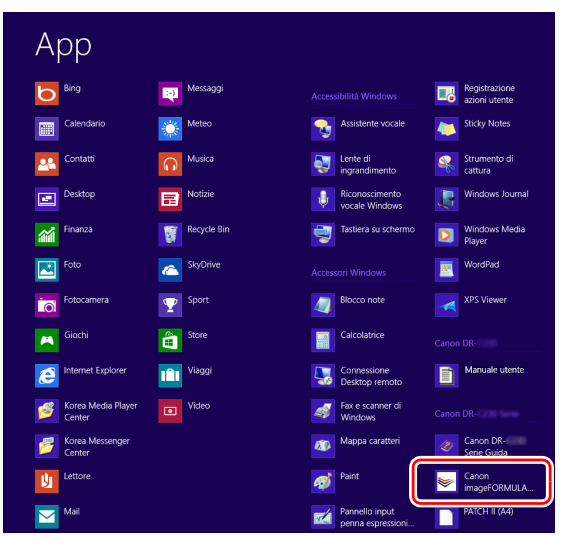

# **Problemi più comuni e relative soluzioni**

In questa sezione si indicano le soluzioni consigliate per i problemi più comuni.

In presenza di un problema che persiste anche dopo aver eseguito le procedure suggerite, rivolgersi al proprio rivenditore autorizzato Canon.

**Problema 1 Lo scanner non si accende.**

Soluzioni Assicurarsi che l'alimentatore CA sia inserito in una presa di corrente funzionante.

#### **Problema 2 Lo scanner non viene riconosciuto.**

- Soluzioni (1) Verificare che lo scanner sia correttamente collegato al computer con un cavo USB.
	- (2) Verificare che lo scanner sia acceso. Consultare il problema precedente (1) se lo scanner non si accende:
	- (3) L'interfaccia USB del computer può non essere in grado di supportare lo scanner. Il funzionamento dello scanner non è garantito con tutte le interfacce USB.
	- (4) Accertarsi di utilizzare il cavo USB in dotazione per collegare lo scanner al computer. Il funzionamento dello scanner non è garantito con tutti i cavi USB disponibili in commercio.
	- (5) Se si è collegati a USB3.1 Gen1 ricollegarsi a USB2.0 e controllare.
	- (6) Se lo scanner è collegato al computer tramite un hub USB, provare a rimuovere l'hub ed eseguire la connessione direttamente al computer.

**Problema 3 L'alimentazione dei documenti non è rettilinea (le immagini digitalizzate sono storte).**

- Soluzioni (1) Allineare le guide documento avvicinandole il più possibile ai documenti e caricare i documenti in modo da ottenere un'alimentazione rettilinea.
	- (2) Aprire l'estensione del supporto di alimentazione per sostenere meglio i documenti.
	- (3) Abilitare le funzioni Raddrizza automaticamente nelle impostazioni del driver dello scanner.
	- (4) Se è stata eseguita la scansione di numerose pagine dall'ultima pulizia dei rulli, pulire i rulli. Se l'alimentazione continua a non essere rettilinea, potrebbe essere necessario sostituire i rulli o eseguire altri interventi di manutenzione. Per le procedure di sostituzione dei rulli [vedere](#page-81-0)  ["Manutenzione" a pagina](#page-81-0) 82.

#### **Problema 4 La scansione non viene eseguita secondo le impostazioni configurate nel driver dello scanner.**

- Soluzioni Quando si esegue la scansione attivando il pannello [Seleziona documento] in CaptureOnTouch, le impostazioni di CaptureOnTouch hanno la priorità rispetto alle impostazioni del driver dello scanner. Modificare le impostazioni nel pannello [Selezione documento] oppure creare un nuovo [Seleziona documento] con le impostazioni desiderate.
- **Problema 5 Sulle immagini digitalizzate appaiono macchie o strisce.**
- Soluzioni Pulire entrambi i lati del vetro di scansione e i rulli. Se è aderita una qualche sostanza, ad esempio colla o correttore, asportarla delicatamente esercitando il minimo possibile di pressione. Se non si riesce a risolvere il problema con la pulizia, il vetro interno potrebbe essere graffiato. Contattare il rivenditore di zona autorizzato Canon.

#### **Problema 6 Pagine mancanti.**

Soluzioni Quando l'impostazione [Lato scansione] del driver dello scanner è [Salta pagine vuote], i documenti con poco nero potrebbero essere saltati accidentalmente. Diminuire il valore di [Imposta probabilità di ignorare pagine vuote] (vedere ["Per eliminare le immagini di](#page-70-0)  [pagine vuote nei documenti con due facciate."](#page-70-0) a [pag.](#page-70-0) 71) o impostare il [Lato scansione] su un'altra modalità, ad esempio con una facciata o due facciate. Se le pagine vengono saltate a causa di doppia alimentazione dei documenti, fare riferimento a "Problema 7 Inceppamento della carta (o doppia alimentazione)".

#### **Problema 7 I documenti sono alimentati insieme.**

Soluzioni Aprire la schermata impostazioni del driver dello scanner, togliere la spunta su [Modalità di alimentazione di non separazione] della scheda [Alimentazione]. Inoltre assicurarsi che il rullo sia installato correttamente.

#### **Problema 8 Lo scanner caricherà più documenti.**

- Soluzioni (1) Verificare che il rullo sia inserito correttamente. Pulirlo se necessario.
	- (2) Il documento non sarà scansionato correttamente se è attaccato per via dell'elettricità statica o per altri motivi.

#### **Problema 9 Si verifica un inceppamento della carta.**

- Soluzioni (1) Verificare che il rullo sia inserito correttamente.
	- (2) Se si verifica ripetutamente un inceppamento della carta, aprire la finestra impostazioni del driver dello scanner e selezionare [Carta molto sottile] per [Tipo di documento] nella scheda [Alimentazione]. In alternativa ridurre a circa 10 il numero di documenti inseriti.
	- (3) Se si verifica un inceppamento della carta per via delle pieghe alle estremità dei documenti dopo la sostituzione o pulizia del rullo, eseguire 5 scansioni singole di un foglio A4.

#### **Problema 10 Lo scanner non prende il documento (o il documento si è fermato nel percorso di alimentazione).**

Soluzioni Verificare che il rullo sia inserito correttamente. Pulirlo se necessario.

#### **Problema 11 Le immagini vengono salvate in formato TIFF anziché in formato JPEG.**

Soluzioni Nella scansione di documenti con CapturePerfect, se l'opzione [Modalità colore] è impostata su [Rileva automaticamente] nel driver dello scanner, i documenti rilevati essere in bianco e nero vengono salvati automaticamente in formato TIFF, anche se è stato specificato come tipo di file il formato JPEG. Il formato JPEG non supporta infatti immagini in formato binario bianco e nero. Per salvare tutte le immagini in formato JPEG, impostare la [Modalità colore] su [Colore a 24 bit] o [256 livelli di grigio].

#### **Problema 12 Impossibile salvare in un unico file le immagini digitalizzate di più pagine.**

Soluzioni • Non tutti i formati di file consentono di salvare in un solo file le immagini digitalizzate di più pagine con CaptureOnTouch.

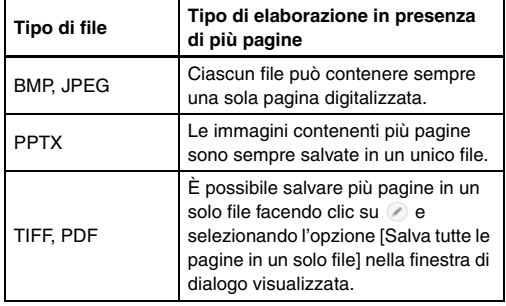

• Quando in CapturePerfect si seleziona [Scansione batch su file] dal menu [Esegui scansione], viene visualizzata una finestra di dialogo che contiene l'elenco a discesa [Pagine multiple] in cui è possibile selezionare [Pagina singola]. Se si seleziona [Pagina singola], ogni pagina di un documento costituito da più pagine viene salvata come file di immagine a sé stante. Per salvare più pagine in un unico file di immagine, selezionare [Più pagine (Tutte le pagine)].

#### **Problema 13 Tutti i documenti caricati sono stati apparentemente digitalizzati dallo scanner, ma l'immagine non viene visualizzata nell'applicazione.**

Soluzioni Se nella finestra Impostazioni avanzate del driver dello scanner sono state selezionate le modalità [Alimentazione da pannello] o [Alimentazione automatica], dopo l'alimentazione di tutti i documenti presenti l'operazione si arresta e lo scanner attende il caricamento di ulteriori documenti. A questo punto è possibile completare l'operazione e inviare le immagini digitalizzate all'applicazione premendo il pulsante Stop sul pannello operativo.

#### **Problema 14 La scansione si interrompe a causa di insufficiente memoria.**

- Soluzioni Se sono state configurate condizioni che richiedono una notevole quantità di memoria del computer, la scansione potrebbe interrompersi a causa dell'esaurimento della memoria disponibile. Pur dipendendo in larga misura dalla quantità di memoria del computer, la possibilità di esaurimento della memoria aumenta se sono presenti contemporaneamente due o più delle seguenti condizioni:
	- [Modalità colore] è impostata su [Colore a 24 bit]
	- [Dimensioni della pagina] è impostato su un formato relativamente grande (es. Legal). Oppure, le dimensioni della pagina sono impostate su [Massimo dello scanner].
	- [Punti per pollice] è impostato su una risoluzione elevata (es. 600 dpi).

Qualora venga visualizzato un messaggio di errore durante la scansione a causa dell'esaurimento della memoria, uscire dall'applicazione e provare a ripetere la scansione impostando condizioni diverse (es. riducendo la risoluzione o le dimensioni della pagina). È possibile ridurre anche la quantità di memoria utilizzata disattivando (se attive) le opzioni [Riduzione moire] e [Impedisci offset / Eliminazione sfondo].

#### **Problema 15 La doppia alimentazione si verifica in caso di scansione di un documento con più pagine.**

Soluzioni Selezionare continua scansione sul quadro comandi dello scanner o deselezionare [Modalità di alimentazione di non separazione] sulla schermata Impostazioni del driver dello scanner. [\(Vedere pag.](#page-34-0) 35)

#### **Problema 16 Impossibile eseguire la scansione del passaporto come previsto.**

- Soluzioni A seconda delle condizioni del foglio di supporto o del passaporto, è possibile che l'immagine non venga acquisita completamente o che la correzione immagini dello scanner non funzioni correttamente.Configurare le impostazioni come mostrato di seguito.
	- (1) Impostare [Dimensioni della pagina] su un formato carta più grande (ad esempio A4) nella schermata di impostazioni del driver dello scanner, quindi ripetere la scansione. [\(Vedere pag.](#page-68-0) 69)
	- (2) Impostare [Dimensioni della pagina] su un formato carta più grande (ad esempio A4) nella schermata di impostazioni del driver dello scanner, quindi ripetere la scansione. [\(Vedere pag.](#page-69-0) 70)
	- (3) Se è stato scansionato il lato del passaporto con meno pagine rivolte verso il basso, mettere il lato del passaporto con più pagine rivolte verso il basso e mettere il lato con più pagine sul bordo del foglio di supporto, quindi caricarlo nell'alimentatore.
	- (4) Pulire il rullo.

#### **Problema 17 I documenti su carta spessa non vengono scansionati correttamente.**

Soluzioni Aprire la finestra impostazioni del driver dello scanner e selezionare [Carta molto spessa/Scheda in plastica] per [Tipo di documento] nella scheda [Alimentazione].

#### **Problema 18 Le funzioni di rilevamento delle dimensioni e di allineamento non funzionano correttamente.**

Soluzioni Quando l'opzione [Foglio di supporto] della scheda [Alimentazione] della schermata delle impostazioni del driver dello scanner è impostata su [Foglio di supporto] e si esegue la scansione di un documento con bordi neri senza inserirlo in un foglio di supporto, le funzioni di rilevamento delle dimensioni e di correzione dell'allineamento potrebbero non funzionare correttamente. In tal caso, disattivare le funzioni di rilevamento delle dimensioni e di correzione dell'allineamento oppure impostare l'opzione [Foglio di supporto] della scheda [Alimentazione] su [Nessuna].

# **Risoluzione dei problemi software**

Questa sezione descrive la diagnosi e risoluzione dei problemi che possono essere riscontrati durante l'utilizzo del software fornito (CaptureOnTouch e CapturePerfect).

#### **La scansione è troppo lenta**

- (1) Chiudere gli altri programmi eventualmente in esecuzione.
- (2) La scansione potrebbe essere rallentata da carenza di memoria causata da altre applicazioni residenti in memoria, ad esempio i programmi anti-virus. Chiudere tali programmi residenti in memoria se necessario per liberare spazio di memoria.
- (3) Se lo spazio disponibile su disco è insufficiente, lo scanner potrebbe non essere in grado di creare i file temporanei necessari per i dati digitalizzati. Eliminare dal disco rigido dati non necessari per aumentare lo spazio libero.
- (4) La scansione è lenta, se la porta USB del computer non è conforme agli standard ad alta velocità come Hi-Speed USB2.0 e USB3.1 Gen1
- (5) Se si utilizza un comune cavo USB non conforme al protocollo USB3.1 Gen1, sostituire tale cavo con il cavo compatibile accluso in dotazione.
- (6) Se lo scanner è collegato al computer tramite un hub USB non conforme al protocollo USB3.1 Gen1, rimuovere l'hub e collegare lo scanner direttamente al computer.

#### **Se non è possibile aprire i file di immagini digitalizzate in un'applicazione**

- (1) Le immagini digitalizzate salvate come file TIFF multipagina possono essere aperte solo nei programmi che supportano questo formato di file.
- (2) Le immagini salvate come file TIFF compresso (di una sola pagina o a più pagine) possono essere aperte solo con programmi che supportano il formato compresso. Questo può verificarsi con programmi che non sono compatibili con CaptureOnTouch o CapturePerfect. In tal caso, prima della scansione impostare il formato di compressione del file di immagine su "Nessuno".

#### **Difetto di visualizzazione nella schermata dell'interfaccia utente di CaptureOnTouch.**

A seconda del computer in uso, potrebbe presentarsi un difetto nella schermata di scansione quando sono presenti troppi pannelli della modalità di scansione, di selezione dell'output o dei collegamenti scansione. Eliminare tutti i pannelli inutilizzati.

# **Consigli utili**

Di seguito sono riportati alcuni consigli utili per la scansione dei documenti.

#### **Dove vengono salvate le immagini digitalizzate? È possibile modificare la destinazione di memorizzazione?**

Le immagini vengono salvate nelle seguenti cartelle, a seconda delle impostazioni del programma. Tutte le cartelle di destinazione possono essere modificate con altre cartelle.

#### **CaptureOnTouch**

Scansione standard e Collegamento scansione salvano entrambi l'output nella destinazione impostata nel pannello [Seleziona uscita]. **CapturePerfect**

- Durante le operazioni di scansione normale, quali la scansione di una singola pagina, è possibile specificare la destinazione di memorizzazione del file di immagine ogni volta che viene eseguita la digitalizzazione.
- Quando si esegue la scansione usando un lavoro registrato, i file vengono salvati nella cartella specificata dalle impostazioni del lavoro.

#### **Come si configurano le impostazioni di scansione? CaptureOnTouch**

Facendo clic sul pulsante Modifica ( $\lceil \sqrt{2} \rceil$ ) nel pannello [Seleziona documento], è possibile modificare le impostazioni relative alla scansione una volta aperta la [Schermata di modifica Seleziona documento].

#### **CapturePerfect**

- Per la scansione normale, fare clic su [Impostazione scanner] nel menu [Scansione] per aprire la finestra di impostazione del driver dello scanner in cui eseguire le impostazioni.
- È necessario eseguire le impostazioni del lavoro di scansione per ciascun lavoro.

#### **Come si sceglie se salvare più pagine in un unico file o in file diversi per ciascuna pagina?**

Se le immagini digitalizzate vengono salvate in formato BMP o JPEG, ciascuna immagine viene sempre salvata in un file a sé stante.

Se le immagini digitalizzate vengono salvate in formato PDF o TIFF, è possibile specificare se il file deve contenere più pagine o una sola pagina. Fare riferimento anche a "Problema 12" nella sezione "Problemi più comuni e relative soluzioni".

#### **È possibile copiare le configurazioni di impostazione dello scanner o eseguirne il backup?**

#### **CaptureOnTouch**

È possibile eseguire il backup e il ripristino delle impostazioni di configurazione mediante l'opzione [Backup/Ripristina] della scheda [Impostazioni di base] nella finestra di dialogo [Impostazioni ambientali].

#### **CapturePerfect**

Non è possibile eseguire il backup o la copia delle configurazioni di impostazione dello scanner in CapturePerfect.

#### **Quali regole si applicano ai nomi dei file delle immagini digitalizzate?**

#### **CaptureOnTouch**

Sia per Scansione standard che per Collegamento scansione, i nomi di file delle immagini digitalizzate sono determinati dalle impostazioni nel pannello [Seleziona uscita]. Questa schermata viene aperta facendo clic sul pulsante Modifica ([  $\oslash$  ]) nel pannello [Seleziona documento].

Fare clic sul pulsante [Impostazioni dettaglio] in questa schermata. Per impostare i nomi di file delle immagini digitalizzate è possibile impostare uno o tutti gli elementi mostrati di seguito.

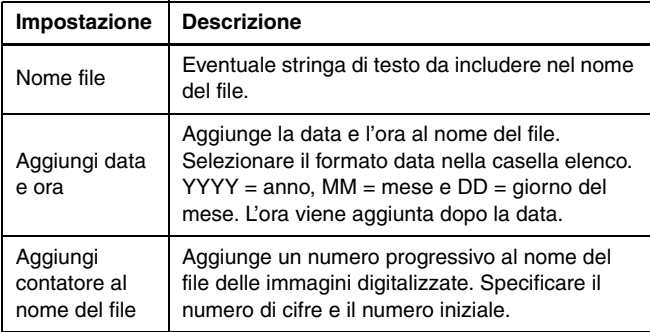

Un esempio di nome file è visualizzato come [Nome file] nella finestra di dialogo [Impostazioni nome file].

#### **CapturePerfect**

Le regole per i nomi di file delle immagini digitalizzate e la cartella di memorizzazione delle immagini digitalizzate possono essere specificate e applicate durante la scansione. Per informazioni dettagliate, fare riferimento alla Guida per l'uso o alla Guida in linea di CapturePerfect.

#### **Come si digitalizzano documenti piegati a metà (scansione Folio)?**

Piegare a metà il documento e caricarlo nello scanner con la piega sulla destra. Specificare le dimensioni del documento dopo averlo piegato a metà, quindi eseguire la scansione. Per ulteriori informazioni, [Vedere pagina.](#page-30-0) 31.

#### **Come si saltano le pagine vuote per eseguire la scansione solo delle pagine che non sono vuote?**

Specificare [Salta pagine vuote] nella finestra di impostazione del driver dello scanner, quindi eseguire la scansione.

#### **Come è possibile eseguire la scansione di schede, tessere e carte bancarie?**

Collocare la scheda, tessera o carta bancaria in orientamento orizzontale nello scanner. Specificare le dimensioni della scheda, tessera o carta bancaria (oppure [Adatta alle dimensioni originarie]), quindi eseguire la scansione. Per ulteriori informazioni, [Vedere](#page-29-0)  [pagina.](#page-29-0) 30.

#### **È possibile aggiungere o inserire immagini in un file di immagini digitalizzate?**

CapturePerfect include una funzione che consente di aggiungere o inserire pagine in file di immagini digitalizzate. Per ulteriori informazioni, consultare la Guida all'uso CapturePerfect.

#### **Come si incollano i risultati del riconoscimento OCR da CapturePerfect in Excel o Word?**

Dopo la scansione con riconoscimento OCR attivato in CapturePerfect, fare clic su [Modifica codice a barre/OCR] nel menu [Modifica]; si aprirà la finestra di dialogo[Modifica codice a barre/ OCR], dove è possibile copiare il testo nella casella [Caratteri OCR]. In alternativa, i file PDF che sono stati digitalizzati con OCR attivato possono essere aperti con un'applicazione che consente di copiare il testo desiderato.

#### **Qual è il modo migliore per digitalizzare biglietti da visita o foto?**

Impostare [Dimensioni della pagina] su [Adatta alle dimensioni originarie] nella finestra di impostazione del driver dello scanner, quindi eseguire la scansione. Alternativamente specificare le dimensioni dei biglietti da visita o delle foto di cui eseguire la scansione. Per ulteriori informazioni, [Vedere pagina.](#page-68-0) 69.

#### **Come si caricano e digitalizzano documenti di dimensioni non uniformi tra loro?**

Impostare [Dimensioni della pagina] su [Adatta alle dimensioni originarie] nella finestra di impostazione del driver dello scanner, quindi eseguire la scansione. Per ulteriori informazioni, [Vedere](#page-29-0)  [pagina.](#page-29-0) 30.

#### **Come stampare i dati digitalizzati? CaptureOnTouch**

- Sia per Scansione standard che per Collegamento scansione, selezionare [Stampa] nel pannello [Seleziona uscita].
- Per utilizzare questa funzione è necessario installare un plug-in.
- È possibile installare il plug-in selezionando la sua casella di controllo durante l'installazione di CaptureOnTouch.

#### **CapturePerfect**

Eseguire la scansione con la funzione [Scansione batch su stampa]. Come alternativa, registrare un lavoro selezionando una stampante come destinazione di output.

#### **Desidero salvare in altre cartelleCaptureOnTouch**

- In CaptureOnTouch, destinazioni diverse da [Salva in cartella] vengono fornite come plug-in.
- Installando il plug-in, è possibile stampare l'immagine digitalizzata, allegarla in una e-mail o condividerla attraverso diversi servizi cloud.
- È possibile installare il plug-in selezionando la sua casella di controllo durante l'installazione di CaptureOnTouch.
- Le destinazioni di uscita disponibili variano a seconda del plug-in installato.

#### **CapturePerfect**

Eseguire la scansione con la funzione [Scansione batch su file] (o [Scansione pagina]). Come alternativa, registrare un lavoro selezionando un file come destinazione di output, quindi impostare la cartella condivisa come destinazione di memorizzazione.

### **Come allegare i dati digitalizzati a un'e-mail (o inviarli per posta elettronica)?**

### **CaptureOnTouch**

- Sia per Scansione standard che per Collegamento scansione, selezionare [Allega a e-mail] nel pannello [Seleziona uscita].
- Per utilizzare questa funzione è necessario installare un plug-in.
- È possibile installare il plug-in selezionando la sua casella di controllo durante l'installazione di CaptureOnTouch.

### **CapturePerfect**

Eseguire la scansione con la funzione [Scansione batch su posta]. Come alternativa, registrare un lavoro selezionando e-mail come destinazione di output.

# <span id="page-98-0"></span>**Rimozione degli inceppamenti**

Qualora vengano rilevati inceppamenti durante la scansione, i seguenti codici di errore sono visualizzati sul display dello scanner e la scansione si interrompe.

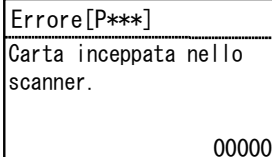

Se durante la scansione si verifica un inceppamento o una doppia alimentazione, eseguire la seguente procedura.

# **ATTENZIONE**

Durante la rimozione della carta inceppata, fare attenzione a non ferirsi con i bordi dei fogli di carta.

**1 Rimuovere tutti i documenti presenti nel vassoio di alimentazione.**

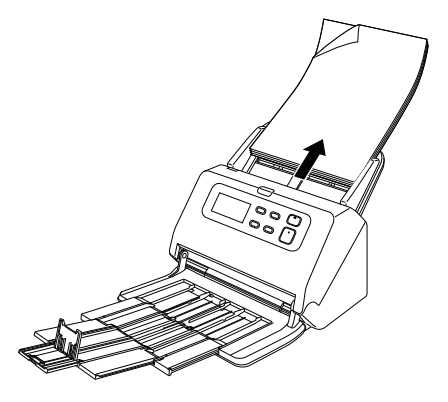

**2 Tirare la levetta OPEN ed aprire la sezione anteriore dello scanner tirandola verso di sé.**

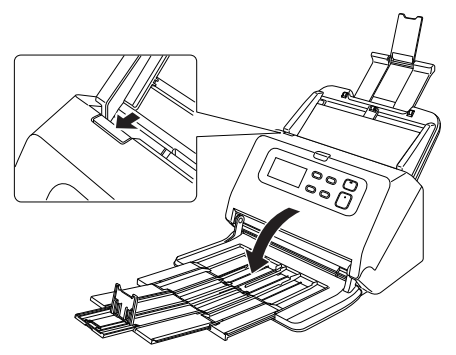

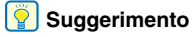

Quando la sezione anteriore è aperta, il pannello operativo visualizza il codice di errore "C".

**3 Rimuovere il documento inceppato.**

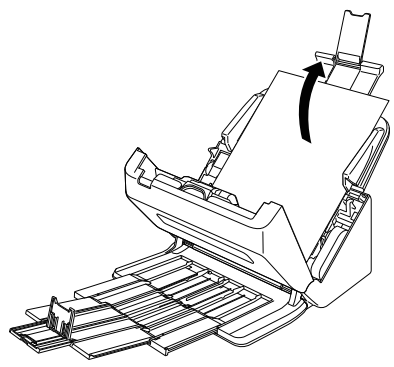

# **IMPORTANTE**

Estrarre con cautela il documento senza esercitare forza eccessiva. Se la carta inceppata si dovesse strappare durante la rimozione, rimuovere tutti i frammenti di carta rimasti all'interno dello scanner.

**4 Chiudere la sezione anteriore spingendola gentilmente verso l'alto su entrambi i lati fino a quando non scatta in posizione. Accertarsi che la sezione anteriore sia completamente chiusa premendo fino a percepire uno scatto.**

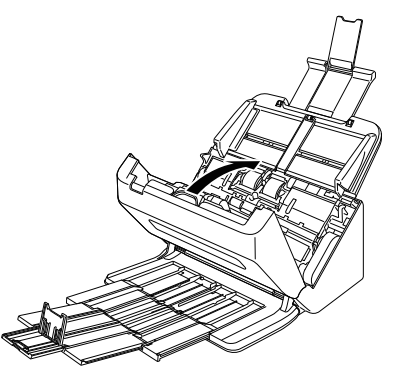

Una volta rimosso l'inceppamento, controllare se l'ultima pagina sia stata digitalizzata correttamente, quindi riprendere la scansione.

## **Suggerimento**

Se è stata selezionata la casella di controllo [Modalità Ripristino Veloce] nella schermata delle impostazioni del driver dello scanner, sarà possibile riprendere la scansione anche se è stata interrotta da un inceppamento carta, semplicemente rimuovendo il documento e riavviando l'operazione dal documento caricato al momento dell'interruzione.

Si osservi che in questo caso non sarà stata salvata l'immagine del documento in corso di alimentazione al momento dell'interruzione ed è quindi importante controllare l'ultima immagine digitalizzata prima di riprendere l'operazione.

# **Messaggio di errore**

Quando si verifica un errore nello scanner, sul pannello display appariranno i seguenti messaggi di errore.

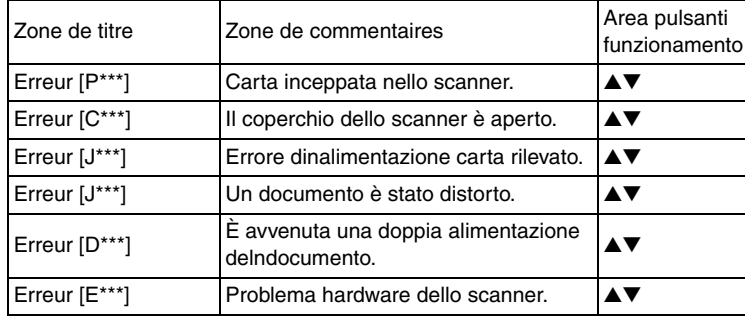

### **Temps remplace rouleau**

All'avvio dello scanner appare la schermata messaggio che richiede la sostituzione del rullo. Cliccare sul pulsante OK o Stop per andare alla schermata Processi oppure, al termine della scansione secondo le istruzioni di scansione del computer apparirà la schermata Processi, cliccare sul pulsante Menu per andare alla schermata Menu. Questa schermata non sarà visualizzata finché non si disattiverà l'alimentazione quando la schermata Processi o Menu appare dopo questa schermata.

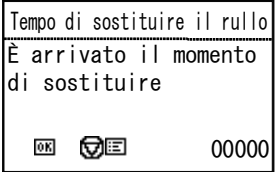

# <span id="page-101-0"></span>**Disinstallazione del software**

Se il driver ISIS/TWAIN, CaptureOnTouch o CapturePerfect non funzionano correttamente, disinstallarli eseguendo la procedura descritta di seguito. Reinstallare quindi nuovamente il software utilizzando il disco di installazione. [\(Vedere pag.](#page-6-0) 7)

# **IMPORTANTE**

Accedere a Windows come amministratore.

**1 Nella barra delle applicazioni di Windows, fare clic sul pulsante [Start], quindi scegliere [Pannello di controllo].**

# **2 Fare clic su [Disinstalla un programma]**

Verrà visualizzata la finestra di dialogo [Disinstalla o modifica programma].

**3 Nell'elenco dei programmi, selezionare il programma che si desidera rimuovere e fare clic su [Disinstalla].**

Viene visualizzato un messaggio di conferma.

#### **4Fare clic su [Sì].**

Questo completa la disinstallazione del software.

# **Caratteristiche tecniche**

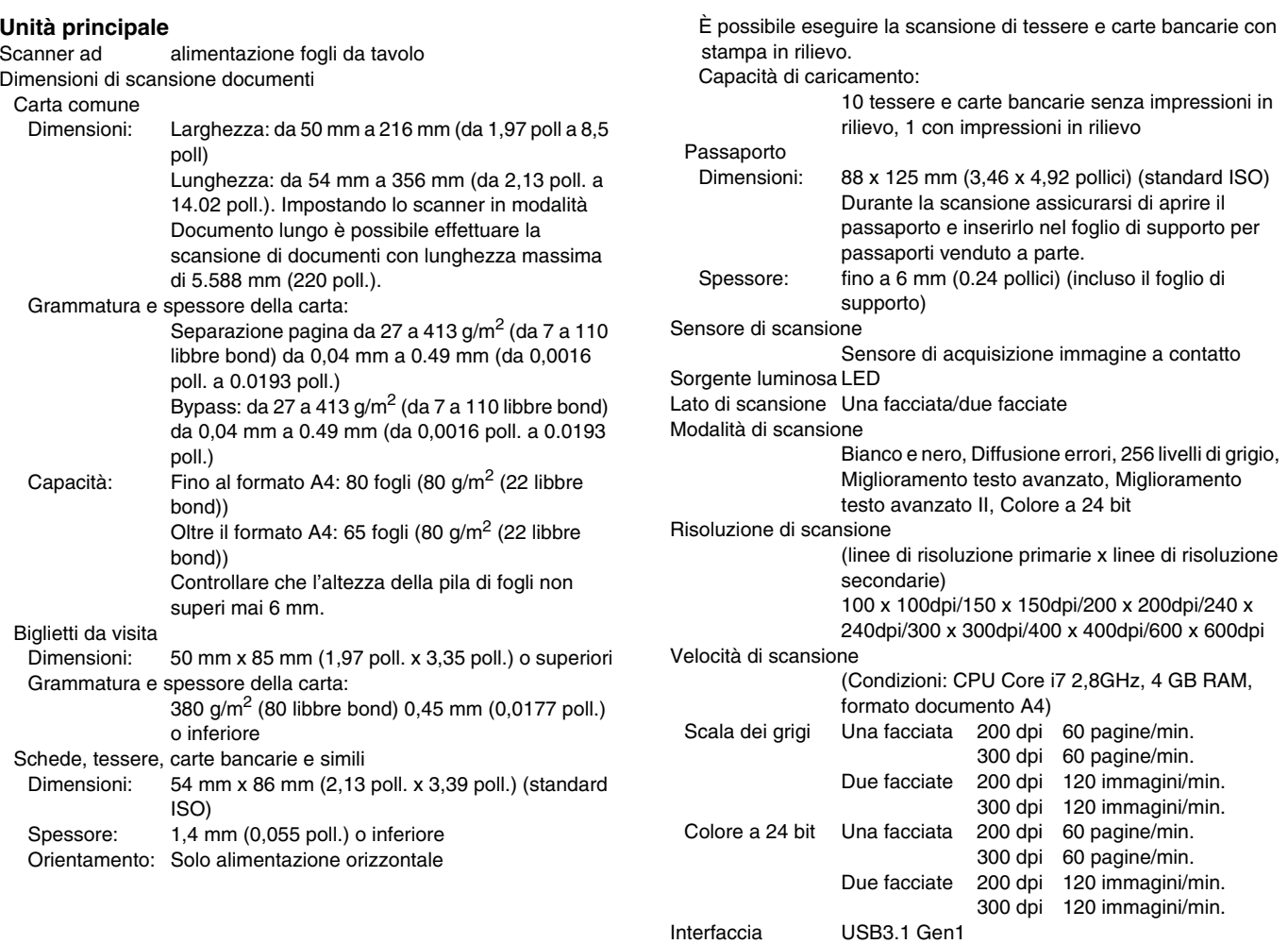

Altre funzioni Scansione folio, Annullamento del rilevamento doppia alimentazione Ingombro 285 mm (L) x 254 mm (P) x 231 mm (A) (11.22 poll. x 10 poll. x 9.09 poll.) (Con vassoio di alimentazione e vassoio di espulsione documenti chiuso) 285 mm (L) x 652 mm (P) x 367 mm (A) (11.22 poll. x 25.67 poll. x 14.45 poll.) (Con vassoio di alimentazione e vassoio di espulsione documenti aperto) Peso (senza alimentatore CA) Circa 3,4 kg (7,50 libbre) Alimentazione (con alimentatore CA) 24 Vcc 1,0 A Consumo Scansione: 23W o inferiore.In modalità Sleep: 1,4 W o inferiore. Con interruttore di alimentazione spento: 0,1 W o inferiore.Rumore Non superiore a 45 dB Ambiente operativo Temperatura Da 10°C a 35°C (da 50°F a 95°F) Umidità: da 20 a 80% (umidità relativa)

#### **Alimentatore CA (tipo da 100 a 240 V)**

Numero di modello MG1-5039

Ingresso da 100 a 240 Vca, 50/60 Hz, da 1,06 a 0,6 A Uscita 24 Vcc 2.0 A Peso Circa 0,3 kg (0,66 libbre) (cavo di alimentazione escluso)

Le caratteristiche tecniche sono soggette a modifiche e miglioramenti senza preavviso.

# <span id="page-103-0"></span>**Materiali di consumo**

#### **Kit rulli di ricambio (codice prodotto: 0697C003)**

Kit per la sostituzione dei rulli (rullo di alimentazione, rullo di ritardo).

- Per informazioni sulla procedura di sostituzione, [vedere](#page-84-0)  ["Sostituzione delle parti di consumo" a pagina](#page-84-0) 85.
- Contattare il rivenditore di zona autorizzato Canon o un rappresentante del servizio assistenza per ulteriori informazioni sulle parti di ricambio.

### **Opzione**

#### <span id="page-103-2"></span>**Modulo codici a barre (codice prodotto: 1922B001) Modulo codici 2D (codice prodotto: 1922B003)**

Modulo aggiuntivo per la lettura durante la scansione dei codici a barre stampati sui documenti.

#### <span id="page-103-1"></span>**Foglio di supporto (per passaporti) (codice prodotto: 0697C002)** Foglio di supporto per la scansione di passaporti.

#### **Foglio di supporto (codice prodotto: 0697C001)**

Questo è un foglio di supporto che consente la scansione di documenti senza danneggiarli.

#### <span id="page-103-3"></span>**Flatbed Scanner Unit 102 (codice prodotto: 4101BXXX)**

Scanner a letto piano che può essere collegato ed utilizzato insieme a uno scanner DR. Collegando questa unità allo scanner è possibile trasformare lo scanner in uno scanner a letto piano con alimentatore di documenti.

#### <span id="page-103-4"></span>**Flatbed Scanner Unit 201 (codice prodotto: 6240BXXX)**

Flatbed Scanner Unit che può essere usata collegandola a uno scanner DR e che supporta il formato carta A3. Collegando questa unità allo scanner è possibile trasformare lo scanner in uno scanner a letto piano con alimentatore di documenti.

# **Informazioni sullo scanner a letto piano Flatbed Scanner Unit 102/ Flatbed Scanner Unit 201**

È possibile collegare e utilizzare con questo scanner uno scanner a letto piano opzionale Flatbed Scanner Unit 102/201.

### **Requisiti di sistema**

Il computer deve soddisfare i requisiti di sistema necessari per l'utilizzo del Flatbed Scanner Unit 102/201.

Per poter utilizzare l'unità è necessario installare il driver del Flatbed Scanner Unit 102/201.

## **Informazioni per l'utilizzo con CaptureOnTouch**

# **IMPORTANTE**

È possibile usare Flatbed Scanner Unit102 con CaptureOnTouch.

### **Assegnazione di una funzione al pulsante di avvio**

Se si collega un Flatbed Scanner Unit 102, è possibile assegnare la funzione Collegamento scansione di CaptureOnTouch o qualsiasi lavoro al pulsante di avvio del Flatbed Scanner Unit 102.

### **Limitazioni della Modalità completamente automatica.**

Nella scansione di documenti con il Flatbed Scanner Unit 102, la Modalità completamente automatica di CaptureOnTouch può non funzionare in maniera ottimale.

### **Limitazioni del riavvio con il pulsante di avvio**

Se CaptureOnTouch è impostato per non restare residente in memoria, dopo la chiusura non potrà essere riavviato premendo il pulsante di avvio del Flatbed Scanner Unit 102.

### **Configurazione del driver dello scanner.**

Se non è possibile selezionare le funzioni di questo scanner dalla finestra di dialogo di impostazione del Flatbed Scanner Unit 102, fare clic su [Opzioni] nella finestra di dialogo per aprire il driver dello scanner ed eseguire le impostazioni necessarie.

## **Dimensioni**

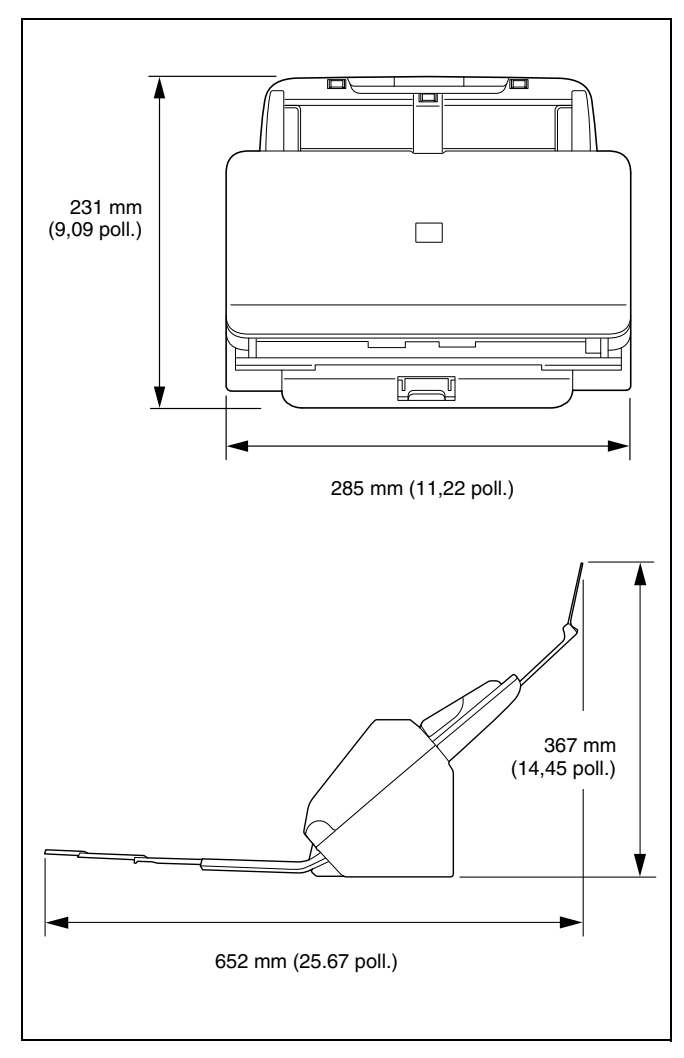

# **Indice analitico**

### $\overline{A}$

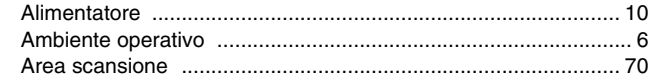

### $\mathbf c$

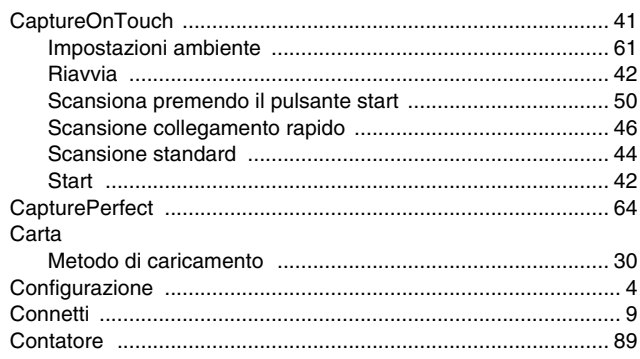

# D

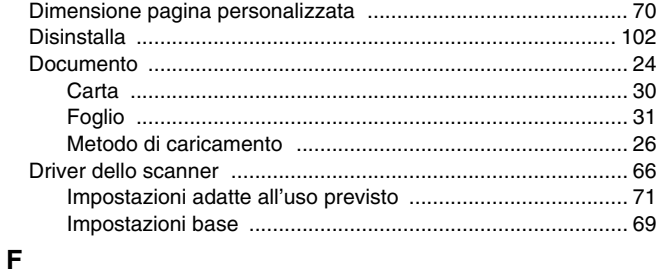

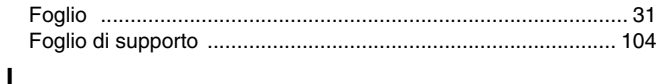

### 

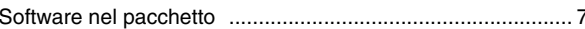

### M

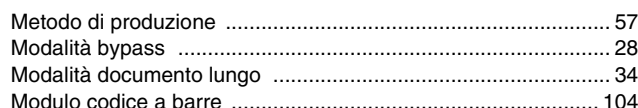

### $\mathsf{P}$

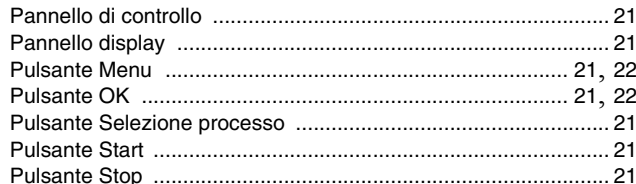

# $\mathbf{R}$

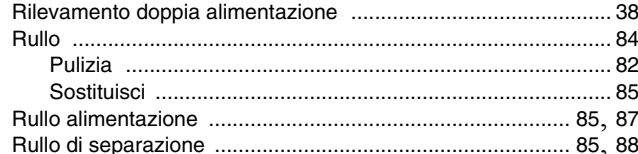

## S

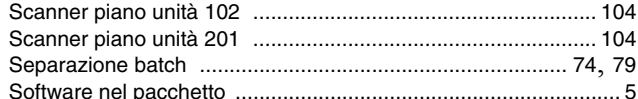

### $\mathbf U$

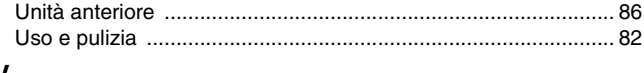

### $\mathbf{V}$

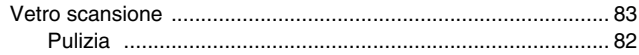

# Canon

**CANON ELECTRONICS INC.**3-5-10 SHIBAKOEN, MINATO-KU, TOKYO 105-0011, JAPAN

**CANON U.S.A. INC.**ONE CANON PARK, MELVILLE, NY 11747, U.S.A.

**CANON CANADA INC.**8000 Mississauga Road Brampton, Ontario L6Y 5Z7, CANADA

**CANON EUROPA N.V.**BOVENKERKERWEG 59, 1185 XB AMSTELVEEN, THE NETHERLANDS

**CANON AUSTRALIA PTY. LTD.**BUILDING A, THE PARK ESTATE, 5 TALAVERA ROAD, MACQUARIE PARK, NSW 2113, AUSTRALIA

**CANON SINGAPORE PTE. LTD.** 1 FUSIONOPOLIS PLACE, #15-10, GALAXIS, SINGAPORE 138522

**CANON KOREA BUSINESS SOLUTIONS INC.**BS TOWER, 607 TEHERAN-RO, GANGNAM-GU, SEOUL, KOREA

**CANON INDIA PVT. LTD**7TH FLOOR, TOWER B DLF CYBER TERRACES DLF PHASE III GURGAON - 122002 HARYANA, INDIA

PUB. CE-IM-0991-I1.00 © CANON ELECTRONICS INC. 2017